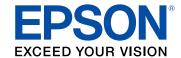

# XP-440/XP-446 User's Guide

# **Contents**

| XP-440/XP-446 User's Guide                                             | 11 |
|------------------------------------------------------------------------|----|
| Product Basics                                                         | 12 |
| Using the Control Panel                                                | 12 |
| Control Panel Buttons and Lights                                       | 13 |
| Adjusting Control Panel Position                                       | 13 |
| Changing LCD Screen Language                                           | 14 |
| Turning Off Control Panel Sounds                                       | 15 |
| Product Parts Locations                                                | 16 |
| Product Parts - Top                                                    | 17 |
| Product Parts - Inside                                                 | 19 |
| Product Parts - Back                                                   | 20 |
| The Power Off and Sleep Timers                                         | 20 |
| Changing the Power Off and Sleep Timer Settings From the Control Panel | 2′ |
| Changing the Power and Sleep Timer Settings - Windows                  | 23 |
| Changing the Power and Sleep Timer Settings - Mac                      | 24 |
| Epson Connect Solutions for Smartphones, Tablets, and More             | 25 |
| Setting Up Epson Connect Services                                      | 2  |
| Using Epson Email Print                                                | 26 |
| Using the Epson iPrint Mobile App                                      |    |
| Using the Epson Creative Print Mobile App                              |    |
| Using Epson Remote Print                                               | 28 |
| Using Epson Scan to Cloud                                              | 28 |
| Using Google Cloud Print                                               | 29 |
| Setting Up Google Cloud Print on a Chromebook                          |    |
| Using AirPrint                                                         |    |
| Using the Mopria Print Service                                         |    |
| Android Printing Using the Epson Print Enabler                         |    |
| Using Fire OS Printing                                                 |    |
| Using Windows 10 Mobile Printing                                       |    |
| Using Epson Print and Scan App with Windows Tablets                    | 34 |

| Wi-Fi Networking                                           | 35 |
|------------------------------------------------------------|----|
| Wi-Fi Infrastructure Mode Setup                            | 35 |
| Selecting Wireless Network Settings from the Control Panel | 36 |
| Wi-Fi Direct Mode Setup                                    | 39 |
| Enabling Wi-Fi Direct Mode                                 | 40 |
| Wi-Fi Protected Setup (WPS)                                | 43 |
| Using WPS to Connect to a Network                          | 44 |
| Printing a Network Status Sheet                            | 46 |
| Changing or Updating Network Connections                   | 48 |
| Changing a USB Connection to a Wi-Fi Connection            | 48 |
| Connecting to a New Wi-Fi Router                           |    |
| Accessing the Web Config Utility                           | 49 |
| Disabling Wi-Fi Features                                   | 49 |
| Loading Paper                                              | 52 |
| Loading Paper for Documents and Photos                     | 52 |
| Loading Envelopes                                          | 55 |
| Paper Loading Capacity                                     | 58 |
| Available Epson Papers                                     | 59 |
| Borderless Paper Type Compatibility                        | 60 |
| Paper or Media Type Settings - Control Panel               | 61 |
| Paper or Media Type Settings - Product Software            | 61 |
| Placing Originals on the Product                           | 63 |
| Placing Originals on the Scanner Glass                     | 63 |
| Copying                                                    | 66 |
| Copying Documents or Photos                                | 66 |
| Paper Size Settings - Copying                              | 67 |
| Copying Options                                            | 68 |
| Copying and Restoring Photos                               | 69 |
| Printing from a Computer                                   | 73 |
| Printing with Windows                                      | 73 |
| Selecting Basic Print Settings - Windows                   | 73 |
| Print Quality Options - Windows                            | 76 |

| Multi-Page Printing Options - Windows             |                |
|---------------------------------------------------|----------------|
| Selecting Double-sided Printing Settings - Wind   | lows76         |
| Double-sided Printing Options - Windows           | 78             |
| Selecting Additional Layout and Print Options - 1 | Windows 78     |
| Custom Color Correction Options - Windows         | 80             |
| Image Options and Additional Settings - Wind      | dows 81        |
| Header/Footer Settings - Windows                  | 82             |
| Selecting a Printing Preset - Windows             | 83             |
| Selecting Extended Settings - Windows             | 84             |
| Extended Settings - Windows                       | 85             |
| Printing Your Document or Photo - Windows         | 86             |
| Checking Print Status - Windows                   | 88             |
| Selecting Default Print Settings - Windows        | 88             |
| Changing the Language of the Printer Softwa       | are Screens 89 |
| Changing Automatic Update Options                 | 90             |
| Printing on a Mac                                 | 91             |
| Selecting Basic Print Settings - Mac              | 92             |
| Print Quality Settings - Mac                      |                |
| Print Options - Mac                               | 96             |
| Selecting Page Setup Settings - Mac               | 97             |
| Selecting Print Layout Options - Mac              | 98             |
| Managing Color - Mac                              | 98             |
| Color Matching and Color Options - Mac            | 99             |
| Selecting Printing Preferences - Mac              |                |
| Printing Preferences - Mac                        |                |
| Printing Your Document or Photo - Mac             |                |
| Checking Print Status - Mac                       |                |
| Cancelling Printing Using a Product Button        | 103            |
| Scanning                                          | 104            |
| _                                                 |                |
| Starting a Scan Using the Product Control Pane    | el 104         |
| Changing Default Scan Button Settings             | 106            |
|                                                   | 107            |
|                                                   |                |

|     | Starting a Scan from a Scanning Program                     | 109 |
|-----|-------------------------------------------------------------|-----|
|     | Scanning in Epson Scan 2                                    | 111 |
|     | Additional Scanning Settings - Main Settings Tab            | 114 |
|     | Additional Scanning Settings - Advanced Settings Tab        | 114 |
|     | Image Format Options                                        | 116 |
|     | Scan Resolution Guidelines                                  | 116 |
|     | Scanning from Smart Devices                                 | 117 |
|     | Scanning to Online Destinations Using Easy Photo Scan       | 117 |
|     | Scanning Using Easy Photo Scan                              | 118 |
|     | Uploading Scanned Images to Facebook                        | 120 |
|     | Uploading Scanned Images to Google Photos                   | 122 |
|     | Uploading Scanned Images to Evernote                        | 124 |
|     | Uploading Scanned Images to SugarSync                       | 126 |
|     | Uploading Scanned Images to a Web Folder                    | 128 |
|     | Uploading Scanned Images to Email                           | 130 |
|     | Saving Scanned Images to a Folder                           | 131 |
|     | Epson JPEG File Settings                                    | 132 |
|     | Epson TIFF and Multi-TIFF File Settings                     |     |
|     | Saving Scanned Documents as a Searchable PDF                | 135 |
| Usi | ing Memory Cards with Your Product                          | 137 |
|     | Inserting a Memory Card                                     | 137 |
|     | Memory Card Types                                           | 138 |
|     | Memory Card File Specifications                             | 138 |
|     | Removing a Memory Card                                      | 139 |
|     | Printing from a Memory Card                                 | 139 |
|     | Viewing and Printing Photos                                 | 140 |
|     | Viewing and Printing Individual Photos                      | 140 |
|     | Viewing and Printing Individual Photos Using the Slide Show | 142 |
|     | Cropping Photos Displayed on the LCD Screen                 | 144 |
|     | Print Setting Options - Photo Mode                          | 144 |
|     | Printing Photo Layouts from a Memory Card                   | 145 |
|     | Photo Layout Options                                        | 147 |
|     | Scanning to a Memory Card                                   | 148 |
|     |                                                             |     |

| Transferring Photos on a Memory Card                           | 149 |
|----------------------------------------------------------------|-----|
| Setting Up File Sharing for Photo Transfers from Your Computer | 149 |
| Transferring Photos from a Memory Card to Your Computer        | 149 |
| Printing Personalized Projects                                 | 151 |
| Printing Lined Paper and Graph Paper                           |     |
| Printing Personalized Note Paper                               |     |
| Printing Calendar Pages                                        | 155 |
| Replacing Ink Cartridges                                       | 158 |
| Check Cartridge Status                                         |     |
| Checking Cartridge Status on the LCD Screen                    | 158 |
| Checking Cartridge Status with Windows                         | 160 |
| Checking Cartridge Status - Mac                                | 163 |
| Purchase Epson Ink Cartridges                                  | 164 |
| Ink Cartridge Part Numbers                                     | 164 |
| Removing and Installing Ink Cartridges                         | 165 |
| Replacing Ink Cartridges Using a Computer Utility              | 170 |
| Printing with Black Ink and Expended Color Cartridges          | 171 |
| Printing with Expended Color Cartridges - Windows              | 171 |
| Printing with Expended Color Cartridges - Mac                  | 172 |
| Conserving Low Black Ink with Windows                          | 174 |
| Adjusting Print Quality                                        | 175 |
| Print Head Maintenance                                         | 175 |
| Print Head Nozzle Check                                        | 175 |
| Checking the Nozzles Using the Product Control Panel           | 175 |
| Checking the Nozzles Using a Computer Utility                  | 178 |
| Print Head Cleaning                                            | 179 |
| Cleaning the Print Head Using the Product Control Panel        |     |
| Cleaning the Print Head Using a Computer Utility               | 182 |
| Print Head Alignment                                           |     |
| Aligning the Print Head Using the Product Control Panel        | 185 |
| Aligning the Print Head Using a Computer Utility               | 187 |
| Cleaning the Paper Path                                        | 189 |

| Cleaning and Transporting Your Product                      | 190 |
|-------------------------------------------------------------|-----|
| Cleaning Your Product                                       | 190 |
| Transporting Your Product                                   | 190 |
| Solving Problems                                            | 193 |
| Checking for Software Updates                               | 193 |
| Product Status Messages                                     | 194 |
| Running a Product Check                                     | 195 |
| Resetting Control Panel Defaults                            | 197 |
| Solving Setup Problems                                      | 199 |
| Noise After Ink Installation                                | 199 |
| Software Installation Problems                              | 199 |
| Control Panel Setup Problems                                | 200 |
| USB Connection Problems                                     | 200 |
| Solving Network Problems                                    | 200 |
| Product Cannot Connect to a Wireless Router or Access Point | 201 |
| Network Software Cannot Find Product on a Network           | 202 |
| Product Does Not Appear in Mac Printer Window               | 203 |
| Cannot Print Over a Network                                 | 203 |
| Cannot Scan Over a Network                                  | 204 |
| Solving Copying Problems                                    | 205 |
| Product Makes Noise, But Nothing Copies                     | 206 |
| Product Makes Noise When It Sits for a While                | 206 |
| Solving Paper Problems                                      | 206 |
| Paper Feeding Problems                                      | 206 |
| Paper Jam Problems                                          | 207 |
| Paper Ejection Problems                                     | 208 |
| Solving Problems Printing from a Computer                   | 209 |
| Nothing Prints                                              | 209 |
| Product Icon Does Not Appear in Windows Taskbar             | 210 |
| Error After Cartridge Replacement                           | 211 |
| Printing is Slow                                            | 211 |
| Solving Page Layout and Content Problems                    | 212 |
| Inverted Image                                              | 213 |

| Too Many Copies Print                             | 213 |
|---------------------------------------------------|-----|
| Blank Pages Print                                 | 213 |
| Incorrect Margins on Printout                     | 214 |
| Border Appears on Borderless Prints               | 214 |
| Incorrect Characters Print                        | 215 |
| Incorrect Image Size or Position                  | 215 |
| Slanted Printout                                  | 216 |
| Solving Print Quality Problems                    | 216 |
| White or Dark Lines in Printout                   | 217 |
| Blurry or Smeared Printout                        | 218 |
| Faint Printout or Printout Has Gaps               | 219 |
| Grainy Printout                                   | 220 |
| Incorrect Colors                                  | 221 |
| Solving Scanning Problems                         | 222 |
| Scanning Software Does Not Operate Correctly      | 222 |
| Cannot Start Epson Scan 2                         |     |
| Solving Scanned Image Quality Problems            | 223 |
| Image Consists of a Few Dots Only                 |     |
| Line of Dots Appears in All Scanned Images        |     |
| Straight Lines in an Image Appear Crooked         |     |
| Image is Distorted or Blurry                      |     |
| Image Colors are Patchy at the Edges              |     |
| Image is Too Dark                                 |     |
| Back of Original Image Appears in Scanned Image   |     |
| Ripple Patterns Appear in an Image                |     |
| Scanned Image Colors Do Not Match Original Colors |     |
| Scanned Image Edges are Cropped                   |     |
| Solving Memory Card Problems                      |     |
| Memory Card Does Not Fit Into a Slot              |     |
| Cannot View or Print Photos from a Memory Card    |     |
| Cannot Transfer Photos to or from a Memory Card   |     |
| Uninstall Your Product Software                   |     |
| Uninstalling Product Software - Windows           | 228 |
|                                                   |     |

| Uninstalling Product Software - Mac                         | 230 |
|-------------------------------------------------------------|-----|
| Where to Get Help                                           | 230 |
| Technical Specifications                                    | 232 |
| Windows System Requirements                                 | 232 |
| Mac System Requirements                                     | 233 |
| Paper Specifications                                        | 233 |
| Printable Area Specifications                               | 234 |
| Scanning Specifications                                     | 236 |
| Ink Cartridge Specifications                                | 237 |
| Memory Card Specifications                                  | 238 |
| Dimension Specifications                                    | 238 |
| Electrical Specifications                                   | 239 |
| Environmental Specifications                                | 239 |
| Interface Specifications                                    | 240 |
| Network Interface Specifications                            | 240 |
| Safety and Approvals Specifications                         | 240 |
| Notices                                                     | 242 |
| Important Safety Instructions                               | 242 |
| General Product Safety Instructions                         | 242 |
| Ink Cartridge Safety Instructions                           | 244 |
| LCD Screen Safety Instructions                              | 245 |
| Wireless Connection Safety Instructions                     | 245 |
| FCC Compliance Statement                                    | 245 |
| Binding Arbitration and Class Waiver                        | 246 |
| Trademarks                                                  | 249 |
| Copyright Notice                                            | 250 |
| libTIFF Software Acknowledgment                             | 250 |
| A Note Concerning Responsible Use of Copyrighted Materials  | 251 |
| Default Delay Times for Power Management for Epson Products | 251 |
| Copyright Attribution                                       | 251 |

# XP-440/XP-446 User's Guide

Welcome to the XP-440/XP-446 *User's Guide*. For a printable PDF copy of this guide, click here.

# **Product Basics**

See these sections to learn about the basic features of your product.

Using the Control Panel

**Product Parts Locations** 

The Power Off and Sleep Timers

Epson Connect Solutions for Smartphones, Tablets, and More

**Using Google Cloud Print** 

**Using AirPrint** 

Using the Mopria Print Service

Android Printing Using the Epson Print Enabler

Using Fire OS Printing

**Using Windows 10 Mobile Printing** 

Using Epson Print and Scan App with Windows Tablets

## **Using the Control Panel**

See these sections to learn about the control panel and select control panel settings.

**Control Panel Buttons and Lights** 

**Adjusting Control Panel Position** 

Changing LCD Screen Language

**Turning Off Control Panel Sounds** 

Parent topic: Product Basics

#### **Control Panel Buttons and Lights**

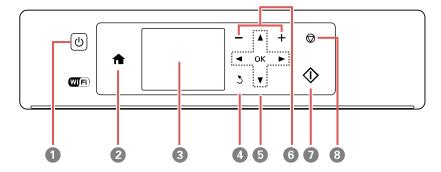

- 1 The <sup>()</sup> power button and the <sup>()</sup> power light
- 2 The **n** home button
- 3 The LCD screen
- 4 The 5 back button
- 5 The arrow buttons and the **OK** button
- 6 The + and buttons (increase or decrease the number of copies)
- 7 The ♦ start button
- 8 The ♥ stop button

Parent topic: Using the Control Panel

#### **Adjusting Control Panel Position**

You can adjust the position of the control panel to make it easier to use.

- To raise the control panel, lift it up from the bottom.
- To lower the control panel, squeeze the release bar and gently push the panel down.

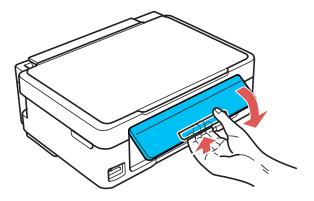

**Caution:** Do not lower the control panel without first squeezing the release bar or you may damage your product.

Parent topic: Using the Control Panel

#### **Changing LCD Screen Language**

You can change the language used on the LCD screen.

- 1. Press the 1 home button, if necessary.
- 2. Press the left or right arrow button to select **Setup** and press the **OK** button. You see this screen:

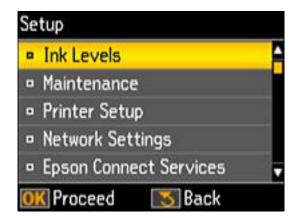

3. Press the up or down arrow button to select **Printer Setup** and press the **OK** button. You see this screen:

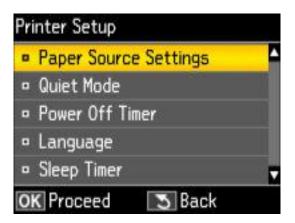

- 4. Press the up or down arrow button to select **Language** and press the **OK** button.
- 5. Press the up or down arrow button to select a language and press the **OK** button.
- 6. Press the famous home button to exit.

Parent topic: Using the Control Panel

#### **Turning Off Control Panel Sounds**

You can turn off the sound heard when you press buttons on the control panel.

- 1. Press the **n** home button, if necessary.
- 2. Press the left or right arrow button to select **Quiet Mode** and press the **OK** button.

#### You see this screen:

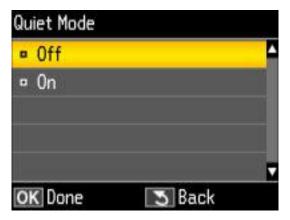

- 3. Select the **Off** setting and press the **OK** button.
- 4. Press the nome button to exit.

Parent topic: Using the Control Panel

## **Product Parts Locations**

See these sections to identify the parts on your product.

**Product Parts - Top** 

Product Parts - Inside

**Product Parts - Back** 

Parent topic: Product Basics

# **Product Parts - Top**

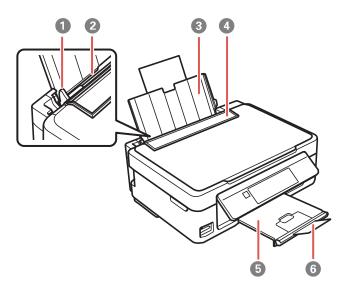

- 1 Edge guide
- 2 Sheet feeder
- 3 Paper support and extension
- 4 Feeder guard
- 5 Output tray

#### 6 Paper stopper

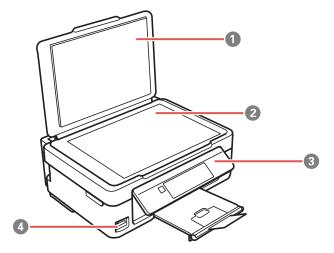

- 1 Document cover
- 2 Scanner glass
- 3 Control panel
- 4 Memory card slot

Parent topic: Product Parts Locations

# **Product Parts - Inside**

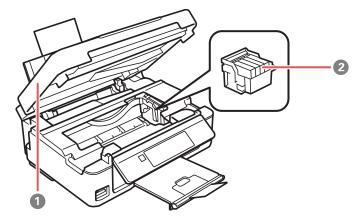

- 1 Scanner unit
- 2 Ink cartridge holder in home position (do not remove)

Parent topic: Product Parts Locations

#### **Product Parts - Back**

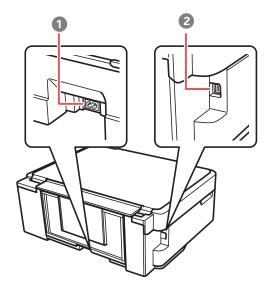

1 AC inlet

2 USB port

Parent topic: Product Parts Locations

# **The Power Off and Sleep Timers**

The product enters sleep mode or turns off automatically if it is not used for a period of time. You can adjust the time period before power management begins, but increasing the time reduces the product's energy efficiency.

Changing the Power Off and Sleep Timer Settings From the Control Panel Changing the Power and Sleep Timer Settings - Windows

Changing the Power and Sleep Timer Settings - Mac

Parent topic: Product Basics

#### **Changing the Power Off and Sleep Timer Settings From the Control Panel**

You can use the product's control panel to change the time period before the printer enters sleep mode or turns off automatically.

- 1. Press the 1 home button, if necessary.
- 2. Press the left or right arrow button to select **Setup** and press the **OK** button.
- 3. Press the up or down arrow button to select **Printer Setup** and press the **OK** button. You see this screen:

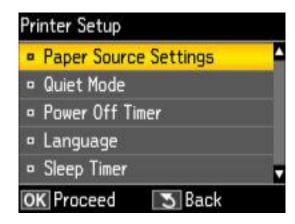

4. To change the Power Off Timer setting, press the up or down arrow button to select **Power Off Timer** and press the **OK** button.

#### You see this screen:

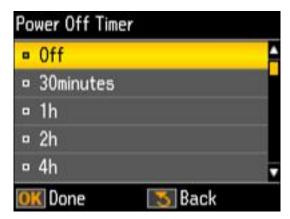

- 5. Press the up or down arrow button to select the time period you want, then press the **OK** button.
- 6. To change the Sleep Timer setting, press the up or down arrow button to select **Sleep Timer** and press the **OK** button.

You see this screen:

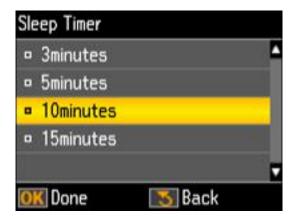

- 7. Press the up or down arrow button to select the time period you want, then press the **OK** button.
- 8. Press the nhome to exit.

Parent topic: The Power Off and Sleep Timers

#### **Changing the Power and Sleep Timer Settings - Windows**

You can use the printer software to change the time period before the product enters sleep mode or turns off automatically.

- 1. Make sure your product is turned on.
- 2. Access the Windows Desktop and right-click the product icon in the Windows taskbar.
- 3. Select Printer Settings.
- 4. Click the Maintenance tab.
- 5. Click the **Printer and Option Information** button.

You see this screen:

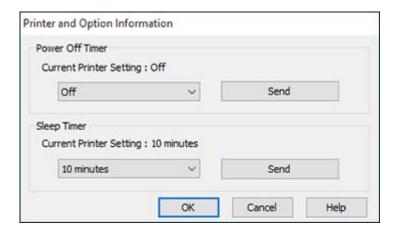

- 6. Select the length of time after which you want the product to automatically turn off when it is not in use as the **Power Off Timer** setting.
- 7. Click Send.
- 8. Select the time period you want before the product goes to sleep as the **Sleep Timer** setting.
- 9. Click Send.
- 10. Click **OK** to close the open program windows.

Parent topic: The Power Off and Sleep Timers

#### **Changing the Power and Sleep Timer Settings - Mac**

You can use the printer software to change the time period before the product enters sleep mode or turns off automatically.

- 1. Make sure your product is turned on.
- 2. In the Apple menu or the Dock, select **System Preferences**. Select **Print & Fax**, **Print & Scan**, or **Printers & Scanners**, select your product, and select **Options & Supplies**. Select **Utility** and select **Open Printer Utility**.
- 3. Select Printer Settings.

You see this window:

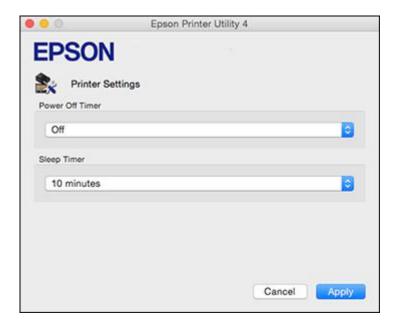

- 4. Select the length of time after which you want the product to automatically turn off when it is not in use as the **Power Off Timer** setting.
- 5. Select the time period you want before the product goes to sleep as the **Sleep Timer** setting.
- 6. Click Apply.
- 7. Close the Printer Settings window.

Parent topic: The Power Off and Sleep Timers

### **Epson Connect Solutions for Smartphones, Tablets, and More**

Use your smartphone, tablet, or computer to print and scan documents, photos, emails, and web pages from your home, office, or even across the globe.

Print from anywhere with these Epson Connect solutions:

- Epson Email Print
- Epson iPrint Mobile App
- Epson Remote Print

Scan and send a file as an email or upload it to an online service directly from your Epson product with Epson Scan to Cloud or the Epson iPrint Mobile App.

**Setting Up Epson Connect Services** 

**Using Epson Email Print** 

Using the Epson iPrint Mobile App

Using the Epson Creative Print Mobile App

**Using Epson Remote Print** 

Using Epson Scan to Cloud

Parent topic: Product Basics

Related tasks

**Using Google Cloud Print** 

Setting Up Google Cloud Print on a Chromebook

**Using AirPrint** 

Using the Mopria Print Service

Android Printing Using the Epson Print Enabler

Using Fire OS Printing

**Using Windows 10 Mobile Printing** 

Using Epson Print and Scan App with Windows Tablets

#### **Setting Up Epson Connect Services**

If you did not activate your product's email address for use with Epson Connect when you set up your product, you can activate it using the product control panel.

- 1. Press the factor home button, if necessary.
- 2. Press the left or right arrow button to select **Setup** and press the **OK** button.

- 3. Press the up or down arrow button to select **Epson Connect Services** and press the **OK** button.
- 4. Press the up or down arrow button to select **Register/Delete** and press the **OK** button.
- 5. Press the up or down arrow button to select **Yes** and press the **OK** button.
- 6. Follow the instructions on your screen to activate your product's email address.

Parent topic: Epson Connect Solutions for Smartphones, Tablets, and More

#### **Using Epson Email Print**

With Epson Email Print, you can print from any device that can send email, such as your smartphone, tablet, or laptop. Just activate your product's unique email address. When you want to print, attach a PDF, Microsoft Office document, or photo to an email and send it to your product. Both the email and the attachments will print automatically.

- 1. Connect your product to your network. See the link below.
- 2. If you did not already set up Email Print when you installed your product software, see the link below to use your product control panel to activate your unique email address. Or visit epson.com/connect (U.S), epson.ca/connect (Canada), or epson.com.jm/connect (Caribbean) to learn more about Email Print, create your Epson Connect account, and register your product to the Epson Connect service.
- 3. Now you are ready to send and print emails to your product's Email Print address.

**Note:** Go to epsonconnect.com and log into your Epson Connect account to personalize your product's email, adjust print settings, and set up other Epson Connect services.

Parent topic: Epson Connect Solutions for Smartphones, Tablets, and More

Related tasks

Setting Up Epson Connect Services

Related topics
Wi-Fi Networking

#### **Using the Epson iPrint Mobile App**

Use this free Apple and Android app to print and scan with networked Epson products. Epson iPrint lets you print PDFs, Microsoft Office documents, photos, and web pages over a wireless network. You can scan and save a file on your device, send it as an email, or upload it to an online service such as Box, Dropbox, Evernote, or Google Drive.

1. Connect your product to your wireless network. See the link below.

- 2. Visit epson.com/connect (U.S), epson.ca/connect (Canada), or epson.com.jm/connect (Caribbean) to learn more about Epson iPrint and check the compatibility of your mobile device.
- 3. Download Epson iPrint from the Apple App Store or Google Play.
- 4. Connect your mobile device to the same wireless network as your product.
- 5. Open Epson iPrint and select your Epson product.

Now you are ready to print or scan with your mobile device and your Epson product.

Parent topic: Epson Connect Solutions for Smartphones, Tablets, and More

Related tasks

**Setting Up Epson Connect Services** 

Related topics
Wi-Fi Networking

#### **Using the Epson Creative Print Mobile App**

Use this free Apple and Android app to do the following:

- Access and print your Facebook photos
- Create custom greeting cards and stationery
- Print onto CD/DVDs
- Turn photos into coloring book templates
- 1. Connect your product to your wireless network. See the link below.
- 2. Visit epson.com/connect (U.S), epson.ca/connect (Canada), or epson.com.jm/connect (Caribbean) to learn more about Epson Creative Print and check the compatibility of your mobile device and your Epson product.
- 3. Download Epson Creative Print from the Apple App Store or Google Play.
- 4. Connect your mobile device to the same wireless network that your product is using.
- 5. Open Epson Creative Print.

Now you are ready to get creative with your mobile device and your Epson product.

Parent topic: Epson Connect Solutions for Smartphones, Tablets, and More

**Related tasks** 

Setting Up Epson Connect Services

#### Related topics

Wi-Fi Networking

#### **Using Epson Remote Print**

With Epson Remote Print software, you can print from your laptop or desktop computer to an Epson Email-enabled product anywhere in the world.

- 1. Connect your Epson product to your wireless network. See the link below.
- 2. If you did not already set up an Epson Connect account when you installed your product software, visit epsonconnect.com to create your account and register your product to the Epson Connect service.

**Note:** Make a note of your product's email address.

- 3. Visit epsonconnect.com to learn more about Remote Print and how to download the Remote Print Driver software.
- 4. Download and install the Remote Print software.
- 5. Enter the email address and optional access key of your Epson product during Remote Print setup.
- 6. Now you are ready to print remotely. Select the print command in your laptop or desktop computer application and choose the Remote Print option for your Epson product.

Parent topic: Epson Connect Solutions for Smartphones, Tablets, and More

Related tasks

Setting Up Epson Connect Services

Related topics
Wi-Fi Networking

#### **Using Epson Scan to Cloud**

The Epson Scan to Cloud service allows you to scan and send a file as an email or upload it to an online service directly from your Epson product. Register an email address or online services such as Box, DropBox, Evernote, or Google Drive with your Epson Connect account.

1. Connect your Epson product to your network. See the link below.

2. If you did not already set up an Epson Connect account when you installed your product software, visit epsonconnect.com to create your account and register your product to the Epson Connect service.

**Note:** Make a note of your product's email address and password.

- 3. Visit epsonconnect.com to sign into your account with the email address and password you selected.
- 4. Select your product, select **Scan to Cloud**, and select **Destination List**.
- 5. Click **Add**, then follow the instructions on the screen to create your destination list.
- 6. Now you are ready to use Scan to Cloud. Select the setting for scanning to Scan to Cloud on your Epson product control panel.

Parent topic: Epson Connect Solutions for Smartphones, Tablets, and More

Related tasks

Setting Up Epson Connect Services

Related topics
Wi-Fi Networking

### **Using Google Cloud Print**

With a Google Account, you can print from your Apple or Android device to your Epson product. You can also print from Chromebooks and the Google Chrome browser without drivers or cables.

- 1. Connect your Epson product to your wireless network. See the link below.
- 2. Note your product's IP address by checking your network status. See the link below.
- 3. Connect your computer or your Apple or Android device to the same wireless network as your Epson product.
- 4. Enter your product's IP address into the address bar of a web browser.
- 5. Select the **Google Cloud Print Services** option.

**Note:** If you don't see the **Google Cloud Print Services** option, turn your product off and back on. If the option still doesn't appear, select the **Firmware Update** option and follow the on-screen instructions to update your product.

6. Click **Register**.

- 7. Select the checkbox to agree to the Usage Advisory and click Next.
- 8. Click **OK** to launch the sign-in page.

A separate browser window opens.

- 9. Enter your Google Account username and password and click **Sign in**, or, if you don't have an account, click **Sign up for a new Google Account** and follow the on-screen instructions.
- 10. Click **Finish printer registration** to complete setup and print a test page.

Your product is now linked to your Google Account and can be accessed from any Chromebook, computer, Apple or Android device with Internet access. Visit Epson Support for Google Cloud Print (U.S) or Epson Support for Google Cloud Print (Canada) for more information on using Google Cloud Print, or the Google Cloud Print website for a list of supported apps.

Setting Up Google Cloud Print on a Chromebook

Parent topic: Product Basics

Related tasks

Printing a Network Status Sheet

Related topics
Wi-Fi Networking

#### **Setting Up Google Cloud Print on a Chromebook**

With a Google Account, you can print from a Chromebook without drivers or cables.

- 1. Connect your Epson product to your wireless network. See the link below.
- 2. Turn on your Chromebook and connect it to the same wireless network as your product.

**Note:** See your Chromebook's documentation for details on connecting to a network.

- 3. Do one of the following:
  - Click Add to Cloud Print in the notification that appears in the corner of your Chromebook screen.

**Note:** If you do not see a notification, check to see if a number appears in the status area at the lower-right corner of the screen. Click this number to open the notifications menu, then click **Add to Cloud Print**.

• Open a web browser and enter chrome://devices in the address bar. Skip to step 4.

- If you see a registration confirmation screen instead, click **Register**.
- 4. Click Add Device.
- 5. Click the **Register** button that appears next to your product.
- 6. Click **Register** on the confirmation screen. Your product's LCD screen displays a confirmation message.
- 7. Select **OK** or press the **OK** button on your product to confirm the Google Cloud Print connection and print a test page.

Your product is now linked to your Google Account and can be accessed from any Chromebook, iPhone, or Android phone with Internet access. Visit Epson Support for Google Cloud Print (U.S) or Epson Support for Google Cloud Print (Canada) for more information on using Google Cloud Print, or the Google Cloud Print website for a list of supported apps.

Parent topic: Using Google Cloud Print

Related topics
Wi-Fi Networking

### **Using AirPrint**

AirPrint enables instant wireless printing from iPhone, iPad, and iPod touch with the latest version of iOS, and Mac with the latest version of OS X or macOS.

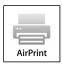

**Note:** If you disabled paper configuration messages on your product control panel, you cannot use AirPrint. See the link below to enable the messages, if necessary.

- 1. Load paper in your product.
- 2. Set up your product for wireless printing. See the link below.
- 3. Connect your Apple device to the same wireless network that your product is using.
- 4. Print from your device to your product.

Note: For details, see the AirPrint page on the Apple website.

Parent topic: Product Basics

Related tasks

Loading Paper for Documents and Photos

Related topics
Wi-Fi Networking

### **Using the Mopria Print Service**

You can use the Mopria Print Service to print from your Android phone or tablet (Android v4.4 or later) to your Epson product or any Mopria-certified product from other manufacturers. You can download the Mopria Print Service from Google Play.

Note: For details on the Mopria Print Service, click here (U.S) or click here (Canada).

- 1. Connect your Epson product to your wireless network. See the link below.
- 2. On your Android device, download the Mopria Print Service from Google Play.
- 3. Go to **Settings** on your Android device, select **Printing**, and enable the Mopria Print Service.
- 4. Connect your Android device to the same wireless network as your product.
- 5. Now you are ready to print. From an Android application such as Chrome or Gmail, tap the menu icon and select **Print**. Then select **All printers**, select your Epson product, adjust your print settings, and print.

Parent topic: Product Basics

Related topics
Wi-Fi Networking

#### **Android Printing Using the Epson Print Enabler**

You can wirelessly print your documents, emails, photos, and web pages right from your Android phone or tablet (Android v4.4 or later). With a few taps, your Android device will discover your nearby Epson product and print.

- 1. Connect your Epson product to your wireless network. See the link below.
- 2. On your Android device, download the Epson Print Enabler plug-in from Google Play.
- 3. Go to **Settings** on your Android device, select **Printing**, and enable the Epson plug-in.
- 4. Connect your Android device to the same wireless network as your product.

5. Now you are ready to print. From an Android application such as Chrome or Gmail, tap the menu icon and print whatever is on the screen.

Note: If you do not see your product, tap All Printers and select your product.

Parent topic: Product Basics

Related topics
Wi-Fi Networking

### **Using Fire OS Printing**

You can wirelessly print from Amazon Fire tablets and phones to your nearby networked Epson product. There is no software to download, no drivers to install, and no cables to connect. With just a few taps in Email, Calendar, Contacts, and WPS Office, you can send whatever is on the screen to an Epson product.

- 1. Connect your Epson product to your wireless network. See the link below.
- 2. Connect your Amazon device to the same wireless network as your product.
- 3. Now you are ready to print. From your Amazon application, tap the print option and select your product to print whatever is on the screen.

**Note:** If you see a message telling you that a plug-in is required, tap **OK** and tap **Download**. If your Amazon Fire product uses Fire OS 5 and above, your device automatically uses the built-in Mopria Print Service app to print.

Visit epson.com/connect (U.S), epson.ca/connect (Canada), or epson.com.jm/connect (Caribbean) to learn more about Fire OS Printing (one of many Epson Connect Partner Solutions) and check the compatibility of your mobile device.

Parent topic: Product Basics

Related topics
Wi-Fi Networking

### **Using Windows 10 Mobile Printing**

You can wirelessly print from Windows 10 Mobile tablets and phones to your nearby networked Epson product. There is no software to download, no drivers to install, and no cables to connect. Look for the print option in your Windows 10 application to send whatever is on the screen to an Epson product.

1. Connect your Epson product to your wireless network. See the link below.

- 2. Connect your Windows 10 Mobile device to the same wireless network as your product.
- 3. Now you are ready to print. From your Windows 10 application, tap the print option and select your product to print whatever is on the screen.

Visit epson.com/connect (U.S), epson.ca/connect (Canada), or epson.com.jm/connect (Caribbean) to learn more about Windows 10 Mobile Printing (one of many Epson Connect Partner Solutions) and check the compatibility of your mobile device.

Parent topic: Product Basics

Related topics
Wi-Fi Networking

### **Using Epson Print and Scan App with Windows Tablets**

You can use this free app to print photos and scan from your Windows (Windows 8 or higher) Surface RT or Pro tablet with networked Epson products. Epson Print and Scan App allows you to scan and capture images right to your tablet or to Microsoft OneDrive.

Note: The Epson Print and Scan App does not support Windows 10 Mobile printing.

- 1. Connect your Epson product to your wireless network. See the link below.
- 2. Download Epson Print and Scan App from the Microsoft Windows Store.
- 3. Connect your Windows tablet to the same wireless network as your product.
- 4. Open Epson Print and Scan App and select your Epson product. Now you are ready to print photos or scan.

Visit epson.com/connect (U.S), epson.ca/connect (Canada), or epson.com.jm/connect (Caribbean) to learn more about Epson Print and Scan App.

Parent topic: Product Basics

Related topics
Wi-Fi Networking

# Wi-Fi Networking

See these sections to use your product on a Wi-Fi network.

Wi-Fi Infrastructure Mode Setup

Wi-Fi Direct Mode Setup

Wi-Fi Protected Setup (WPS)

**Printing a Network Status Sheet** 

**Changing or Updating Network Connections** 

## Wi-Fi Infrastructure Mode Setup

You can set up your product to communicate with your computer using a wireless router or access point. The wireless router or access point can be connected to your computer over a wireless or wired network.

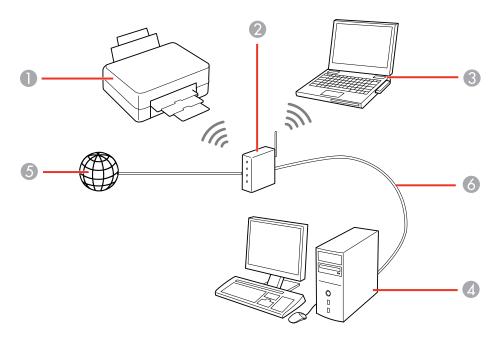

- 1 Epson product
- 2 Wireless router or access point

- 3 Computer with a wireless interface
- 4 Computer
- 5 Internet
- 6 Ethernet cable (used only for wired connection to the wireless router or access point)

Selecting Wireless Network Settings from the Control Panel

Parent topic: Wi-Fi Networking

#### **Selecting Wireless Network Settings from the Control Panel**

You can select or change wireless network settings using your product control panel.

To install your product on a wireless network, follow the instructions on the *Start Here* sheet and install the necessary software from the product CD. The installer program guides you through network setup.

**Note:** Breakdown or repair of this product may cause loss of network data and settings. Epson is not responsible for backing up or recovering data and settings during or after the warranty period. We recommend that you make your own backup or print out your network data and settings.

- 1. Press the 1 home button, if necessary.
- 2. Press the left or right arrow button to select **Wi-Fi Setup** and press the **OK** button. You see this screen:

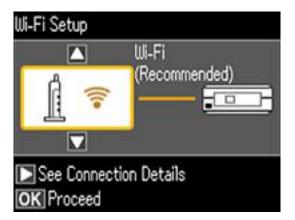

3. Press the **OK** button.

You see this screen:

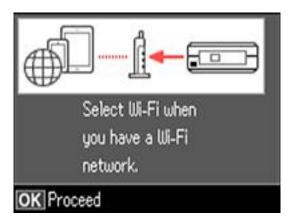

4. Press the **OK** button.

You see this screen:

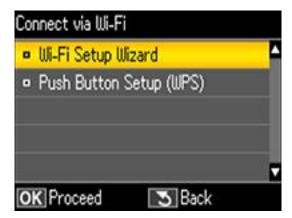

5. Press the **OK** button to select **Wi-Fi Setup Wizard**.

6. Press the up or down arrow button to select the name of your wireless network and press the **OK** button. If you do not see your wireless network's name, you can enter it manually.

**Note:** To enter the wireless network name manually, select **Other SSIDs** and press the **OK** button. Enter your network name as described in the next step.

7. Enter your wireless password (or network name and then password).

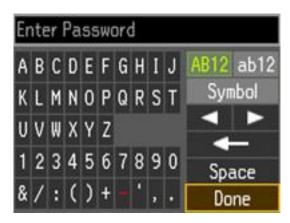

- Press the arrow buttons to highlight a character or a function button displayed on the keypad. Then press the **OK** button to select it.
- To change the case of letters or select symbols, select AB12 (uppercase), ab12 (lowercase), or Symbol and press the OK button. Then highlight a number or symbol and press the OK button to select it.
- To enter a space, select **Space** and press the **OK** button.
- To delete characters, select the back arrow and press the **OK** button.
- When you finish entering characters, select **Done** and press the **OK** button.
- 8. Press the **OK** button to confirm Wi-Fi settings.
- 9. To print a network status report, select **Yes**, press the **OK** button, and press the **♦** start button. (Otherwise, select **No** and press the **OK** button.)

Your product should now display a Wi-Fi icon with connection bars in the upper right corner of the LCD screen.

**Note:** If the Wi-Fi icon is not displayed on the LCD screen, you may have selected the wrong network name or entered the password incorrectly. Repeat these steps to try again.

Parent topic: Wi-Fi Infrastructure Mode Setup

### Wi-Fi Direct Mode Setup

You can set up your product to communicate directly with your computer or another device without requiring a wireless router or access point.

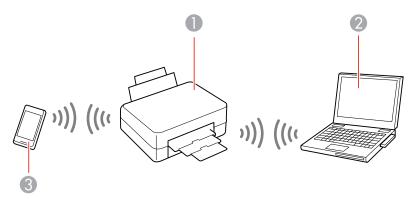

- 1 Epson product
- 2 Computer with a wireless interface
- 3 Other wireless device

You can select one of these modes to communicate with your computer or device:

#### Access point mode

The product itself acts as the network access point for up to 4 devices. When operating in this mode, your product displays an **AP** connection symbol on the LCD screen.

#### Peer-to-peer mode

The product communicates one-to-one with another Wi-Fi Direct capable device. When operating in this mode, your product displays a **Direct** or **D** connection symbol on the LCD screen.

To disconnect a peer-to-peer mode connection, release the connection to your product from your computer or other device.

To enable peer-to-peer mode, you must select it from the Web Config Utility, under **WiFi/Network Settings** > **Services** > **Wi-Fi Direct**.

**Enabling Wi-Fi Direct Mode** 

Parent topic: Wi-Fi Networking

### **Enabling Wi-Fi Direct Mode**

You can enable Wi-Fi Direct mode to allow direct communication between your product and computer or other devices without a wireless router or access point.

- 1. Press the famous home button, if necessary.
- 2. Press the left or right arrow button to select **Wi-Fi Setup** and press the **OK** button. You see this screen:

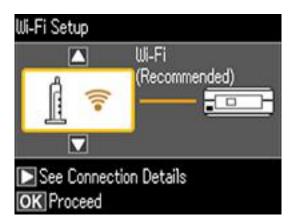

3. Press the up or down arrow button to select **Wi-Fi Direct** and press the **OK** button.

#### You see this screen:

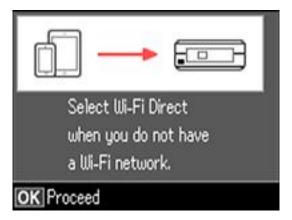

4. Press the **OK** button.

You see this screen:

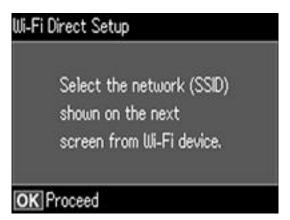

- 5. Press the **OK** button.
- 6. Press the down arrow button, then press the **OK** button to change the Wi-Fi Direct password.

**Note:** If you have already connected devices or computers to your product via Wi-Fi Direct, they will be disconnected when you change the password.

7. Enter your Wi-Fi Direct password.

**Note:** Your password must be at least 8 and no more than 22 characters long.

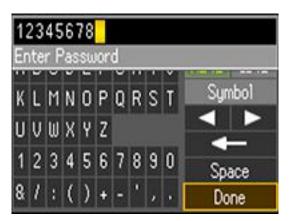

- Press the arrow buttons to highlight a character or a function button displayed on the keypad. Then press the **OK** button to select it.
- To change the case of letters or select symbols, select AB12 (uppercase), ab12 (lowercase), or Symbol and press the OK button. Then highlight a number or symbol and press the OK button to select it.
- To enter a space, select **Space** and press the **OK** button.
- To delete characters, select the back arrow and press the **OK** button.
- When you finish entering characters, select **Done** and press the **OK** button.
- 8. Press the **OK** button.

You see this screen:

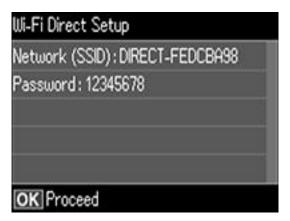

- 9. Use your computer or wireless device to select the Wi-Fi network name (SSID) displayed on the LCD screen, then enter the password shown.
- 10. Press the **OK** button to exit.

You see either an **AP** or **Direct** connection symbol on the LCD screen and should be able to connect to your product directly from your computer or device, and then print. If you are printing from a computer, make sure you installed the network software as described on the *Start Here* sheet.

Note: Make a note of the SSID and password that appear.

If the **AP** or **Direct** connection symbol is not displayed on the LCD screen, Wi-Fi Direct mode is not enabled. Repeat these steps to try again.

Parent topic: Wi-Fi Direct Mode Setup

## Wi-Fi Protected Setup (WPS)

If your network uses a WPS-enabled wireless router or access point, you can quickly connect your product to the network using Wi-Fi Protected Setup (WPS).

**Note:** To check if your router is WPS-enabled, look for a button labeled **WPS** on your router or access point. If there is no hardware button, there may be a virtual WPS button in the software for the device. Check your network product documentation for details.

#### Using WPS to Connect to a Network

Parent topic: Wi-Fi Networking

### **Using WPS to Connect to a Network**

If you have a WPS-enabled wireless router or access point, you can use Wi-Fi Protected Setup (WPS) to connect your product to the network.

- 1. Press the **WPS** button on your router.
- 2. On the product, press the fat home button, if necessary.
- 3. Press the left or right arrow button to select **Wi-Fi Setup** and press the **OK** button. You see this screen:

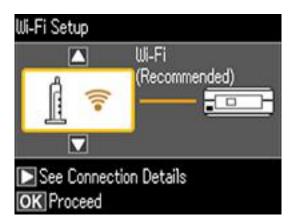

4. Press the **OK** button.

#### You see this screen:

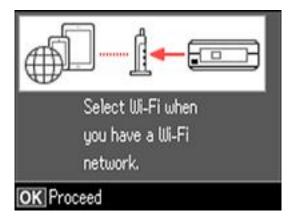

5. Press the **OK** button.

You see this screen:

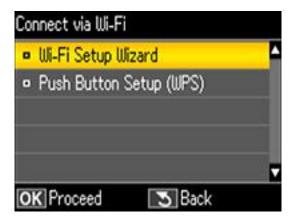

- 6. Press the up or down arrow button to select **Push Button Setup (WPS)** and press the **OK** button.
- 7. Follow the instructions on the LCD screen to complete WPS setup.

If the network connection is successful, a Wi-Fi icon with connection bars is displayed in the upper right corner of the LCD screen.

Parent topic: Wi-Fi Protected Setup (WPS)

## **Printing a Network Status Sheet**

You can print a network status sheet to help you determine the causes of any problems you may have using your product on a network.

- 1. Press the famous home button, if necessary.
- 2. Press the left or right arrow button to select **Setup** and press the **OK** button.
- 3. Press the up or down arrow button to select **Network Settings** and press the **OK** button. You see this screen:

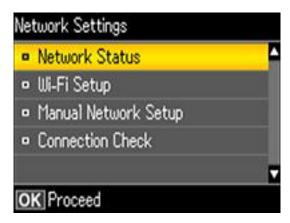

4. Press the up or down arrow button to select **Network Status** and press the **OK** button.

You see this screen:

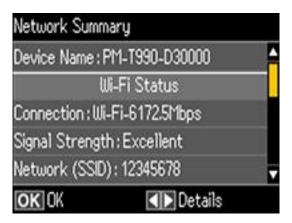

Note: If you are connected to a network, the signal strength is also displayed.

- 5. Press the left or right arrow button to display the **Network Status** screen.
- 6. Press the up or down arrow button to select **Print Status Sheet** and press the **OK** button. You see this screen:

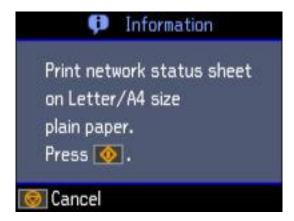

Press the ♦ start button to print the network status sheet.
 (Press the ♥ stop button if you want to cancel the operation.)

Examine the settings shown on the network status sheet to diagnose any problems you have.

Parent topic: Wi-Fi Networking

### **Changing or Updating Network Connections**

See these sections to change or update how your product connects to a network.

Changing a USB Connection to a Wi-Fi Connection

Connecting to a New Wi-Fi Router

Accessing the Web Config Utility

Disabling Wi-Fi Features

Parent topic: Wi-Fi Networking

### Changing a USB Connection to a Wi-Fi Connection

If you have already connected your product to your computer using a USB connection, you can change to a Wi-Fi connection.

- 1. Disconnect the USB cable from your product.
- 2. Uninstall your product software.
- 3. Download and install your product software from the Epson website using the instructions on the *Start Here* sheet.

Parent topic: Changing or Updating Network Connections

**Related concepts** 

**Uninstall Your Product Software** 

### Connecting to a New Wi-Fi Router

If you change the wireless router you have been using on your network, you need to update your product's Wi-Fi connection to the new router.

**Note:** If you switch to a 5 GHz wireless router, set the router to operate in dual band (2.4 GHz and 5 GHz) mode. See your router documentation for instructions.

- 1. Do one of the following:
  - Windows: Uninstall your product software.
  - Mac: Go to the next step.

2. Download and install your product software from the Epson website using the instructions on the *Start Here* sheet.

Parent topic: Changing or Updating Network Connections

Related concepts

**Uninstall Your Product Software** 

### **Accessing the Web Config Utility**

You can select your product's network settings and confirm its operating status using a web browser. You do this by accessing your product's built-in Web Config utility from a computer or other device that is connected to the same network as your product.

- 1. Print a network status sheet.
- Locate the IP address for your product that is listed on the network status sheet.
- 3. On a computer or other device connected to the same network as your product, open a web browser.
- 4. Enter your product's IP address into the address bar.

You see the available Web Config utility options.

Parent topic: Changing or Updating Network Connections

Related tasks

**Printing a Network Status Sheet** 

### **Disabling Wi-Fi Features**

You may need to disable your product's Wi-Fi features if you change your network connection type or need to solve a problem with your network connection.

**Note:** Before disabling Wi-Fi features, make a note of your product's SSID (network name) and password, and any network settings selected for the Epson Connect services you may use.

- 1. Press the factor home button, if necessary.
- 2. Press the left or right arrow button to select **Setup** and press the **OK** button.
- 3. Press the up or down arrow button to select **Network Settings** and press the **OK** button.

You see this screen:

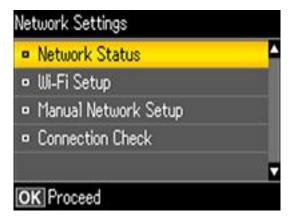

4. Press the up or down arrow button to select **Wi-Fi Setup** and press the **OK** button. You see this screen:

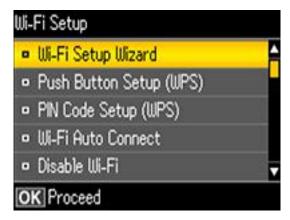

- 5. Press the up or down arrow button to select **Disable Wi-Fi** and press the **OK** button.
- 6. Press the up or down arrow button to select **Yes** and press the **OK** button to disable Wi-Fi.

Parent topic: Changing or Updating Network Connections

### Related tasks

Setting Up Epson Connect Services

# **Loading Paper**

Before you print, load paper for the type of printing you will do.

Loading Paper for Documents and Photos

**Loading Envelopes** 

**Paper Loading Capacity** 

**Available Epson Papers** 

**Borderless Paper Type Compatibility** 

Paper or Media Type Settings - Control Panel

Paper or Media Type Settings - Product Software

## **Loading Paper for Documents and Photos**

You can print documents and photos on a variety of paper types and sizes.

1. Flip the feeder guard forward.

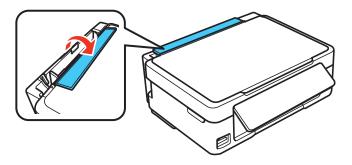

2. Pull up the paper support and its extension.

3. Pull out the output tray and open the paper stopper on the end.

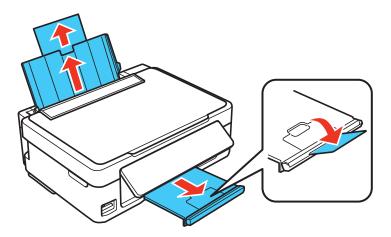

Note: If you print on legal-size or longer paper, leave the paper stopper closed.

4. Slide the edge guide left.

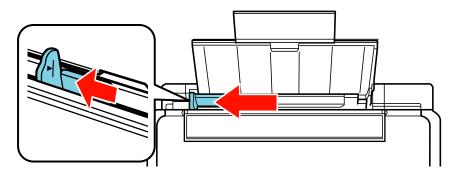

5. If you are inserting a stack of paper, fan the sheets first and tap the stack on a flat surface to even the edges.

**Note:** Do not fan or curl photo paper.

6. Insert paper, glossy or printable side up and short edge first, against the right side and beneath the line on the left edge guide.

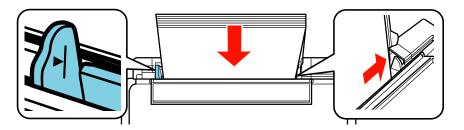

7. Slide the edge guide against the paper, but not too tightly.

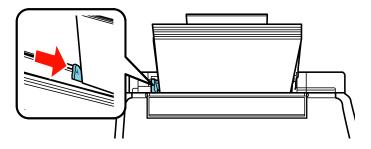

8. Flip the feeder guard back.

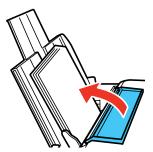

- 9. Do one of the following to select the size and type of paper you just loaded on the product LCD screen:
  - To use the existing settings, press the **OK** button.
  - To change the settings, press the up or down arrow button to select Change and press the OK button. Select the paper size and press the OK button, then select the paper type, press the OK button, and press the OK button again to confirm the settings.

**Note:** To prevent the paper setup screen from appearing automatically when you load paper, select the **Setup > Printer Setup > Paper Source Settings > Paper Configuration** setting and set it to **Off.** (This will also disable AirPrint.)

Always follow these paper loading guidelines:

- Load only the recommended number of sheets.
- Load paper short edge first, no matter which way your document faces.

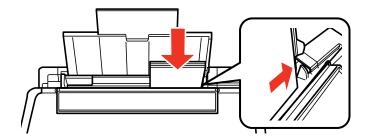

- Load letterhead or pre-printed paper top edge first.
- Do not load paper above the arrow mark inside the edge guide.
- Check the paper package for any additional loading instructions.

Parent topic: Loading Paper

Related references
Paper Loading Capacity
Paper or Media Type Settings - Control Panel

## **Loading Envelopes**

You can print on plain paper envelopes in this size: No. 10 (4.1  $\times$  9.5 inches [105  $\times$  241 mm]).

1. Flip the feeder guard forward.

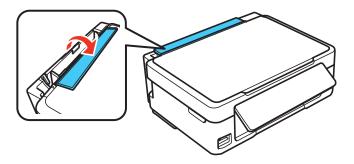

- 2. Pull up the paper support and its extension.
- 3. Pull out the output tray and open the paper stopper.

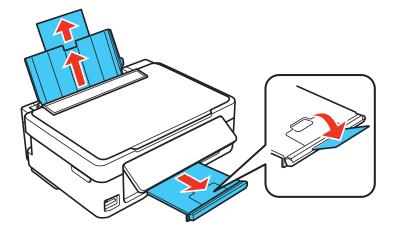

4. Slide the edge guide left.

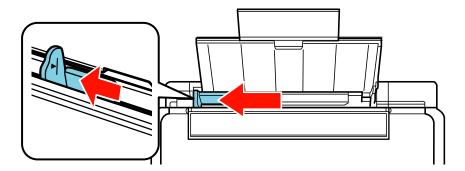

- 5. Load up to 10 envelopes printable side up and flap edge left, against the right side as shown.
- 6. Slide the edge guide against the envelopes, but not too tightly.

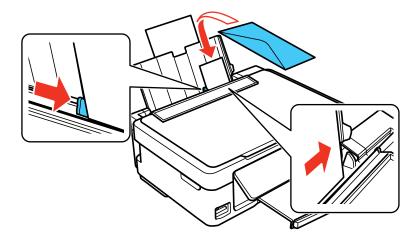

7. Flip the feeder guard back.

Always follow these envelope loading guidelines:

- If you have trouble loading a stack of envelopes, press each envelope flat before loading it or load one envelope at a time.
- Do not load envelopes above the arrow mark inside the edge guide.

• Do not load envelopes that are curled, folded, or too thin, or that have plastic windows or exposed adhesive flaps.

Parent topic: Loading Paper

Related references
Paper Loading Capacity

Paper or Media Type Settings Captrol P

Paper or Media Type Settings - Control Panel

## **Paper Loading Capacity**

| Paper type                                                                                       | Load up to this many sheets |
|--------------------------------------------------------------------------------------------------|-----------------------------|
| Plain paper - Letter (8.5 × 11 inches [216 × 279 mm]) or A4 (8.3 × 11.7 inches [210 × 297 mm])** | Approximately 100 sheets*   |
| Plain paper - Legal (8.5 × 14 inches [216 × 356 mm])                                             | 1 sheet                     |
| User-defined paper size of any paper type                                                        |                             |
| Epson Bright White Paper                                                                         | 80 sheets                   |
| Epson Presentation Paper Matte                                                                   |                             |
| Epson Premium Presentation Paper Matte                                                           | 20 sheets                   |
| Epson Photo Paper Glossy                                                                         |                             |
| Epson Premium Photo Paper Glossy                                                                 |                             |
| Epson Ultra Premium Photo Paper Glossy                                                           |                             |
| Epson Premium Photo Paper Semi-gloss                                                             |                             |
| Envelopes                                                                                        | 10                          |

<sup>\*</sup> Based on 20-lb (75-g/m²) paper weight. Do not load paper above the arrow mark inside the left edge guide.

Parent topic: Loading Paper

<sup>\*\*</sup> For two-sided printing, load up to 30 sheets.

## **Available Epson Papers**

You can purchase genuine Epson ink and paper at epson.com (U.S. sales) or epson.ca (Canadian sales). You can also purchase supplies from an Epson authorized reseller. To find the nearest one, call 800-GO-EPSON (800-463-7766) in the U.S. or 800-807-7766 in Canada.

| Paper Type                      | Size                                    | Part number | Sheet count |
|---------------------------------|-----------------------------------------|-------------|-------------|
| Epson Bright White Paper        | Letter (8.5 × 11 inches [216 × 279 mm]) | S041586     | 500         |
| Epson Photo Paper Glossy        | 4 x 6 inches (102 x 152 mm)             | S041809-20  | 20          |
|                                 |                                         | S041809     | 50          |
|                                 |                                         | S042038     | 100         |
|                                 | Letter (8.5 x 11 inches                 | S041141     | 20          |
|                                 | [216 × 279 mm])                         | S041649     | 50          |
|                                 |                                         | S041271     | 100         |
|                                 | A4 (8.3 × 11.7 inches [210 × 297 mm])   | S041140     | 20          |
| Epson Premium Photo Paper       | 4 x 6 inches (102 x 152 mm)             | S041808     | 40          |
| Glossy                          |                                         | S041727     | 100         |
|                                 | 5 x 7 inches (127 x 178 mm)             | S041464     | 20          |
|                                 | 8 x 10 inches (203 x 254 mm)            | S041465     | 20          |
|                                 | Letter (8.5 × 11 inches                 | S042183     | 25          |
|                                 | [216 × 279 mm])                         | S041667     | 50          |
| Epson Ultra Premium Photo Paper | 4 x 6 inches (102 x 152 mm)             | S042181     | 60          |
| Glossy                          |                                         | S042174     | 100         |
|                                 | 5 x 7 inches (127 x 178 mm)             | S041945     | 20          |
|                                 | 8 x 10 inches (203 x 254 mm)            | S041946     | 20          |
|                                 | Letter (8.5 × 11 inches                 | S042182     | 25          |
|                                 | [216 × 279 mm])                         | S042175     | 50          |

| Paper Type                     | Size                                    | Part number | Sheet count |
|--------------------------------|-----------------------------------------|-------------|-------------|
| Epson Premium Photo Paper      | 4 x 6 inches (102 x 152 mm)             | S041982     | 40          |
| Semi-gloss                     | Letter (8.5 × 11 inches [216 × 279 mm]) | S041331     | 20          |
| Epson Presentation Paper Matte | Letter (8.5 × 11 inches [216 × 279 mm]) | S041062     | 100         |
| Epson Premium Presentation     | 8 x 10 inches (203 x 254 mm)            | S041467     | 50          |
| Paper Matte                    | Letter (8.5 x 11 inches                 | S041257     | 50          |
|                                | [216 × 279 mm])                         | S042180     | 100         |

**Note:** Paper/media availability varies by country.

Parent topic: Loading Paper

## **Borderless Paper Type Compatibility**

You can print borderless photos on compatible paper types in compatible sizes:

#### **Borderless Paper Types**

- Epson Presentation Paper Matte
- Epson Premium Photo Paper Glossy
- Epson Ultra Premium Photo Paper Glossy
- Epson Photo Paper Glossy
- Epson Premium Photo Paper Semi-gloss
- Epson Premium Presentation Paper Matte

#### **Borderless Paper Sizes**

- 4 × 6 inches (102 × 152 mm)
- 5 x 7 inches (127 x 178 mm)
- 8 x 10 inches (203 x 254 mm)
- Letter (8.5 x 11 inches [216 x 279 mm])
- A4 (8.3 x 11.7 inches [210 x 297 mm])

Parent topic: Loading Paper

Related references Available Epson Papers

## **Paper or Media Type Settings - Control Panel**

| For this paper                         | Select this Paper Type setting |
|----------------------------------------|--------------------------------|
| Plain paper                            | Plain Paper                    |
| Epson Bright White Paper               |                                |
| Epson Premium Photo Paper Glossy       | Prem. Glossy                   |
| Epson Ultra Premium Photo Paper Glossy | Ultra Glossy                   |
| Epson Photo Paper Glossy               | Glossy                         |
| Epson Premium Photo Paper Semi-gloss   | Prem. Semi-Gloss               |
| Epson Presentation Paper Matte         | Prem. Matte                    |
| Epson Premium Presentation Paper Matte |                                |
| Envelopes                              | Envelope                       |

Parent topic: Loading Paper

## **Paper or Media Type Settings - Product Software**

| For this paper                         | Select this Paper Type or Media Type setting |
|----------------------------------------|----------------------------------------------|
| Plain paper                            | Plain Paper/Bright White Paper               |
| Epson Bright White Paper               |                                              |
| Epson Presentation Paper Matte         |                                              |
| Epson Ultra Premium Photo Paper Glossy | Ultra Premium Photo Paper Glossy             |
| Epson Premium Photo Paper Glossy       | Premium Photo Paper Glossy                   |
| Epson Premium Presentation Paper Matte | Premium Presentation Paper Matte             |
| Epson Premium Photo Paper Semi-gloss   | Premium Photo Paper Semi-Gloss               |
| Epson Photo Paper Glossy               | Photo Paper Glossy                           |

| For this paper | Select this Paper Type or Media Type setting |
|----------------|----------------------------------------------|
| Envelopes      | Envelope                                     |

Parent topic: Loading Paper

# **Placing Originals on the Product**

Follow the instructions here to place your original documents or photos on the product.

**Caution:** Do not place anything on top of your product or use its cover as a writing surface to avoid damaging it.

Placing Originals on the Scanner Glass

## **Placing Originals on the Scanner Glass**

You can place originals up to this size on the scanner glass: Letter  $(8.5 \times 11 \text{ inches } [216 \times 279 \text{ mm}])$  or A4  $(8.3 \times 11.7 \text{ inches } [210 \times 297 \text{ mm}])$ .

1. Open the document cover.

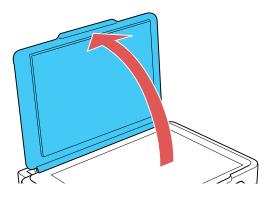

2. Place your original facedown on the scanner glass with the top facing into the corner. Slide the original to the edges of the indicated corner.

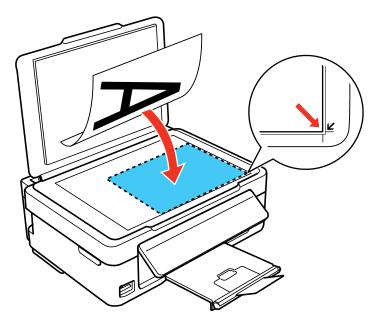

**Note:** You can place multiple originals on the scanner glass. Just make sure they are at least 0.2 inch (5 mm) away from each other and from the corner mark on the scanner glass if you are making separate copies, and 0.8 inch (20 mm) away from each other if you are scanning.

**Note:** The edges of your original may be cropped by 0.06 inch (1.5 mm) from the edge of the scanner glass. Manually position your original away from the edges to prevent cropping.

3. Close the document cover gently to keep your original in place.

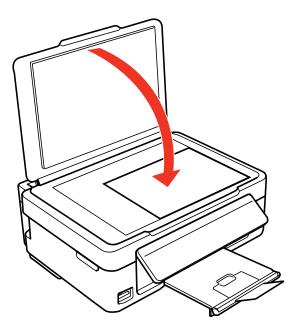

Parent topic: Placing Originals on the Product

Related topics

Copying Scanning

# Copying

See the information here to copy documents or photos using your product.

**Note:** Copies may not be exactly the same size as your originals.

Copying Documents or Photos
Copying and Restoring Photos

### **Copying Documents or Photos**

You can copy color or black-and-white documents or photos onto various sizes and types of paper, including Epson special papers.

- 1. Place your original document or photo on the product.
- 2. Load the paper you want to print on in the product.
- 3. Press the **n** home button, if necessary.
- 4. Press the left or right arrow button, select **Copy**, and press the **OK** button. You see this screen:

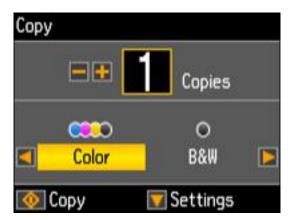

5. To print more than one copy, press the + or – button to select the number (up to 99).

- 6. Press the left or right arrow button to select one of the following:
  - Color: for color copies
  - B&W: for black-and-white copies
- 7. Press the down arrow button and then press the **OK** button to view the print settings for the copies. You see this screen:

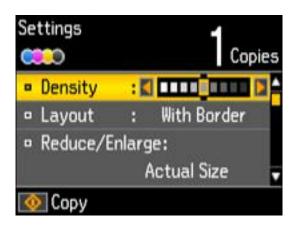

- 8. Press the up or down arrow button to view additional settings. To change the print settings, press the left or right arrow button and select the necessary settings.
- 9. When you are ready to copy, press the ♦ start button.

**Note:** To cancel copying, press the ♥ stop button.

Paper Size Settings - Copying Copying Options

Parent topic: Copying

Related topics
Loading Paper
Placing Originals on the Product

### **Paper Size Settings - Copying**

Select the **Paper Size** setting that matches the paper you loaded.

You can copy on these paper sizes.

• 4 × 6 inches (102 × 152 mm)

• 5 x 7 inches (127 x 178 mm)

• Letter (8.5 x 11 inches [216 x 279 mm])

• A4 (8.3 x 11.7 inches [210 x 297 mm])

Parent topic: Copying Documents or Photos

## **Copying Options**

Select the copying options you want to use for your copies.

Note: Not all options or settings may be available, depending on other copying settings.

| Copying option | Available settings | Description                                                                                     |
|----------------|--------------------|-------------------------------------------------------------------------------------------------|
| Density        | Various levels     | Adjusts the lightness or darkness of copies                                                     |
| Layout         | Borderless         | Expands the image to the edge of the paper (slight cropping may occur)                          |
|                | With Border        | Leaves a small margin around the image                                                          |
|                | A4, 2-up Copy      | Copies 2 originals onto a single A4-size sheet                                                  |
|                | Letter, 2-up Copy  | Copies 2 originals onto a single letter-size sheet                                              |
|                | A4, Book/2-up      | Copies 2 pages of a book or magazine onto a single A4-size sheet                                |
|                | Letter, Book/2-up  | Copies 2 pages of a book or magazine onto a single letter-size sheet                            |
| Reduce/Enlarge | Actual Size        | Copies at 100% size, unless you select a different percentage as the <b>Custom Size</b> setting |
|                | Auto Fit Page      | Automatically sizes the image to fit the selected paper size setting                            |
|                | Custom Size        | Automatically sizes the image by the percentage you select (25 to 400%)                         |
| Paper Size     | Various sizes      | Selects the paper size for the copy printout                                                    |

| Copying option | Available settings | Description                                          |
|----------------|--------------------|------------------------------------------------------|
| Paper Type     | Various types      | Adjusts printer settings for the selected paper type |
| Quality        | Best               | Provides best quality for photo copies               |
|                | Standard           | Provides good quality for most copies                |
|                | Draft              | Provides lower quality for draft copies              |

Parent topic: Copying Documents or Photos

**Related references** 

Paper Size Settings - Copying

Paper or Media Type Settings - Control Panel

## **Copying and Restoring Photos**

You can restore the colors in faded photos as you copy them.

- 1. Place your original document or photo on the product.
- 2. Load photo paper in the product.
- 3. Press the **n** home button, if necessary.
- 4. Press the left or right arrow button, select **More Functions**, and press the **OK** button.
- 5. Select **Copy/Restore Photos** and press the **OK** button.

You see this screen:

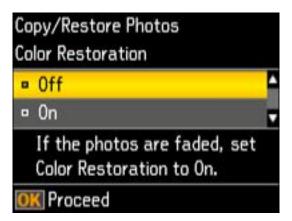

- 6. Press the down arrow button to select **On** and press the **OK** button.
- 7. Place up to two original photos on the product.

**Note:** Press the up or down arrow button for instructions on placing your photos on the product.

8. Press the ♦ start button.

You see this screen:

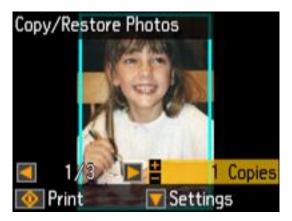

- 9. Press the left or right arrow button to scroll through your photos and display one that you want to copy.
- 10. Press the + or button to select one or more copies of the photo (up to 99).
- 11. If you placed two originals on the scanner, press the left or right arrow button to view the second original, then press the + or button to select one or more copies of the photo (up to 99).
- 12. To select settings for the photos, press the down arrow button.

#### You see this screen:

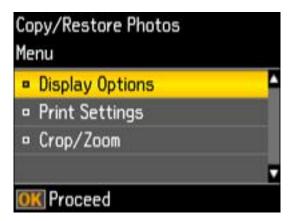

#### 13. Do one of the following:

- To change the display setting for the LCD screen, select **Display Options**, press the **OK** button, and select the setting you want.
- To change the print settings, select **Print Settings**, press the **OK** button, and select the necessary settings.
- To crop or zoom into your photo, select **Crop/Zoom**, press the **OK** button, and press the arrow buttons and the + or button to adjust the selection area and location.
- 14. When you are ready to print, press the ♦ start button.

**Note:** To cancel printing, press the  $\bigcirc$  stop button.

Parent topic: Copying

Related references
Copying Options

Paper Size Settings - Copying

Paper or Media Type Settings - Control Panel

Related tasks

Placing Originals on the Scanner Glass

### Related topics

**Loading Paper** 

# **Printing from a Computer**

Before printing from your computer, make sure you have set up your product and installed its software as described on the *Start Here* sheet.

**Note:** If you have an Internet connection, it is a good idea to check for updates to your product software on Epson's support website. If you see a Software Update screen, select **Enable automatic checking** and click **OK**. The update scans your system to see if you have the latest product software. Follow the on-screen instructions.

Printing with Windows
Printing on a Mac
Cancelling Printing Using a Product Button

# **Printing with Windows**

You can print with your product using any Windows application, as described in these sections.

Selecting Basic Print Settings - Windows

Selecting Double-sided Printing Settings - Windows

Selecting Additional Layout and Print Options - Windows

Selecting a Printing Preset - Windows

Selecting Extended Settings - Windows

Printing Your Document or Photo - Windows

Selecting Default Print Settings - Windows

**Changing Automatic Update Options** 

Parent topic: Printing from a Computer

## **Selecting Basic Print Settings - Windows**

Select the basic settings for the document or photo you want to print.

- 1. Open a photo or document for printing.
- 2. Select the print command in your application.

**Note:** You may need to select a print icon on your screen, the **Print** option in the **File** menu, or another command. See your application's help utility for details.

3. If necessary, select your product name as the printer you want to use.

**Note:** You may also need to select **Properties** or **Preferences** to view your print settings.

You see the Main tab of your printer settings window:

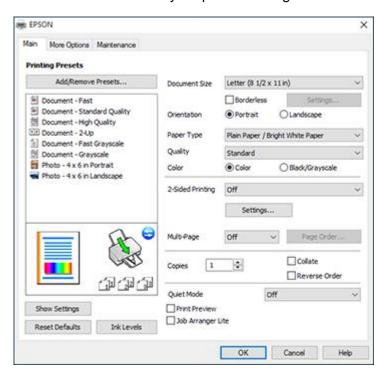

4. Select the size of the paper you loaded as the **Document Size** setting.

**Note:** You can also select the **User-Defined** setting to create a custom paper size.

5. If you are printing a borderless photo, select **Borderless**.

**Note:** You must select a compatible borderless paper type and size to print without borders. Check the borderless paper compatibility list for details.

6. Select the orientation of your document.

**Note:** If you are printing an envelope, select **Landscape**.

7. Select the type of paper you loaded as the **Paper Type** setting.

**Note:** The setting may not exactly match the name of your paper. Check the paper type settings list for details.

- 8. Select the **Quality** setting that matches the print quality you want to use.
- 9. Select a Color option:
  - To print a color document or photo, select the Color setting.
  - To print text and graphics in black or shades of gray, select the Black/Grayscale setting.
- To print on both sides of the paper, select a 2-Sided Printing option and select the settings you want.
- 11. To print multiple pages on one sheet of paper, or print one image on multiple sheets of paper, select one of the settings in the **Multi-Page** menu and select the printing options you want.
- 12. To print multiple copies and arrange their print order, select the **Copies** options.
- 13. To preview your job before printing, select Print Preview.
- 14. To save your print job as a project that can be modified and combined with other print jobs, select **Job Arranger Lite**.
- 15. To reduce noise during printing when you select **Plain Paper/Bright White Paper**, select **On** in the Quiet Mode menu (printing will be slower).

**Print Quality Options - Windows** 

Multi-Page Printing Options - Windows

Parent topic: Printing with Windows

**Related references** 

Paper or Media Type Settings - Product Software

**Borderless Paper Type Compatibility** 

Related tasks

Selecting Double-sided Printing Settings - Windows

Printing Your Document or Photo - Windows

#### **Print Quality Options - Windows**

You can select any of the available Quality options to fine-tune the quality of your print. Some settings may be unavailable, depending on the paper type and border setting you have chosen.

#### Draft

For draft printing on plain paper.

#### Standard

For everyday text and image printing.

#### High

For photos and graphics with high print quality.

### **More Settings**

Opens a window that lets you choose among levels of speed and quality.

Parent topic: Selecting Basic Print Settings - Windows

#### **Multi-Page Printing Options - Windows**

You can select any of the available options in the Multi-Page menu to set up your multi-page print job.

#### 2-Up and 4-Up

Prints 2 or 4 pages on one sheet of paper. Click the **Page Order** button to select page layout and border options.

### 2×1 Poster, 2×2 Poster, 3×3 Poster, 4×4 Poster

Prints one image on multiple sheets of paper to create a larger poster. Click the **Settings** button to select image layout and guideline options.

Parent topic: Selecting Basic Print Settings - Windows

## **Selecting Double-sided Printing Settings - Windows**

You can print on both sides of the paper by selecting one of the **2-Sided Printing** options on the Main tab.

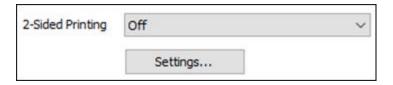

- 1. Select one of the following options for **2-Sided Printing**:
  - Manual (Long-edge binding) to print your double-sided print job by printing one side and prompting you to flip the paper over on the long edge to print the other side.
  - Manual (Short-edge binding) to print your double-sided print job by printing one side and prompting you to flip the paper over on the short edge to print the other side.
- 2. Click the **Settings** button.

You see this window:

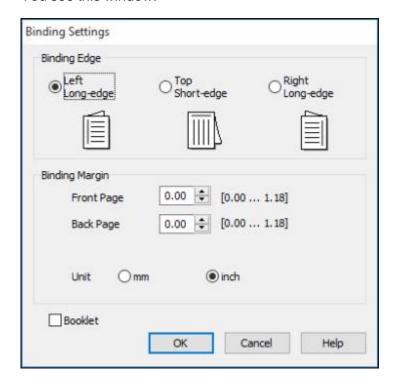

- 3. Select the double-sided printing options you want to use.
- 4. Click **OK** to return to the Main tab.
- 5. Print a test copy of your double-sided document to test the selected settings.
- 6. Follow any instructions displayed on the screen during printing.

Double-sided Printing Options - Windows

Parent topic: Printing with Windows

### **Double-sided Printing Options - Windows**

You can select any of the double-sided options to set up your double-sided print job.

### **Binding Edge Options**

Select a setting that orients double-sided print binding in the desired direction.

### **Binding Margin Options**

Select options that define a wider margin to allow for binding.

#### **Booklet Option**

Select the **Booklet** checkbox and a binding option to print double-sided pages as a booklet.

Parent topic: Selecting Double-sided Printing Settings - Windows

## **Selecting Additional Layout and Print Options - Windows**

You can select a variety of additional layout and printing options for your document or photo on the More Options tab.

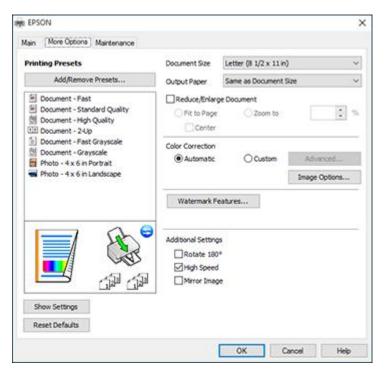

- 1. To change the size of your printed document or photo, select the **Reduce/Enlarge Document** checkbox and select one of these sizing options:
  - Select the Fit to Page option to size your image to fit the paper you loaded. Select the size of your document or photo as the Document Size setting, and the size of your paper as the Output Paper setting. If you want to center your image on the paper, select the Center option.
  - Select the **Zoom to** option to reduce or enlarge your document or photo by a specific percentage. Select the percentage in the **%** menu.
- 2. Select one of the following Color Correction options:
  - Select Automatic to automatically adjust the sharpness, brightness, contrast, and color saturation for your image.
  - Select **Custom** and click the **Advanced** button to manually adjust the color correction settings or turn off color management in your printer software.
  - Select **Image Options** to access additional settings for improving printed images.

Note: You can also select Color Universal Print settings.

- 3. To add the following features, click the **Watermark Features** button:
  - Watermark: adds a visible watermark to your printout

**Note:** Click the **Add/Delete** button to create your own watermark, and click the **Settings** button to customize the watermark.

• Header/Footer: adds information such as the date and time to the top or bottom of your printout

**Note:** Click the **Settings** button to customize the text and location of the header or footer.

4. Select any of the Additional Settings options to customize your print.

Custom Color Correction Options - Windows Image Options and Additional Settings - Windows Header/Footer Settings - Windows

Parent topic: Printing with Windows

#### **Custom Color Correction Options - Windows**

You can select any of the available options in the Color Correction window to customize the image colors for your print job.

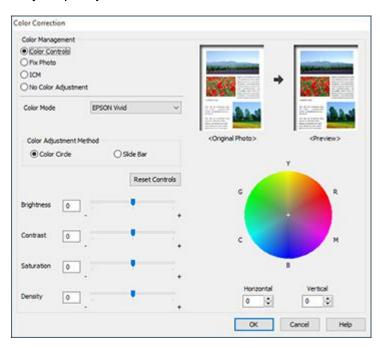

#### **Color Controls**

Lets you select a **Color Mode** setting, individual settings for **Brightness**, **Contrast**, **Saturation**, and **Density**, and individual color tones. Depending on the selected color mode, you can also adjust the midtone density using the **Gamma** setting.

#### **Fix Photo**

Improves the color, contrast, and sharpness of flawed photos.

**Note:** Fix Photo uses a sophisticated face recognition technology to optimize photos that include faces. For this to work, both eyes and the nose must be visible in the subject's face. If your photo includes a face with an intentional color cast, such as a statue, you may want to turn off **Fix Photo** to retain the special color effects.

#### **ICM**

Lets you manage color using installed color printing profiles.

#### **No Color Adjustment**

Turns off color management in your printer software so you can manage color using only your application software.

Parent topic: Selecting Additional Layout and Print Options - Windows

#### **Image Options and Additional Settings - Windows**

You can select any of the Image Options and Additional Settings to customize your print. Some options may be pre-selected or unavailable, depending on other settings you have chosen.

#### **Image Options**

#### **Emphasize Text**

Adjusts the weight of printed text to increase readability.

### **Emphasize Thin Lines**

Adjusts the weight of printed lines to increase visibility.

#### **Edge Smoothing**

Smooths jagged edges in low-resolution images such as screen captures or images from the Web.

#### **Fix Red-Eye**

Reduces or removes red-eye in photos.

#### **Print Text in Black**

Prints colored text in black.

#### For Color Text

Prints colored text on a background pattern or underlined.

#### For Color Graphs and Images

Prints colored graphics and images with overlay patterns.

### For Color Text, Graphs, and Images

Prints colored text, graphics, and images with overlay patterns.

#### **Enhancement Options**

Specifies Color Universal Print enhancement settings for text, graphics, and images.

### **Additional Settings Options**

#### Rotate 180°

Prints the image rotated 180° from its original orientation.

#### **High Speed**

Speeds up printing but may reduce print quality.

#### Mirror Image

Flips the printed image left to right.

Parent topic: Selecting Additional Layout and Print Options - Windows

### **Header/Footer Settings - Windows**

You can select any of the Header/Footer Settings options to add headers or footers when you print. The items are available to print at the top or bottom of your pages, in either the left, right, or center of the page.

**Note:** These settings are not saved with your document.

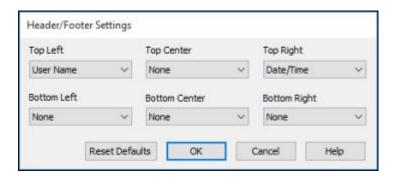

You can select to print the following information:

- User Name
- Computer Name
- Date
- Date/Time
- Collate Number (copy number)

**Note:** The user name, computer name, date, and time come from the Windows Control Panel on your computer.

Parent topic: Selecting Additional Layout and Print Options - Windows

## **Selecting a Printing Preset - Windows**

For quick access to common groups of print settings, you can select a printing preset on the Main or More Options tab.

**Note:** You can create your own preset by clicking the **Add/Remove Presets** button.

1. Click the **Main** or **More Options** tab.

You see the available **Printing Presets** on the left:

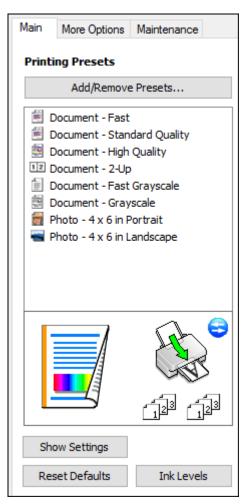

- 2. Place your cursor over one of the **Printing Presets** to view its list of settings.
- 3. Click on a preset to change its settings, or use any of the available options on the screen to control your printing presets.
- 4. To choose a preset for printing, select it.
- 5. Click **OK**.

Parent topic: Printing with Windows

## **Selecting Extended Settings - Windows**

You can select additional settings that apply to all the print jobs you send to your product.

- 1. Access the Windows Desktop and right-click the product icon in the Windows taskbar.
- Select Printer Settings.
- 3. Click the **Maintenance** tab.

You see the maintenance options:

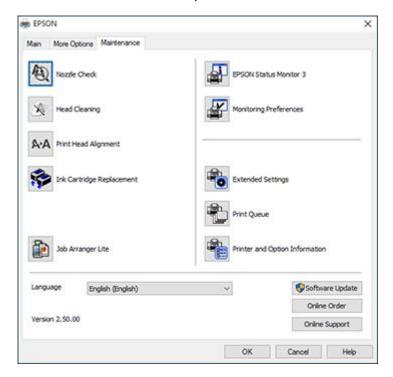

### 4. Click the **Extended Settings** button.

You see this window:

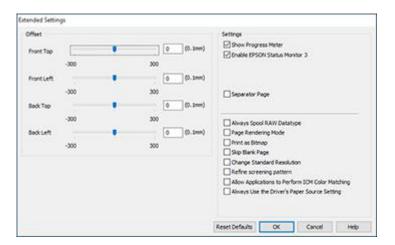

- 5. Select any of the extended settings to customize your print.
- 6. Click **OK** to close the Extended Settings window.
- 7. Click **OK** to close the printer software window.

**Extended Settings - Windows** 

Parent topic: Printing with Windows

### **Extended Settings - Windows**

You can select from these settings on the Extended Settings window.

#### **Show Progress Meter**

Displays the progress of print jobs as they are being printed.

#### **Enable EPSON Status Monitor 3**

Enables product monitoring for ink and paper supplies and other issues.

### **Separator Page**

Before each document, prints a separator page containing the title, user, date, and time.

### **Always Spool RAW Datatype**

Increases print speed and may solve other printing problems.

#### **Page Rendering Mode**

Increases print speed when printing is extremely slow or the print head stops during printing.

#### **Print as Bitmap**

Increases print speed when printing is extremely slow or the print head stops during printing, and other settings do not help.

#### Skip Blank Page

Ensures that your product does not print pages that contain no text or images.

#### **Change Standard Resolution**

Reduces the resolution of print data to correct printing problems.

#### Refine screening pattern

Prints graphics with a finer screening pattern.

### **Allow Applications to Perform ICM Color Matching**

Allows applications to perform ICM color matching.

### **Always Use the Driver's Paper Source Setting**

Prints using the paper source setting in the printer driver, rather than the setting in your application.

Parent topic: Selecting Extended Settings - Windows

## **Printing Your Document or Photo - Windows**

Once you have selected your print settings, you are ready to save your settings and print.

1. Click **OK** to save your settings.

You see your application's Print window, such as this one:

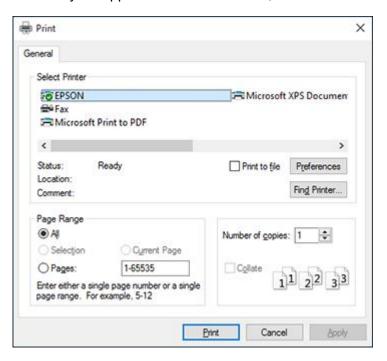

## 2. Click **OK** or **Print** to start printing.

**Checking Print Status - Windows** 

Parent topic: Printing with Windows

### **Checking Print Status - Windows**

During printing, you see this window showing the progress of your print job. It allows you to control printing and check ink cartridge status.

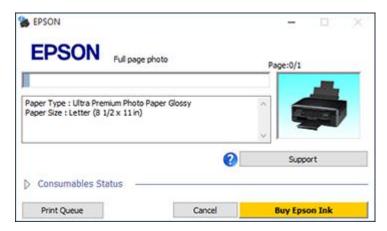

- To cancel printing, click Cancel.
- To see print jobs waiting to print, click **Print Queue**.
- To check ink status, click Consumables Status.

Parent topic: Printing Your Document or Photo - Windows

## **Selecting Default Print Settings - Windows**

When you change your print settings in a program, the changes apply only while you are printing in that program session. If you want to change the print settings you use in all your Windows programs, you can select new default print settings.

- 1. Access the Windows Desktop and right-click the product icon in the Windows taskbar.
- 2. Select **Printer Settings**.

#### You see the printer settings window:

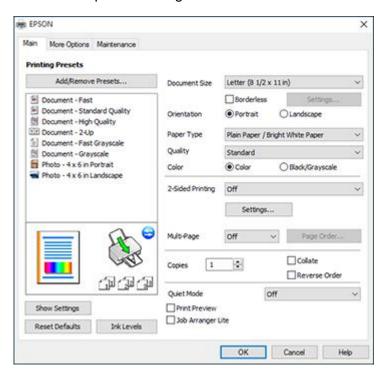

- 3. Select the print settings you want to use as defaults in all your Windows programs.
- 4. Click OK.

These settings are now the defaults selected for printing. You can still change them as needed for printing in any program session.

Changing the Language of the Printer Software Screens

Parent topic: Printing with Windows

### **Changing the Language of the Printer Software Screens**

You can change the language used on the Windows printer software screens.

- 1. Access the Windows Desktop and right-click the product icon in the Windows taskbar.
- 2. Select Printer Settings.

You see the printer settings window.

#### Click the Maintenance tab.

You see the maintenance options:

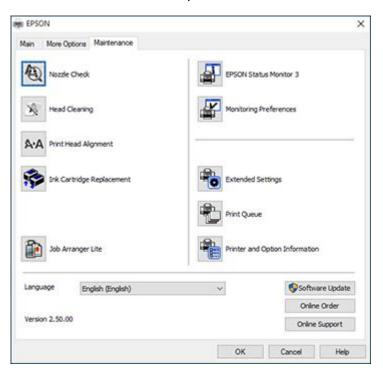

- 4. Select the language you want to use as the **Language** setting.
- 5. Click **OK** to close the printer software window.

The printer software screens appear in the language you selected the next time you access them.

Parent topic: Selecting Default Print Settings - Windows

## **Changing Automatic Update Options**

Your printer software for Windows automatically checks for updates to the product software. You can change how often the software checks for updates or disable this feature.

- 1. Access the Windows Desktop and right-click the product icon in the Windows taskbar.
- 2. Select Software Update Settings.

#### You see this window:

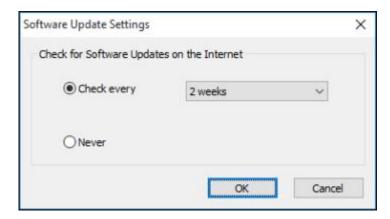

- 3. Do one of the following:
  - To change how often the software checks for updates, select a setting in the Check every menu.
  - To disable the automatic update feature, select the **Never** option.
- 4. Click **OK** to exit.

**Note:** If you choose to disable the automatic update feature, you can check for updates manually.

Parent topic: Printing with Windows

Related tasks

**Checking for Software Updates** 

# **Printing on a Mac**

You can print with your product using any Mac printing program, as described in these sections.

**Note:** If you have an Internet connection, it is a good idea to check for updates to your product software on Epson's support website.

Selecting Basic Print Settings - Mac Selecting Page Setup Settings - Mac Selecting Print Layout Options - Mac Managing Color - Mac Selecting Printing Preferences - Mac Printing Your Document or Photo - Mac

Parent topic: Printing from a Computer

## **Selecting Basic Print Settings - Mac**

Select the basic settings for the document or photo you want to print.

- 1. Open a photo or document for printing.
- 2. Select the print command in your application.

**Note:** You may need to select a print icon on your screen, the **Print** option in the File menu, or another command. See your application's help utility for details.

3. Select your product as the **Printer** setting.

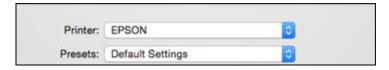

4. If necessary, click the arrow next to the Printer setting or the **Show Details** button to expand the print window.

You see the expanded printer settings window for your product:

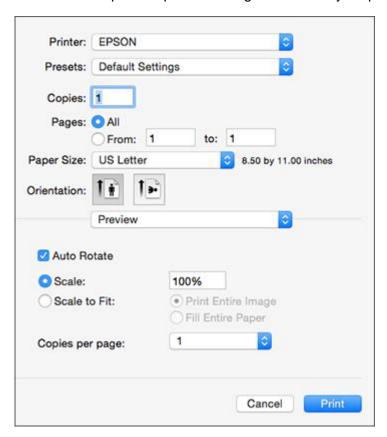

**Note:** The print window may look different, depending on your version of the Mac operating system and the application you are using.

5. Select the **Copies** and **Pages** settings as necessary.

**Note:** If you do not see these settings in the print window, check for them in your application before printing.

6. Select the page setup options: **Paper Size** and **Orientation**.

**Note:** If you do not see these settings in the print window, check for them in your application before printing. They may be accessible by selecting **Page Setup** from the File menu.

- 7. Select any application-specific settings that appear on the screen, such as those shown in the image above for the Preview application.
- 8. Select **Print Settings** from the pop-up menu.

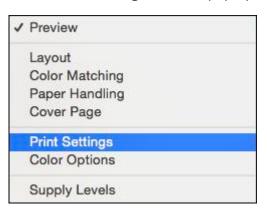

### You see these settings:

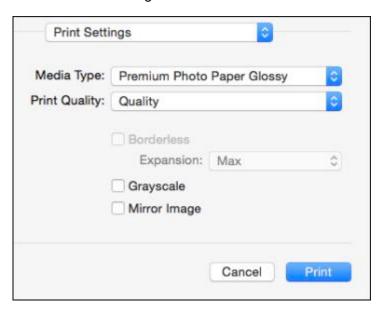

9. Select the type of paper you loaded as the **Media Type** setting.

**Note:** The setting may not exactly match the name of your paper. Check the paper type settings list for details.

- 10. Select the **Print Quality** setting you want to use.
- 11. Select any of the available print options.

Print Quality Settings - Mac

Print Options - Mac

Parent topic: Printing on a Mac

**Related references** 

Paper or Media Type Settings - Product Software

Related tasks

Selecting Page Setup Settings - Mac Selecting Print Layout Options - Mac

#### Managing Color - Mac

Printing Your Document or Photo - Mac

#### **Print Quality Settings - Mac**

You can select any of the **Print Quality** settings to fine-tune the quality of your print. Some settings may be unavailable, depending on the paper type and border setting you have chosen.

#### Draft

For draft printing on photo paper.

#### **Fast Economy**

For the fastest printing with draft quality.

#### **Economy**

For fast printing with reduced quality.

#### Normal

For everyday text and image printing.

#### Fine

For text and graphics with good quality and print speed.

#### Quality

For photos and graphics with good quality and print speed.

#### **High Quality**

For photos and graphics with high print quality.

## **Best Quality**

For the best print quality, but the slowest print speed.

Parent topic: Selecting Basic Print Settings - Mac

#### **Print Options - Mac**

You can select any of the print options to customize your print. Some options may be unavailable, depending on other settings you have chosen.

### **Expansion**

If you selected a borderless paper size setting, this option adjusts the image expansion settings to control printing at the edges of borderless prints.

### Grayscale

Prints text and graphics in black or shades of gray.

## **Mirror Image**

Lets you flip the printed image horizontally.

**Note:** If you select the **Min** option for the Expansion setting, you may see white borders on your printed photo.

Parent topic: Selecting Basic Print Settings - Mac

## **Selecting Page Setup Settings - Mac**

Depending on your application, you may be able to select the paper size and orientation settings from the print window.

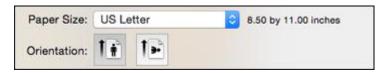

**Note:** If you do not see these settings in the print window, check for them in your application before printing. They may be accessible by selecting **Page Setup** from the File menu.

Select the size of the paper you loaded as the Paper Size setting. If you are printing a borderless
photo, select the Borderless checkbox or a paper size with a Borderless option. You can also
select a custom setting to create a custom paper size, but the Quality setting will be limited to
Normal.

**Note:** You must select a compatible borderless paper type and size to print without borders. Check the borderless paper compatibility list for details.

2. Select the orientation of your document or photo as shown in the print window.

Note: If you are printing an envelope, select the 🕒 icon.

**Note:** You can reduce or enlarge the size of the printed image by selecting **Paper Handling** from the pop-up menu and selecting a scaling option.

Parent topic: Printing on a Mac

Related references

**Borderless Paper Type Compatibility** 

## **Selecting Print Layout Options - Mac**

You can select a variety of layout options for your document or photo by selecting **Layout** from the popup menu on the print window.

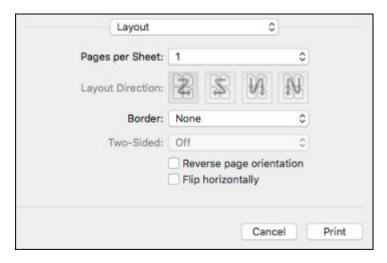

- To print multiple pages on one sheet of paper, select the number of pages in the **Pages per Sheet** pop-up menu. To arrange the print order of the pages, select a **Layout Direction** setting.
- To print borders around each page on the sheet, select a line setting from the **Border** pop-up menu.
- To invert or flip the printed image, select the **Reverse page orientation** or **Flip horizontally** settings.

Parent topic: Printing on a Mac

## **Managing Color - Mac**

You can adjust the Color Matching and Color Options settings to fine-tune the colors in your printout, or turn off color management in your printer software.

1. Select **Color Matching** from the pop-up menu in the print window.

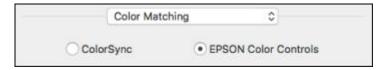

- 2. Select one of the available options.
- 3. Select **Color Options** from the pop-up menu in the print window.

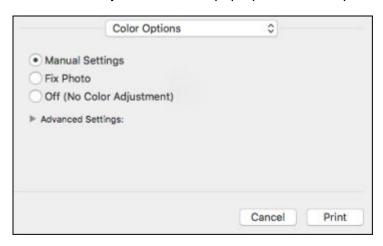

**Note:** The available settings on the Color Options menu depend on the option you selected on the Color Matching menu.

4. Select one of the available options.

Color Matching and Color Options - Mac

Parent topic: Printing on a Mac

### **Color Matching and Color Options - Mac**

You can select from these settings on the Color Matching and Color Options menus.

### **Color Matching Settings**

#### **EPSON Color Controls**

Lets you manage color using controls in your printer software or turn off color management.

## ColorSync

Prints using standard color profiles for your product and paper to help match image colors. You can customize the conversion method and filter settings on the ColorSync pop-up menu in the print window.

#### **Color Options Settings**

#### **Manual Settings**

Lets you select manual color adjustments. Click the arrow next to **Advanced Settings** and select settings for **Brightness**, **Contrast**, **Saturation**, and individual color tones. You can also select a color **Mode** setting for printing photos and graphics and the **Fix Red-Eye** setting to reduce or remove redeye in photos. Depending on the selected color mode, you can also adjust the midtone density using the **Gamma** setting.

#### **Fix Photo**

Improves the color, contrast, and sharpness of flawed photos. Click the arrow next to **Advanced Settings** and select the **Fix Red-Eye** setting to reduce or remove red-eye in photos.

**Note:** Fix Photo uses a sophisticated face recognition technology to optimize photos that include faces. For this to work, both eyes and the nose must be visible in the subject's face. If your photo includes a face with an intentional color cast, such as a statue, you may want to turn off **Fix Photo** to retain the special color effects.

#### Off (No Color Adjustment)

Turns off color management in your printer software so you can manage color using only your application software.

**Note:** An ICC profile is required if color management is turned off.

Parent topic: Managing Color - Mac

## **Selecting Printing Preferences - Mac**

You can select printing preferences that apply to all the print jobs you send to your product.

- 1. In the Apple menu or the Dock, select **System Preferences**.
- 2. Select **Print & Fax**, **Print & Scan**, or **Printers & Scanners**, select your product, and select **Options & Supplies**.
- 3. Select **Driver** or **Options**.

#### You see a screen like this:

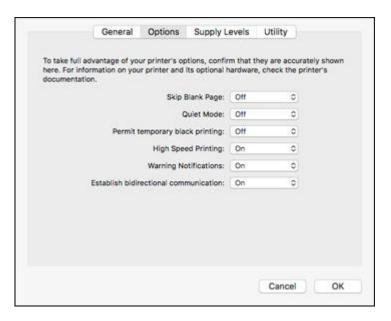

- 4. Select any of the available printing preferences.
- 5. Click OK.

Printing Preferences - Mac

Parent topic: Printing on a Mac

## **Printing Preferences - Mac**

You can select from these settings on the Options or Driver tab.

### Skip Blank Page

Ensures that your product does not print pages that contain no text or images.

#### **Quiet Mode**

Lessens noise during printing when you select **Plain Paper/Bright White Paper** as the paper Type or Media Type setting.

### Permit temporary black printing

Allows you to print using black ink when color ink is expended.

#### **High Speed Printing**

Speeds up printing but may reduce print quality.

#### **Warning Notifications**

Lets you choose whether or not to receive warning notifications from the printer software for various operating conditions.

#### **Establish bidirectional communication**

Allows the product to communicate with the computer. Do not change the default setting unless you experience issues when using a shared printing pool.

Parent topic: Selecting Printing Preferences - Mac

## **Printing Your Document or Photo - Mac**

Once you have selected your print settings, you are ready to print.

Click **Print** at the bottom of the print window.

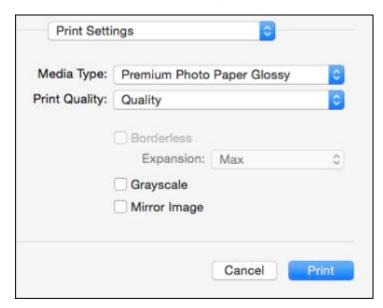

Checking Print Status - Mac

Parent topic: Printing on a Mac

### **Checking Print Status - Mac**

During printing, you can view the progress of your print job, control printing, and check ink status.

1. Click the printer icon when it appears in the Dock.

You see the print status window:

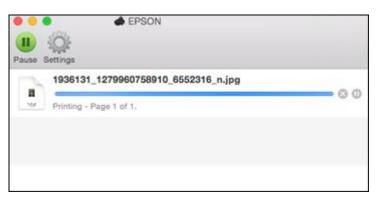

- 2. Select the following options as necessary for your Mac OS version:
  - To cancel printing, click the print job and click or **Delete**.
  - To pause a print job, click the print job and click or **Hold**. To resume a print job, click the paused print job and click or **Resume**.
  - To pause printing for all queued print jobs, click Pause or Pause Printer.
  - To display other printer information, click Settings or Supply Levels.

Parent topic: Printing Your Document or Photo - Mac

# **Cancelling Printing Using a Product Button**

If you need to cancel printing, press the  $\bigcirc$  stop button your product.

Parent topic: Printing from a Computer

# **Scanning**

You can scan original documents or photos and save them as digital files.

Starting a Scan

Scanning in Epson Scan 2

**Scanning from Smart Devices** 

Scanning to Online Destinations Using Easy Photo Scan

Saving Scanned Documents as a Searchable PDF

# Starting a Scan

After placing your original documents or photos on your product for scanning, start scanning using one of these methods.

Starting a Scan Using the Product Control Panel

Starting a Scan Using the Epson Scan 2 Icon

Starting a Scan from a Scanning Program

Parent topic: Scanning

## Starting a Scan Using the Product Control Panel

You can scan an image to your computer using your product's control panel buttons.

Your product automatically selects suitable default scan settings, but you can view or change them as necessary.

 Make sure you installed the product software and connected the product to your computer or network.

**Note:** Restart your computer after installing the product software to enable scanning from the control panel. Also make sure the Event Manager program is not being blocked by your firewall or security software.

- 2. Press the factor home button, if necessary.
- 3. Press the left or right arrow button to select **Scan** and press the **OK** button.

The scan options are displayed:

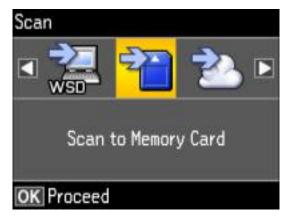

- 4. Press the left or right arrow button to select a scan option and press the **OK** button.
  - Scan to Memory Card saves your scan file on a memory card and lets you select the file format, quality, and other settings.
  - Scan to Cloud saves your scan to a designated cloud account.

**Note:** To use this feature, you must have registered a cloud account with Epson Connect.

- Scan to Computer (JPEG) saves your scan file directly to your computer.
- Scan to Computer (PDF) saves your scan as a PDF file to your computer.
- Scan to Computer (Email) scans your original and attaches it to a message in your e-mail program. You can select the e-mail program you want to use and resize your image, if necessary, from an option screen on your computer.

**Note:** This works with MAPI-type email such as Microsoft Outlook, Windows Live Mail, Mac Mail, and Entourage, but not web-based email such as Gmail.

• Scan to Computer (WSD) lets you manage wireless scanning in Windows 10, Windows 8.x, Windows 7, or Windows Vista (English only).

**Note:** To use this feature, you must first set up WSD (Web Services for Devices) on the computer you want to scan to.

- 5. To scan to your computer, select how you connected your product to your computer:
  - If your product is connected directly to your computer with a USB cable, select **USB Connection**.
  - If your product is connected to your computer over a network, select the computer name from the list.
- 6. Press the ♦ start button to start scanning.

**Changing Default Scan Button Settings** 

Parent topic: Starting a Scan

Related tasks

Using Epson Scan to Cloud

**Related topics** 

Wi-Fi Networking

**Using Memory Cards with Your Product** 

#### **Changing Default Scan Button Settings**

You can view or change the default scan settings your product uses when you scan to your computer using the product buttons. You do this using the Event Manager program.

- 1. Do one of the following to open Event Manager:
  - Windows 10: Click , select All apps, select EPSON Software, and select Event Manager.
  - Windows 8.x: Navigate to the Apps screen and select Event Manager.
  - Windows (other versions): Click or Start > All Programs or Programs > EPSON Software > Event Manager.
  - Mac: Open the Applications folder, click Epson Software, and select Event Manager.
- 2. Open the **Scanner** (Windows) or **Select Scanner** (Mac) drop-down list and select your product, if necessary.
- 3. Click Make Job Settings.
- 4. Open the **Edit Job Settings** drop-down list and select the scan button settings you want to view or change.
- 5. Change the settings as necessary.
- 6. Click OK.
- 7. Click **Close** to close the Event Manager window.

Parent topic: Starting a Scan Using the Product Control Panel

## Starting a Scan Using the Epson Scan 2 Icon

You can start the Epson Scan 2 program to select scan settings, scan, and save the scanned image to a file.

- Windows 10: Click and select All apps > EPSON > Epson Scan 2.
- Windows 8.x: Navigate to the Apps screen and select Epson Scan 2.
- Windows (other versions): Click or Start, and select All Programs or Programs. Select EPSON > Epson Scan 2 > Epson Scan 2.
- Mac: Open the Applications folder, open the Epson Software folder, and select Epson Scan 2.

You see an Epson Scan 2 window like this:

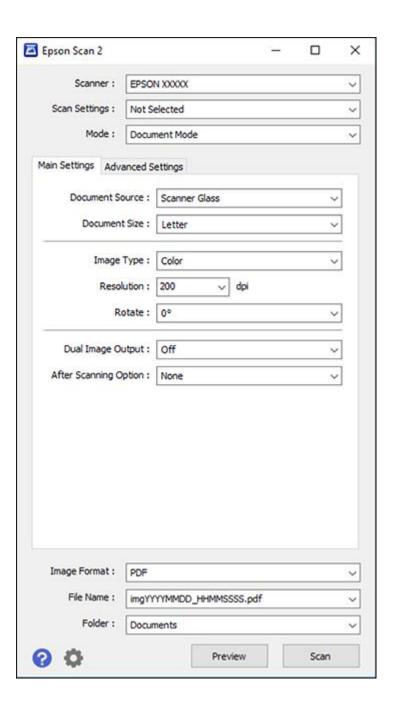

Parent topic: Starting a Scan

Related tasks

Scanning in Epson Scan 2

## **Starting a Scan from a Scanning Program**

You can start Epson Scan 2 from a TWAIN-compliant scanning program to select scan settings, scan, and open the scanned image in the program.

- 1. Open your scanning program and select its scanning option. (See your scanning program help for instructions.)
- 2. Select your product.

**Note:** In certain programs, you may need to select your product as the "source" first. If you see a **Select Source** option, choose it and select your product. With Windows, do not select a **WIA** option for your product; it will not work correctly.

You see an Epson Scan 2 window like this:

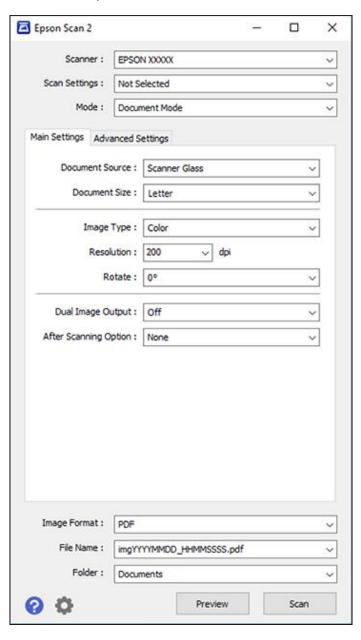

Parent topic: Starting a Scan

Related tasks

Scanning in Epson Scan 2

# **Scanning in Epson Scan 2**

Epson Scan 2 automatically scans your document and saves the scanned file in PDF format in your operating system's Documents or My Documents folder, or opens it in your scanning program. You can select settings, preview, and change the scanned file settings as necessary.

1. Start Epson Scan 2.

### You see this window:

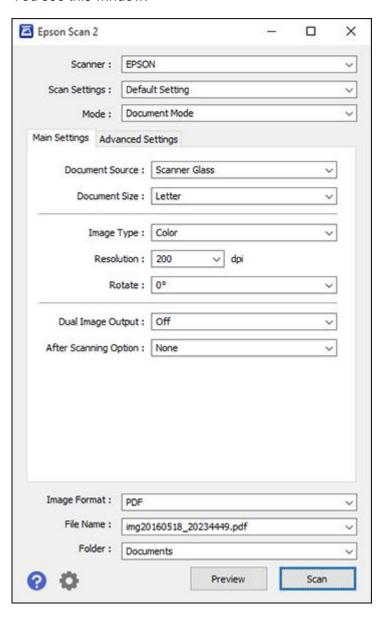

- 2. Select the **Mode** setting that matches the type of original you are scanning.
- 3. Select the **Document Source** setting that matches where you placed your original.
- 4. Select the **Document Size** setting that matches the size of your original. You can select **Customize** to enter a custom size, if necessary.
- 5. Select your original image type and how you want it scanned as the **Image Type** setting.
- 6. Select the **Resolution** setting you want to use for your scan.
- 7. Click the **Preview** button.

Epson Scan 2 previews your original and displays the results in the Epson Scan 2 window.

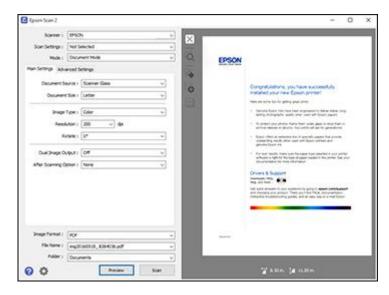

- 8. Do one of the following:
  - If you're scanning in Document Mode, select any of the additional settings that you want to use on the Main Settings tab.
  - If you're scanning in Photo Mode, select the **Color Management** and **Thumbnail Options** settings as necessary.
- 9. Click the **Advanced Settings** tab and select any settings that you want to use.
- 10. Select the format in which you want to save your scanned file as the **Image Format** setting. If necessary, select **Options** and select any desired format options.

- 11. Enter the file name for your scanned file in the **File Name** field. If necessary, select **Settings** to modify the file name settings.
- 12. Select the location in which you want to save your scanned file as the **Folder** setting. If necessary, select **Select** to create a new folder.
- 13. Click Scan.

The product scans your original and saves the scanned file in the location you specified.

Additional Scanning Settings - Main Settings Tab Additional Scanning Settings - Advanced Settings Tab Image Format Options Scan Resolution Guidelines

Parent topic: Scanning

Related topics Starting a Scan

## **Additional Scanning Settings - Main Settings Tab**

You can select these additional scanning settings on the Epson Scan 2 Main Settings tab. Not all adjustment settings may be available, depending on other settings you have chosen.

### **Dual Image Output**

Scans the original image twice using different output settings (Windows only).

### **After Scanning Option**

When scanning multi-page originals, lets you add additional pages or add and edit the pages in a job and save all of the scanned pages as one file.

Note: You must select a file format that supports multi-page such as PDF or Multi-TIFF.

Parent topic: Scanning in Epson Scan 2

### **Additional Scanning Settings - Advanced Settings Tab**

You can select these additional scanning settings on the Epson Scan 2 Advanced Settings tab. Not all adjustment settings may be available, depending on other settings you have chosen.

### **Unsharp Mask**

Makes the edges of certain image areas clearer. Turn off this option to leave softer edges.

#### **Color Restoration**

Restores the colors in faded photos automatically.

#### **Backlight Correction**

Removes shadows from photos that have too much background light.

#### Descreening

Removes the ripple pattern that might appear in subtly shaded image areas, such as skin tones. This option improves results when scanning magazines or newspapers. (The results of descreening do not appear in the preview image, only in your scanned image.)

#### **Dust Removal**

Removes dust marks from your originals automatically.

#### **Text Enhancement**

Sharpens the appearance of letters in text documents.

#### **Auto Area Segmentation**

Makes black and white images clearer and text recognition more accurate by separating the text from the graphics.

#### **Threshold**

Adjusts the level at which black areas in text and line art are delineated, improving text recognition in OCR (Optical Character Recognition) programs.

#### **Color Enhance**

Enhances the shades of the color you select in the scanned image. This setting is available only if you select **Grayscale** or **Black & White** as the Image Type setting.

### **Brightness**

Adjusts the overall lightness and darkness of the scanned image.

#### Contrast

Adjusts the difference between the light and dark areas of the overall scanned image.

#### **Saturation**

Adjusts the density of colors in the overall image.

#### Gamma

Adjusts the midtone density of the scanned image.

### Edge Fill

Corrects shadowing around the edges of the image by filling the shadows with black or white.

#### **Correct Document Skew**

Corrects skewed originals, image contents, or both.

Parent topic: Scanning in Epson Scan 2

### **Image Format Options**

You can select different image formats and related options. For details on available options, click the ? icon on the Epson Scan 2 Image Format Options window. Not all image formats have options.

#### Bitmap (\*.bmp)

A standard image file format for most Windows programs.

### JPEG (\*.jpg)

An image format that lets you highly compress image data. However, the higher the compression, the lower the image quality. (The TIFF format is recommended when you need to modify or retouch your scanned image.)

#### PNG (\*.png)

An image format that does not lose quality during editing.

#### TIFF (\*.tif)

A file format created for exchanging data between many programs, such as graphic and DTP software.

#### Multi-TIFF (\*.tif)

A TIFF file format when multiple pages are saved to the same file, allowing you to edit the images using a compatible program.

### PDF (\*.pdf)

A document format that is readable by Windows and Mac systems using Adobe Reader, Acrobat, or other programs. You can save multi-page documents in one PDF file.

### Searchable PDF (\*.pdf)

A document format that is readable by Windows and Mac systems using Adobe Reader, Acrobat, or other programs. You can save multi-page documents in one PDF file. Recognized text in the scanned document can be searched.

Parent topic: Scanning in Epson Scan 2

### **Scan Resolution Guidelines**

The **Resolution** setting, measured in dpi (dots per inch), controls the amount of detail captured in your scans. Increasing the resolution raises the amount of detail captured but comes with the following disadvantages:

- Larger file sizes
- It takes longer to scan your originals, send/receive your scans by email or fax, and to print your scans
- The image may become too large to fit on your display or print on paper

If you plan to enlarge a scanned image so you can print it at a larger size, you may need to increase the resolution from the default resolution set by Epson Scan 2. Follow these guidelines to determine the resolution setting you need:

You will scan the image at its original size but enlarge it later in an image-editing program.

Increase the Epson Scan 2 Resolution setting in your scan. Increase the resolution by the same amount you will increase the image size to retain a high image quality. For example, if the resolution is 300 dpi (dots per inch) and you will double the image size later, change the Resolution setting to 600 dpi.

• You will scan the image at 100% or smaller size.

Select the Epson Scan 2 Resolution setting based on how you will use the scanned image:

Email/view on a computer screen/post on the web: 96 to 200 dpi

• Print/fax/convert to editable text (OCR)/create searchable PDF: 200 to 300 dpi

Parent topic: Scanning in Epson Scan 2

# **Scanning from Smart Devices**

Using the Epson iPrint application, you can use your iOS or Android smartphone or tablet to scan original documents or photos on your networked product and save them as digital files on your device.

Follow the link here for more information on Epson iPrint.

Parent topic: Scanning

Related tasks

Using the Epson iPrint Mobile App

# Scanning to Online Destinations Using Easy Photo Scan

You can scan documents or photos and upload them to Facebook and other online destinations, such as photo-sharing sites, web servers, or network folders using Easy Photo Scan.

Scanning Using Easy Photo Scan

Uploading Scanned Images to Facebook

Uploading Scanned Images to Google Photos

Uploading Scanned Images to Evernote

Uploading Scanned Images to SugarSync

Uploading Scanned Images to a Web Folder

**Uploading Scanned Images to Email** 

Saving Scanned Images to a Folder Epson JPEG File Settings Epson TIFF and Multi-TIFF File Settings

Parent topic: Scanning

## **Scanning Using Easy Photo Scan**

You can use Easy Photo Scan to easily scan your originals, edit the scanned images, and upload them to Facebook or other online destinations.

- 1. Place your original on your product for scanning.
- 2. Do one of the following to open Easy Photo Scan:
  - Windows 10: Click and select All apps. Select EPSON Software and click Easy Photo Scan. Select your product and click OK, if necessary.
  - Windows 8.x: Navigate to the Apps screen and select Easy Photo Scan. Select your product and click OK, if necessary.
  - Windows (other versions): Click or Start, and select All Programs or Programs. Select Epson Software and click Easy Photo Scan. Select your product and click OK, if necessary.
  - Mac: Open the Applications folder, click Epson Software, and click Easy Photo Scan. Select your product and click OK, if necessary.

#### You see a window like this:

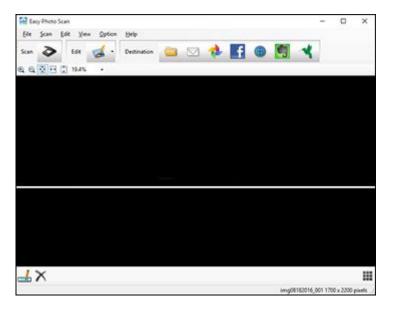

3. Click the Scan icon.

Your scanning program launches.

4. Click **Scan** in the window that appears to scan your original.

The scanned image is displayed in the Easy Photo Scan window with an automatically generated name.

Note: You may need to close the scanning program window to display Easy Photo Scan.

- 5. To edit the name of the file, select the image thumbnail at the bottom of the screen, click the icon, and enter the new filename.
- 6. To edit the scanned image, click the Edit icon and select one of the displayed options.

Note: See the Easy Photo Scan help for additional information on image editing options.

7. Repeat these steps for each image you want to upload.

8. When you finish scanning, click one of the destination icons to upload the images.

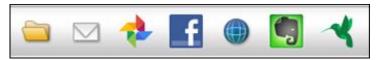

**Note:** You may need to click the arrow next to the icons in order to see all of them. The available icons may vary, depending on the software version you are using.

Parent topic: Scanning to Online Destinations Using Easy Photo Scan

### Related tasks

Uploading Scanned Images to Facebook

Uploading Scanned Images to Google Photos

Uploading Scanned Images to Evernote

Uploading Scanned Images to SugarSync

Uploading Scanned Images to a Web Folder

Uploading Scanned Images to Email

Saving Scanned Images to a Folder

## **Uploading Scanned Images to Facebook**

You can configure a Facebook account for use with Easy Photo Scan and upload your scanned images to it.

- 1. Scan your original using Easy Photo Scan.
- 2. Click the ficon.

#### You see a window like this:

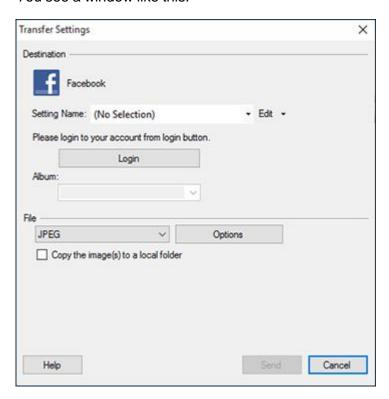

**Note:** If you have already configured a Facebook account in Easy Photo Scan, you can select the **Setting Name** or **Destination Name** for the account, click **Login** if necessary, and click **Send** to upload your images.

- 3. Click Login.
- 4. On the Application Authentication screen, log in to your Facebook account.

Note: To enable automatic image uploading, select the option for staying logged in.

Select an album from the Album list.

**Note:** If you cannot select an album, make sure the Setting Name is set to **(No Selection)**, click **Login** to log in to your Facebook account, and try again. If you want to create a new album, you must create it directly in Facebook.

- 6. Select the image format for the uploaded files from the **File** or **File Type** list.
- 7. If there are options for the selected file format, click **Options** or **Option** and select the options you want.
- 8. If you also want to save the images to a local folder, select the **Copy the image(s) to a local folder** checkbox and select a folder.
- 9. If you want to save the current settings, click **Edit**, or the **Setting Name** or **Destination Name** field, and select **Save As**. Enter a name for the setting and click **OK**.
- 10. Click **Send** to upload the images to your Facebook account, or click **Cancel** to cancel the operation.

Parent topic: Scanning to Online Destinations Using Easy Photo Scan

Related references

**Epson JPEG File Settings** 

Related tasks

Scanning Using Easy Photo Scan

## **Uploading Scanned Images to Google Photos**

You can configure a Google Photos account for use with Easy Photo Scan and upload your scanned images.

- 1. Scan your original using Easy Photo Scan.
- 2. Click the icon.

#### You see a window like this:

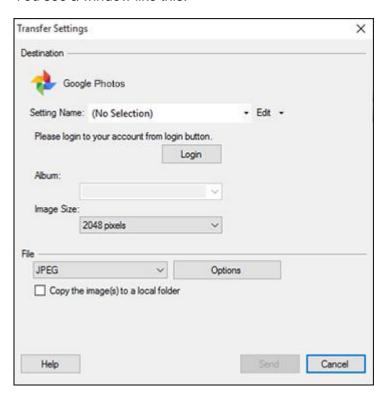

**Note:** If you have already configured a Google Photos account in Easy Photo Scan, you can select the **Setting Name** or **Destination Name** for the account, click **Login** if necessary, and click **Send** to upload your images.

- 3. Click Login.
- 4. On the Application Authentication screen, log into your Google account.
- 5. Click **Accept** to allow Easy Photo Scan to upload images to your account. An authentication code is generated.
- 6. Copy the authentication code into the **Please enter authentication code** field and click **OK**.

7. Select an album from the **Album** list.

**Note:** If you cannot select an album, make sure the Setting Name is set to **(No Selection)**, click the **Login** button to log into your Google Photos account, and try again. If you want to create a new album, you must create it directly in Google Photos.

- 8. Select an **Image Size** option for the uploaded images.
- 9. Select the image format for the uploaded files from the File or File Type list.
- 10. If there are options for the selected file format, click **Options** or **Option** and select the options you want.
- 11. If you also want to save the images to a local folder, select the **Copy the image(s) to a local folder** checkbox and select a folder.
- 12. If you want to save the current settings, click **Edit**, or the **Setting Name** or **Destination Name** field, and select **Save As**. Enter a name for the setting and click **OK**.
- 13. Click **Send** to upload the images to your Google Photos account, or click **Cancel** to cancel the operation.

Parent topic: Scanning to Online Destinations Using Easy Photo Scan

Related tasks

Scanning Using Easy Photo Scan

## **Uploading Scanned Images to Evernote**

You can configure an Evernote account for use with Easy Photo Scan and upload your scanned images to it (Windows only).

Note: You must install Evernote before you can use it with Easy Photo Scan.

- 1. Scan your original using Easy Photo Scan.
- 2. Click the licon.

#### You see a window like this:

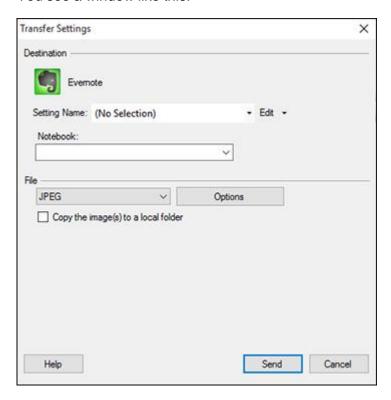

**Note:** If you have already configured an Evernote account in Easy Photo Scan, you can select the **Setting Name** or **Destination Name** for the account and click **Send** to upload your images.

3. Select a notebook from the Notebook list.

**Note:** If you want to create a new notebook, you must create it directly in Evernote.

- 4. Select the image format for the uploaded files from the **File** or **File Type** list.
- 5. If there are options for the selected file format, click **Options** or **Option** and select the options you want.
- 6. If you also want to save the images to a local folder, select the **Copy the image(s) to a local folder** checkbox and select a folder.

- 7. If you want to save the current settings, click **Edit**, or the **Setting Name** or **Destination Name** field, and select **Save As**. Enter a name for the setting and click **OK**.
- 8. Click **Send** to upload the images to your Evernote account, or click **Cancel** to cancel the operation.

Parent topic: Scanning to Online Destinations Using Easy Photo Scan

**Related references** 

**Epson JPEG File Settings** 

Related tasks

Scanning Using Easy Photo Scan

## **Uploading Scanned Images to SugarSync**

You can configure a SugarSync account for use with Easy Photo Scan and upload your scanned images.

- 1. Scan your original using Easy Photo Scan.
- 2. Click the icon.

#### You see a window like this:

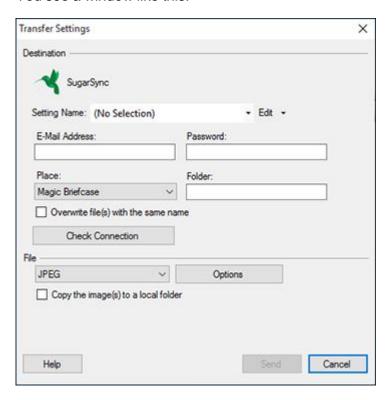

**Note:** If you have already configured a SugarSync account in Easy Photo Scan, you can select the **Setting Name** or **Destination Name** for the account and click **Send** to upload your images.

- Enter the account information in the E-Mail Address and Password fields.
- 4. Select a **Place** option for the uploaded images.

**Note:** In SugarSync, the Magic Briefcase is now called "My SugarSync". Uploads to the Magic Briefcase appear in the My SugarSync folder.

Enter a folder name in the Folder field.

If you enter the name of an existing folder, the images are uploaded to that folder. If the folder does not exist, a new folder with that name is created.

- 6. If you want to replace existing files with the same name with the uploaded images, click the **Overwrite file(s) with the same name** checkbox.
- 7. Click **Check Connection** to test whether the SugarSync account information is correct.
- 8. Select the image format for the uploaded files from the **File** or **File Type** list.
- 9. If there are options for the selected file format, click **Options** or **Option** and select the options you want.
- 10. If you also want to save the images to a local folder, select the **Copy the image(s) to a local folder** checkbox and select a folder.
- 11. If you want to save the current settings, click **Edit**, or the **Setting Name** or **Destination Name** field, and select **Save As**. Enter a name for the setting and click **OK**.
- 12. Click **Send** to upload the images to your SugarSync account, or click **Cancel** to cancel the operation.

Parent topic: Scanning to Online Destinations Using Easy Photo Scan

Related references

**Epson JPEG File Settings** 

**Epson TIFF and Multi-TIFF File Settings** 

Related tasks

Scanning Using Easy Photo Scan

### **Uploading Scanned Images to a Web Folder**

You can upload your scanned images to a Web Folder (WebDAV) using Easy Photo Scan.

- 1. Scan your original using Easy Photo Scan.
- 2. Click the icon.

#### You see a window like this:

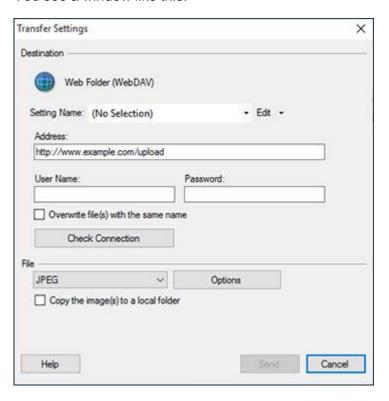

**Note:** If you have already configured a Web Folder account in Easy Photo Scan, you can select the **Setting Name** or **Destination Name** for the account and click **Send** to upload your pictures.

- 3. Enter the Web Folder URL in the Address field.
- 4. Enter the login information in the **User Name** and **Password** fields.
- 5. If you want to replace existing files with the same name with the uploaded images, click the **Overwrite file(s) with the same name** checkbox.
- 6. Click **Check Connection** to test whether the account information is correct.
- 7. Select the image format for the uploaded files from the **File** or **File Type** list.
- 8. If there are options for the selected file format, click **Options** or **Option** and select the options you want.

- 9. If you also want to save the images to a local folder, select the **Copy the image(s) to a local folder** checkbox and select a folder.
- 10. If you want to save the current settings, click **Edit**, or the **Setting Name** or **Destination Name** field, and select **Save As**. Enter a name for the setting and click **OK**.
- 11. Click **Send** to upload the images to your Web Folder, or click **Cancel** to cancel the operation.

Parent topic: Scanning to Online Destinations Using Easy Photo Scan

Related references

**Epson JPEG File Settings** 

**Epson TIFF and Multi-TIFF File Settings** 

Related tasks

Scanning Using Easy Photo Scan

## **Uploading Scanned Images to Email**

You can save your scanned images to a local network folder and send them by email using Easy Photo Scan.

**Note:** With Windows, Easy Photo Scan supports Microsoft Outlook 2000/2002/2003/2007/2010 (x86)/2013 (x86) and Windows Mail/Windows Live Mail. If you do not have one of these email applications, Easy Photo Scan saves the images, but the email application does not open.

- 1. Scan your original using Easy Photo Scan.
- 2. Click the icon.

You see a window like this:

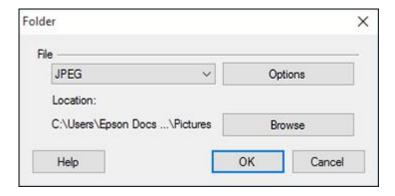

**Note:** On a Mac, you also enter an email address and email text in the window. If you have already configured email settings in Easy Photo Scan, you can select them using the **Destination Name** field.

- 3. Select the image format for the saved files from the **File** or **File Type** list.
- 4. If there are options for the selected file format, click **Options** or **Option** and select the options you want.
- 5. Do one of the following:
  - Windows: Click Browse to choose the folder where you want to save the images. Then click OK
    to save the images to the folder and launch your email program, or click Cancel to cancel the
    operation.
  - Mac: If you also want to save the images to a local folder, select the Copy the image(s) to a local folder checkbox and select a folder. Then click Send, or click Cancel to cancel the operation.

Parent topic: Scanning to Online Destinations Using Easy Photo Scan

Related references

**Epson JPEG File Settings** 

**Epson TIFF and Multi-TIFF File Settings** 

Related tasks

Scanning Using Easy Photo Scan

### Saving Scanned Images to a Folder

You can save your scanned images to a local network folder using Easy Photo Scan.

- 1. Scan your original using Easy Photo Scan.
- 2. Click the icon.

You see a window like this:

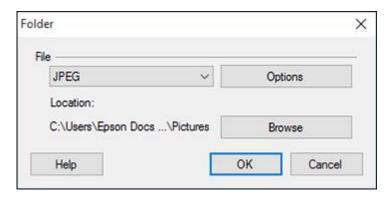

- 3. Select the image format for the saved files from the **File** or **File Type** list.
- 4. If there are options for the selected file format, click **Options** and select the options you want.
- 5. Click **Browse** or the **Save in** field to choose the folder where you want to save the images.
- 6. Click **OK** to save the images to the folder, or click **Cancel** to cancel the operation.

Parent topic: Scanning to Online Destinations Using Easy Photo Scan

#### **Related references**

**Epson JPEG File Settings** 

Epson TIFF and Multi-TIFF File Settings

#### Related tasks

Scanning Using Easy Photo Scan

## **Epson JPEG File Settings**

You can select from the following settings in the JPEG settings window in Easy Photo Scan.

Note: The available settings may vary, depending on the operating system you are using.

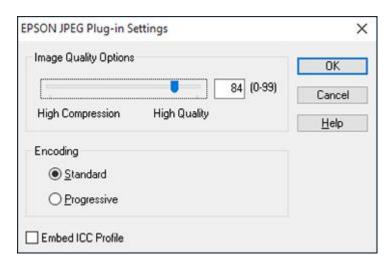

| Setting               | Description                                                                                                    |
|-----------------------|----------------------------------------------------------------------------------------------------|
| Image Quality Options | Specifies the compression level. The file size increases with higher quality.                                                                                                    |
| Encoding              | Specifies the encoding method.                                                                                                    |
|                       | <b>Standard</b> : Images are rendered from the top to the bottom when displayed on a web browser.                                                                                                    |
|                       | <b>Progressive</b> : Images are rendered in low resolution in a web browser, then replaced with a higher resolution.                                                                                                |
| Embed ICC Profile     | Allows the ICC profile (information on color reproducibility of scanned image) to be embedded in the image. Programs that use color management software will display the colors of the image using the ICC profile. |

Parent topic: Scanning to Online Destinations Using Easy Photo Scan

# **Epson TIFF and Multi-TIFF File Settings**

You can select from the following settings in the TIFF settings window in Easy Photo Scan.

Note: The available settings may vary, depending on the operating system you are using.

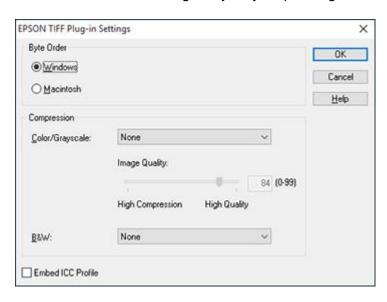

| Setting           | Description                                                                                                    |
|-------------------|----------------------------------------------------------------------------------------------------|
| Byte Order        | Specifies the operating system where the scanned image will be used.                                                                                                    |
| Compression       | Specifies the compression format and level for Color/Grayscale and B&W images. The file size increases with higher quality.                                                                                         |
| Embed ICC Profile | Allows the ICC profile (information on color reproducibility of scanned image) to be embedded in the image. Programs that use color management software will display the colors of the image using the ICC profile. |

Parent topic: Scanning to Online Destinations Using Easy Photo Scan

## Saving Scanned Documents as a Searchable PDF

You can scan a document and save the text in a searchable PDF. In a searchable PDF, text is recognized using Optical Character Recognition (OCR) and then embedded in the scanned original.

**Note:** The required Epson Scan 2 OCR Component is installed automatically when you install your product software as instructed on the *Start Here* sheet. If you install your scanner software programs individually, be sure to also install the components if you want to perform OCR.

- 1. Load your original in the product.
- 2. Start Epson Scan 2.
- 3. Select your scan settings.
- 4. Click **Preview** and adjust the area you want to scan, if necessary.
- 5. Select **Searchable PDF** as the Image Format setting.
- Select **Options** from the Image Format list.
   You see the Image Format Options window.

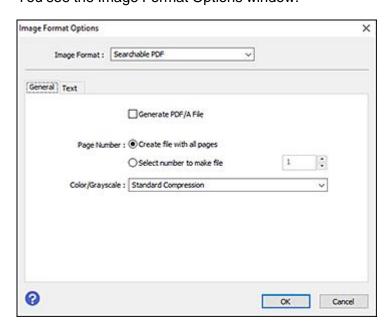

- 7. Select the **Text** tab.
- 8. Make sure the language used in the document text is selected as the **Text Language** setting.
- 9. Click **OK**.
- 10. Confirm the File Name setting and select a **Folder** setting for your document.
- 11. Click Scan.

The scanned image is saved as a searchable PDF.

Parent topic: Scanning

Related tasks

Scanning in Epson Scan 2

Related topics

Placing Originals on the Product

Starting a Scan

# **Using Memory Cards with Your Product**

Follow the instructions here to work with a memory card inserted into your product.

Inserting a Memory Card
Printing from a Memory Card
Scanning to a Memory Card
Transferring Photos on a Memory Card

# **Inserting a Memory Card**

Insert only one memory card at a time into a memory card slot on your product.

- 1. Make sure the memory card and the files on it are compatible with your product before inserting the card.
- 2. Insert your memory card into the correct slot, making sure the card is oriented correctly.

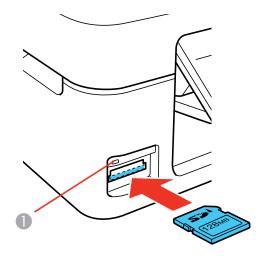

1 Memory card access light

Note: Do not force the card all the way into the slot. Insert it only until it meets resistance.

The memory card access light flashes and then stays lit.

**Caution:** Do not remove a memory card or turn off your product while the memory card access light is flashing or you may lose data from the memory card.

Memory Card Types Memory Card File Specifications Removing a Memory Card

Parent topic: Using Memory Cards with Your Product

## **Memory Card Types**

You can insert these types of memory cards in your product.

**Note:** Cards marked with an asterisk (\*) require an adapter; consult your adapter documentation for details on using it.

- SDXC
- SDHC
- SD
- miniSDHC\*
- miniSD\*
- microSDHC\*
- microSDXC\*
- microSD\*

Parent topic: Inserting a Memory Card

## **Memory Card File Specifications**

You can insert memory cards in your product containing files that meet these specifications.

File format JPEG with the Exif version 2.3 standard Image size 80 × 80 pixels to 10200 × 10200 pixels

Number of files Up to 9990

Parent topic: Inserting a Memory Card

## **Removing a Memory Card**

After you finish working with a memory card, check to make sure it is safe to remove it from your product.

**Caution:** Do not remove a memory card or turn off your product while the memory card access light is flashing or you may lose data from the memory card.

1. Make sure the memory card access light is not flashing.

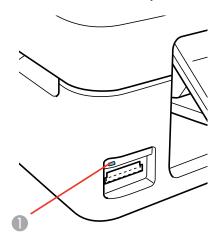

- 1 Memory card access light
- 2. If your product is connected to your computer using a USB cable, do one of the following:
  - Windows: Open the My Computer, Computer, Windows Explorer, or File Explorer utility. Then right-click the name of your memory card (listed as a removable disk) and select Eject.
  - **Mac**: Drag the removable disk icon for your memory card from the desktop or computer window into the trash.
- 3. Pull the memory card straight out of its slot.

Parent topic: Inserting a Memory Card

# **Printing from a Memory Card**

See these sections to print photos from a memory card inserted into your product:

Viewing and Printing Photos

Printing Photo Layouts from a Memory Card

Parent topic: Using Memory Cards with Your Product

## **Viewing and Printing Photos**

See these sections to view and print photos displayed on your product's LCD screen.

Viewing and Printing Individual Photos

Viewing and Printing Individual Photos Using the Slide Show

Cropping Photos Displayed on the LCD Screen

Print Setting Options - Photo Mode

Parent topic: Printing from a Memory Card

### **Viewing and Printing Individual Photos**

You can select individual photos for printing as you view them on the LCD screen.

- 1. Press the 1 home button, if necessary.
- 2. Press the left or right arrow button to select **Print Photos** and press the **OK** button. The first photo on your memory card is displayed:

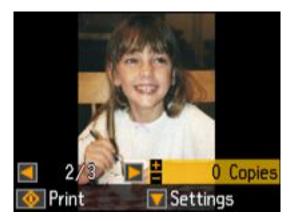

- 3. Press the left or right arrow button to scroll through your photos and display one that you want to view or print.
- 4. Press the + or button to select one or more copies of the photo (up to 99).

- 5. To view additional photos and select others for printing, press the left or right arrow button and repeat the selections above.
- 6. To select settings for the photos, press the down arrow button.

You see this screen:

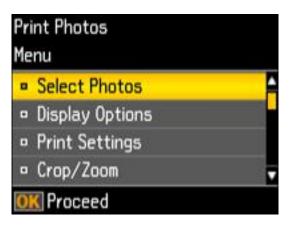

- 7. Do one of the following:
  - To change the selected photos and number of copies to print, select Select Photos, press the OK button, and select the necessary settings.
  - To change the display setting for the LCD screen, select **Display Options**, press the **OK** button, and select the setting you want.
  - To change the print settings, select **Print Settings**, press the **OK** button, and select the necessary settings.
  - To crop or zoom into your photo, select **Crop/Zoom**, press the **OK** button, and press the **+** or **-** button to adjust the image area or the **1** home button to rotate the crop area.
- 8. When you are ready to print, press the ♦ start button.

**Note:** To cancel printing, press the  $\bigcirc$  stop button.

Parent topic: Viewing and Printing Photos

Related references

Print Setting Options - Photo Mode

#### Related tasks

Cropping Photos Displayed on the LCD Screen

### Viewing and Printing Individual Photos Using the Slide Show

You can view a slide show of the photos on your memory card and select individual photos for printing.

- 1. Press the **n** home button, if necessary.
- 2. Press the left or right arrow button to select **More Functions** and press the **OK** button.

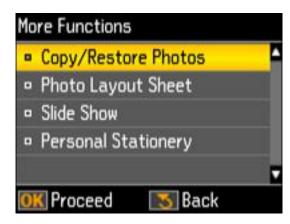

3. Press the up or down arrow button to select **Slide Show** and press the **OK** button. The first photo on your memory card is displayed:

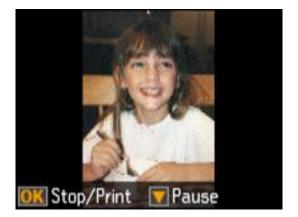

- 4. The LCD screen scrolls through your photos and displays each photo on the memory card. Press the down arrow to pause the slide show. Press the down arrow again to resume the slide show.
- 5. Press **OK** to select a photo to print.
- 6. Press the + or button to select one or more copies of the photo (up to 99).
- 7. To view additional photos and select others for printing, press the left or right arrow button and repeat the selections above.

**Note:** Once you select a photo for printing, you cannot restart the slide show. You must manually browse the photos if you wish to select more than one photo for printing.

8. To select print settings for the photos, press the down arrow button.

You see this screen:

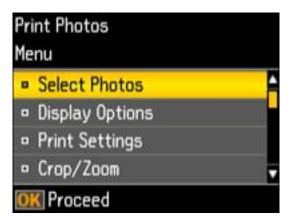

- 9. Do one of the following:
  - To change the selected photos and number of copies to print, select **Select Photos**, press the **OK** button, and select the necessary settings.
  - To change the display setting for the LCD screen, select **Display Options**, press the **OK** button, and select the setting you want.
  - To change the print settings, select **Print Settings**, press the **OK** button, and select the necessary settings.
  - To crop or zoom into your photo, select Crop/Zoom, press the OK button, and press the + or − button to adjust the image area or the home button to rotate the crop area.

10. When you are ready to print, press the ♦ start button.

**Note:** To cancel printing, press the  $\bigcirc$  stop button.

Parent topic: Viewing and Printing Photos

Related references

Print Setting Options - Photo Mode

Related tasks

Cropping Photos Displayed on the LCD Screen

### **Cropping Photos Displayed on the LCD Screen**

If you want to crop or rotate photos displayed on the LCD screen, press the down arrow button, select **Crop/Zoom**, and press the **OK** button. Then select the necessary options.

- To crop the photo, press the + button to move the yellow crop area inward or the button to move the crop area outward.
- To move the crop area, press the arrow buttons.
- To rotate the crop area, press the 🏚 home button.
- To check the cropped image, press the **OK** button.

Parent topic: Viewing and Printing Photos

### **Print Setting Options - Photo Mode**

Select these **Print Settings** options when printing photos displayed on the LCD screen.

| Print settings | Available options   | Description                                                            |
|----------------|---------------------|------------------------------------------------------------------------|
| Paper Size     | Various paper sizes | Indicates the size of paper you have loaded                            |
| Paper Type     | Various paper types | Indicates the type of paper you have loaded                            |
| Borderless     | Borderless          | Expands the image to the edge of the paper (slight cropping may occur) |
|                | With Border         | Leaves a small margin around the image                                 |
| Quality        | Standard            | Provides good quality for most prints                                  |
|                | Best                | Provides the highest quality for important prints                      |

| Print settings | Available options                                      | Description                                           |  |
|----------------|--------------------------------------------------------|-------------------------------------------------------|--|
| Fix Red-Eye    | Off-Current Turns off red-eye correction for the curre |                                                       |  |
|                | On-Current                                             | Turns on red-eye correction for the current print job |  |

Parent topic: Viewing and Printing Photos

### **Printing Photo Layouts from a Memory Card**

You can print one or more photos from a memory card in special layouts on various sizes of photo paper.

- 1. Load photo paper in your product.
- 2. Press the 1 home button, if necessary.
- 3. Press the left or right arrow button to select **More Functions** and press the **OK** button.
- 4. Press the up or down arrow button to select **Photo Layout Sheet** and press the **OK** button. You see this screen:

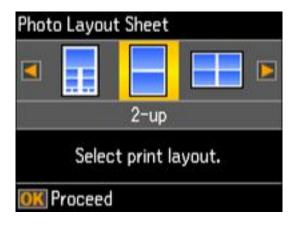

5. Press the left or right arrow button to select one of the layout options and press the **OK** button.

#### You see this screen:

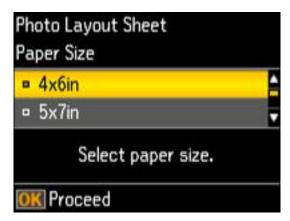

- 6. Press the up or down arrow button to select the **Paper Size** setting that matches the paper you loaded and press the **OK** button.
- 7. Press the up or down arrow button to select the **Paper Type** setting that matches the paper you loaded and press the **OK** button.

Depending on the layout you selected, you may see this screen:

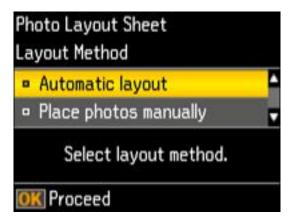

- 8. If you see the screen above, do one of the following:
  - To allow your product to place photos in the layout automatically, select Automatic layout and
    press the OK button. Press the + button to select a photo to print. If you need to deselect a photo,
    press the button. Press the OK button when you are finished.
  - To place photos in the layout manually, select Place photos manually and press the OK button.
     Press the arrow buttons displayed to change layout options, pressing the OK button to confirm each photo placement.

**Note:** If the printer does not automatically advance to the next screen when you have finished placing your photos, press the arrow buttons displayed to select **Finished**, and press the **OK** button.

- 9. If you want to change the print settings for the photo layout sheet, press the up or down arrow button to select **Menu**, and press the **OK** button.
- 10. Press the + or button to select one or more copies of each photo layout sheet (up to 99).
- 11. Press the **OK** button.
- 12. To print more than one copy of the photo layout sheet, press the + or button to select the number (up to 99).
- 13. When you are ready to print, press the ♦ start button.

**Note:** To cancel printing, press the  $\bigcirc$  stop button.

#### **Photo Layout Options**

Parent topic: Printing from a Memory Card

**Related references** 

Print Setting Options - Photo Mode

Related topics
Loading Paper

### **Photo Layout Options**

Select the layout you want to use when printing your photos in a layout.

#### 2-up, 4-up, 8-up, or 20-up

Print 2, 4, 8, or 20 photos on one sheet.

#### Upper ½ or Lower ½

Print one photo in the upper or lower half of the sheet.

#### Photo ID

Prints 4 ID-sized photos on one sheet.

### **Picture Package**

Prints one photo in multiple sizes on one sheet.

Parent topic: Printing Photo Layouts from a Memory Card

# **Scanning to a Memory Card**

You can scan an image to a memory card inserted into a memory card slot on your product.

- 1. Insert a memory card into a memory card slot on your product.
- 2. Place your original document or photo on the product.
- 3. Press the factor home button, if necessary.
- 4. Press the left or right arrow button to select **Scan** and press the **OK** button.
- 5. Select **Scan to Memory Card** and press the **OK** button.

You see this screen:

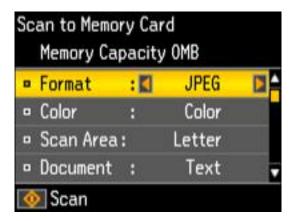

- 6. Select the memory card scanning settings you want to use.
- 7. Press the  $\Phi$  start button to start the scan.

Parent topic: Using Memory Cards with Your Product

Related references

Print Setting Options - Photo Mode

#### Related tasks

Inserting a Memory Card
Placing Originals on the Scanner Glass

# **Transferring Photos on a Memory Card**

You can transfer photos to and from a memory card inserted into a memory card slot on your product.

Setting Up File Sharing for Photo Transfers from Your Computer Transferring Photos from a Memory Card to Your Computer

Parent topic: Using Memory Cards with Your Product

### **Setting Up File Sharing for Photo Transfers from Your Computer**

Before you transfer photos from a computer to a memory card inserted into a memory card slot on your product, you may need to set up your product's file sharing settings.

**Caution:** Remove the memory card before you change this setting or you may lose data from the memory card. Do not remove a memory card or turn off your product while the memory card access light is flashing or you may lose data from the memory card.

- 1. Press the left or right arrow button to select **Setup** and press the **OK** button.
- 2. Press the up or down arrow button to select **File Sharing Setup** and press the **OK** button.
- 3. Press the up or down arrow button to select your connection type and press the **OK** button.

Parent topic: Transferring Photos on a Memory Card

Related tasks

Removing a Memory Card

### **Transferring Photos from a Memory Card to Your Computer**

You can transfer photos to and from a memory card inserted into a memory card slot on your product and a computer connected to your product.

Note: Do not transfer photos to and from a memory card while you are printing from the memory card.

- 1. Make sure your product is connected to a computer.
- 2. Insert a memory card into a memory card slot on your product.

- 3. Do one of the following to access your memory card files from your computer:
  - Windows: Open the Computer, My Computer, Windows Explorer, or File Explorer utility, then select the removable disk icon.
  - Mac with a USB connection: Look for the removable disk icon on your desktop or computer window, then select it.
  - Mac with a network connection: Select the hard drive icon on your desktop or computer window, select your product in the SHARED section of the sidebar (you may need to widen the sidebar to see the name), then select the MEMORYCARD icon.
- 4. Select the folder that contains your photos.
- 5. Drag the photos you want to transfer to the desired folder on your computer or on your memory card.

**Note:** Your product's LCD screen does not update to display new photos transferred to the memory card. Wait until the memory card access light stops flashing, then remove and insert the memory card to update the photos displayed.

Parent topic: Transferring Photos on a Memory Card

Related tasks

Inserting a Memory Card Removing a Memory Card

# **Printing Personalized Projects**

You can print calendars, lined paper, graph paper, or stationery with a photo background.

Printing Lined Paper and Graph Paper Printing Personalized Note Paper Printing Calendar Pages

# **Printing Lined Paper and Graph Paper**

You can print wide-rule or narrow-rule notebook paper and graph paper.

- 1. Load plain paper in either Letter (8.5  $\times$  11 inches [216  $\times$  279 mm]) or A4 (8.3  $\times$  11.7 inches [210  $\times$  297 mm]) size.
- 2. Press the 1 home button, if necessary.
- 3. Press the left or right arrow button to select **More Functions** and press the **OK** button.

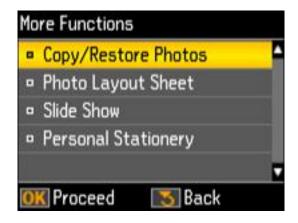

4. Press the up or down arrow button to select **Personal Stationery** and press the **OK** button.

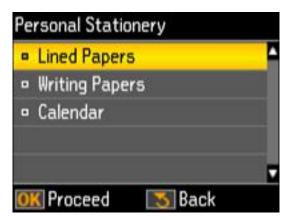

5. Press the up or down arrow button to select **Lined Papers** and press the **OK** button.

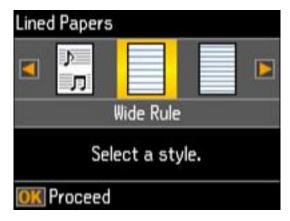

- 6. Press the left or right arrow button, then press the **OK** button to select one of the following settings:
  - Wide Rule
  - Thin Rule
  - Graph Paper

#### Music Paper

**Note:** View the images for each option to preview the design layout.

7. Select the paper size you loaded and press the **OK** button.

8. When you see a message asking you to load paper, press the **OK** button.

9. To print more than one sheet, press the + or – button to select the number (up to 99).

10. When you are ready to print, press the ♦ start button.

**Note:** To cancel printing, press the  $\bigcirc$  stop button.

Parent topic: Printing Personalized Projects

Related topics
Loading Paper

# **Printing Personalized Note Paper**

You can print lined or unlined note paper with one of your own photos in the background.

- 1. Load plain paper in either Letter (8.5  $\times$  11 inches [216  $\times$  279 mm]) or A4 (8.3  $\times$  11.7 inches [210  $\times$  297 mm]) size.
- 2. Insert a memory card into your product's memory card slot.
- 3. Press the frame button, if necessary.
- 4. Press the left or right arrow button to select **More Functions** and press the **OK** button.

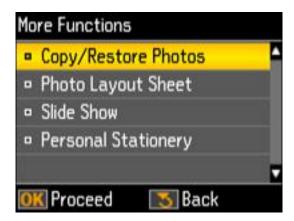

5. Press the up or down arrow button to select **Personal Stationery** and press the **OK** button.

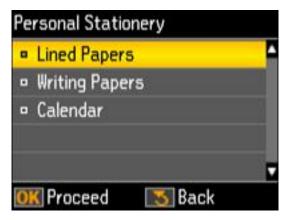

6. Press the up or down arrow button to select **Writing Papers** and press the **OK** button.

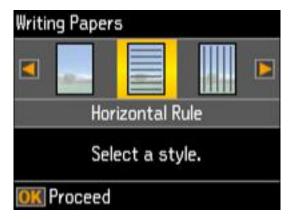

- 7. Press the left or right arrow button, then press the **OK** button to select one of the following settings:
  - Without Rule
  - Horizontal Rule
  - Vertical Rule

**Note:** View the images for each option to preview the design layout.

- 8. Select the size of paper you loaded and press the **OK** button.
- 9. Select the photo you want to use for your note paper and press the **OK** button.

**Note:** To rotate the layout for your note paper, press the down arrow.

- 10. When you see a message asking you to load paper, press the **OK** button.
- 11. To print more than one sheet, press the + or button to select the number (up to 99).
- 12. When you are ready to print, press the ♦ start button.

**Note:** To cancel printing, press the  $\bigcirc$  stop button.

Parent topic: Printing Personalized Projects

Related tasks

**Inserting a Memory Card** 

Related topics
Loading Paper

# **Printing Calendar Pages**

You can create and print a weekly or monthly calendar page from your product.

- 1. Load one of these types of paper in either Letter (8.5  $\times$  11 inches [216  $\times$  279 mm]) or A4 (8.3  $\times$  11.7 inches [210  $\times$  297 mm]) size:
  - Plain paper
  - Epson Bright White Paper
  - Epson Presentation Paper Matte
  - Epson Premium Presentation Paper Matte
- 2. Press the **n** home button, if necessary.

3. Press the left or right arrow button to select **More Functions** and press the **OK** button.

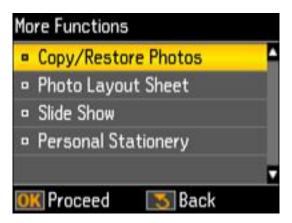

4. Press the up or down arrow button to select **Personal Stationery** and press the **OK** button.

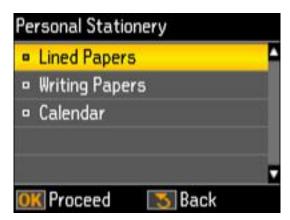

5. Press the up or down arrow button to select **Calendar** and press the **OK** button.

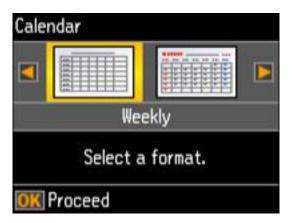

- 6. Press the left or right arrow button, then press the **OK** button to select one of the following settings:
  - Weekly: prints a Sunday to Saturday week-long calendar with hourly divisions.
  - Monthly: prints a monthly calendar for a chosen month and year.

**Note:** View the images for each option to preview the design layout.

- 7. If you chose **Monthly**, select the year and month, and press the **OK** button.
- 8. Select the type of paper to print on and press the **OK** button.
- 9. When you see a message asking you to load paper, press the **OK** button.
- 10. To print more than one sheet, press the + or button to select the number (up to 99).
- 11. When you are ready to print, press the ♦ start button.

**Note:** To cancel printing, press the  $\bigcirc$  stop button.

Parent topic: Printing Personalized Projects

Related references

Paper or Media Type Settings - Control Panel

Related topics
Loading Paper

# **Replacing Ink Cartridges**

When an ink cartridge is expended, you need to replace it.

You may also need to replace a cartridge that is more than six months old, or if your printouts do not look their best, even after cleaning and aligning the print head.

**Note:** Please dispose of your used Epson branded ink cartridges responsibly and in accordance with local requirements. If you would like to return your used ink cartridges to Epson for proper disposal, please go to epson.com/recycle for more information.

**Check Cartridge Status** 

Purchase Epson Ink Cartridges

Removing and Installing Ink Cartridges

Replacing Ink Cartridges Using a Computer Utility

Printing with Black Ink and Expended Color Cartridges

Conserving Low Black Ink with Windows

# **Check Cartridge Status**

Your product and its printing software will let you know when an ink cartridge is low or expended.

Checking Cartridge Status on the LCD Screen

**Checking Cartridge Status with Windows** 

Checking Cartridge Status - Mac

Parent topic: Replacing Ink Cartridges

### **Checking Cartridge Status on the LCD Screen**

You can check the status of your ink cartridges using your product's LCD screen.

- 1. Press the factor home button, if necessary.
- 2. Press the left or right arrow button to select **Setup** and press the **OK** button.

You see this screen:

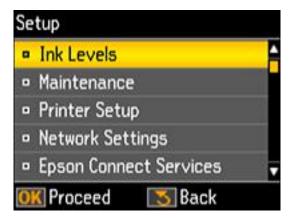

3. Press the **OK** button.

You see this screen:

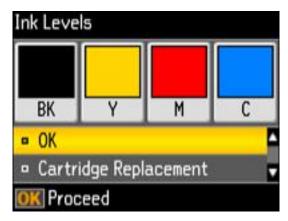

**Note:** The display is different depending on which ink cartridges are low or expended, if any. Displayed ink levels are approximate.

- 4. Do one of the following:
  - If you are finished, press the **OK** button.

• If you want to replace an ink cartridge now, select **Cartridge Replacement** and press the **OK** button. When you finish replacing cartridges, press the ◆ start button. Once ink charging is complete, press the **OK** button.

**Note:** Depending on the color of the expended cartridge and how you are printing, you may be able to continue printing temporarily.

Parent topic: Check Cartridge Status

Related tasks

Removing and Installing Ink Cartridges

**Related topics** 

Printing with Black Ink and Expended Color Cartridges

### **Checking Cartridge Status with Windows**

A low ink reminder appears if you try to print when ink is low, and you can check your cartridge status at any time using a utility on your Windows computer.

1. To check your cartridge status, access the Windows Desktop and double-click the product icon in the Windows taskbar.

#### You see this window:

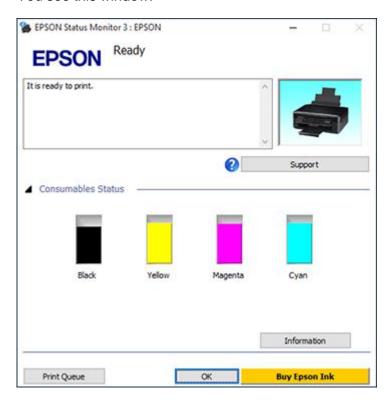

2. Replace or reinstall any ink cartridge indicated on the screen.

**Note:** Depending on the color of the expended cartridge and how you are printing, you may be able to continue printing temporarily.

**Note:** If any of the cartridges installed in the product are broken, incompatible with the product model, or improperly installed, Epson Status Monitor will not display an accurate cartridge status.

3. To disable the low ink reminder, right-click the product icon in the Windows taskbar and select **Monitoring Preferences**.

#### You see this window:

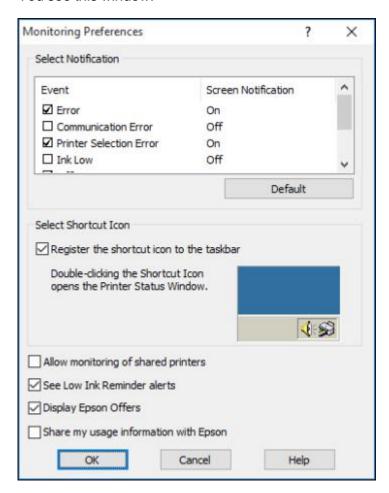

- 4. Deselect the **See Low Ink Reminder alerts** checkbox at the bottom of the screen.
- 5. To disable promotional offers, deselect the **Display Epson Offers** checkbox.

Parent topic: Check Cartridge Status

Related tasks

Removing and Installing Ink Cartridges

### **Related topics**

Printing with Black Ink and Expended Color Cartridges

### **Checking Cartridge Status - Mac**

You can check your cartridge status using a utility on your Mac.

- 1. In the Apple menu or the Dock, select **System Preferences**. Select **Print & Fax**, **Print & Scan**, or **Printers & Scanners**, select your product, and select **Options & Supplies**. Select **Utility** and select **Open Printer Utility**.
- 2. Select EPSON Status Monitor.

You see a window like this:

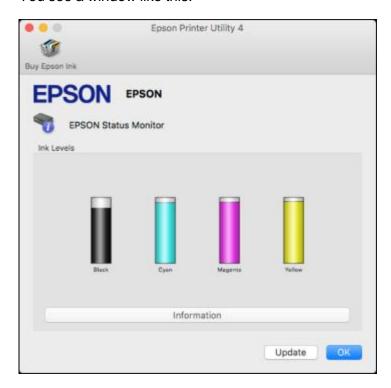

- 3. Do the following as necessary:
  - To update the ink cartridge status, click **Update**.

Replace or reinstall any ink cartridge indicated on the screen.

**Note:** Depending on the color of the expended cartridge and how you are printing, you may be able to continue printing temporarily.

**Note:** If any of the cartridges installed in the product is broken, incompatible with the product model, or improperly installed, Epson Status Monitor will not display an accurate cartridge status.

Parent topic: Check Cartridge Status

Related tasks

Removing and Installing Ink Cartridges

Related topics

Printing with Black Ink and Expended Color Cartridges

# **Purchase Epson Ink Cartridges**

You can purchase genuine Epson ink and paper at epson.com (U.S. sales) or epson.ca (Canadian sales). You can also purchase supplies from an Epson authorized reseller. To find the nearest one, call 800-GO-EPSON (800-463-7766) in the U.S. or 800-807-7766 in Canada.

**Note:** This product uses only genuine Epson-brand cartridges. Other brands of ink cartridges and ink supplies are not compatible and, even if described as compatible, may not function properly.

The cartridges included with the printer are designed for printer setup and not for resale. After some ink is used for charging, the rest is available for printing. Yields vary considerably based on images printed, print settings, paper type, frequency of use, and temperature. For print quality, a variable amount of ink remains in the cartridge after the "replace cartridge" indicator comes on.

Ink Cartridge Part Numbers

Parent topic: Replacing Ink Cartridges

### **Ink Cartridge Part Numbers**

Use these part numbers when you order or purchase new ink cartridges, and use the cartridges within six months of installing them.

| Ink color | Part number       |               |  |
|-----------|-------------------|---------------|--|
|           | Standard-capacity | High-capacity |  |
| Black     | 288               | 288XL         |  |
| Cyan      | 288               | 288XL         |  |
| Magenta   | 288               | 288XL         |  |
| Yellow    | 288               | 288XL         |  |

Parent topic: Purchase Epson Ink Cartridges

# Removing and Installing Ink Cartridges

Make sure you have your replacement cartridges handy before you begin. You must install new cartridges immediately after removing the old ones.

**Caution:** Leave your old cartridges in the printer until you are ready to replace them to prevent the print head nozzles from drying out. Do not open ink cartridge packages until you are ready to install the ink. Cartridges are vacuum packed to maintain reliability.

- 1. Turn on your product.
  - If an ink cartridge is expended, you see a message on the LCD screen. Note which cartridges need to be replaced and press the **OK** button, then choose **Replace now**.
  - If you are replacing a cartridge before you see a message on the LCD screen, press the 
     home button if necessary, and select Setup. Select Maintenance, then select Ink Cartridge Replacement and press the OK button.

### 2. Lift up the scanner unit.

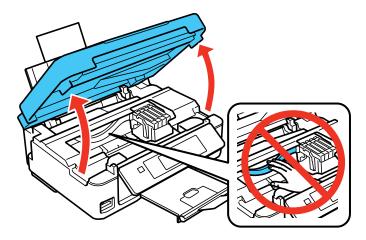

**Caution:** Do not move the print head by hand; otherwise, you may damage your product. Do not touch the flat white cable inside the printer.

3. Squeeze the tab on the cartridge and lift the cartridge straight up to remove it.

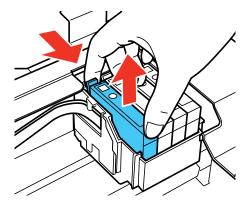

Note: Dispose of used cartridges carefully. Do not take the used cartridge apart or try to refill it.

**Warning:** If ink gets on your skin, wash it thoroughly with soap and water. If ink gets into your eyes, flush them immediately with water. If ink gets into your mouth, spit it out and see a doctor right away. Keep ink cartridges out of the reach of children.

4. Before opening the new cartridge package, shake it gently four or five times.

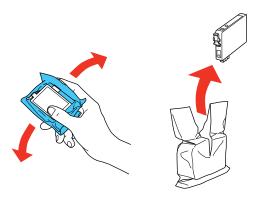

**Caution:** Do not shake the cartridges after opening the packages, or ink may leak.

5. Remove the cartridge from the package.

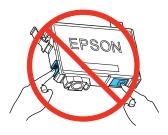

**Caution:** Do not touch the green chip on the cartridge. Install the new cartridge immediately after removing the old one; if you do not, the print head may dry out and be unable to print.

6. Remove the yellow tape from the side of the cartridge.

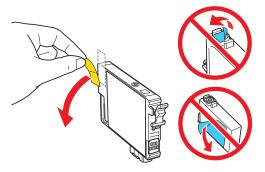

Caution: Do not remove any other labels or seals, or ink will leak.

7. Insert the new cartridge into the holder and push it down until it clicks into place.

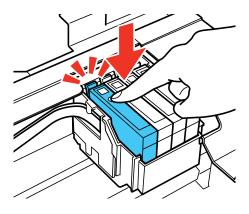

8. Lower the scanner unit and press the  $\Phi$  start button.

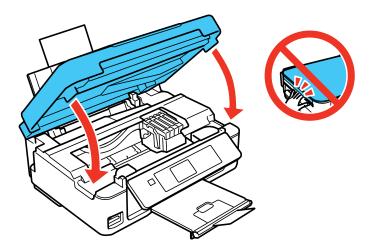

The print head moves to its home position and the printer starts charging the ink. This takes about 90 seconds. When you see a confirmation message on the screen, ink charging is finished.

**Caution:** Never turn off the product while the power light is flashing or you will waste ink.

If you see an error screen telling you an ink cartridge is installed incorrectly, lift up the scanner unit and press the ink cartridge down until it clicks into place. When you're finished, press the **OK** button.

If you remove a low or expended ink cartridge, you cannot re-install and use the cartridge.

**Caution:** If you remove an ink cartridge for later use, protect the ink supply area from dirt and dust and store it in the same environment as the printer. The valve in the ink supply port is designed to contain any excess ink, but do not touch the ink supply port or surrounding area. Always store ink cartridges with the label facing up; do not store cartridges upside-down.

Parent topic: Replacing Ink Cartridges

Related concepts

Purchase Epson Ink Cartridges

# Replacing Ink Cartridges Using a Computer Utility

You can use the Ink Cartridge Replacement utility to view on-screen instructions for replacing an ink cartridge. This method allows you to replace a cartridge before it is low or expended (if it is too old, for example).

- 1. Do one of the following:
  - **Windows**: Access the Windows Desktop, right-click the product icon in the Windows taskbar, and select **Printer Settings**. Then click the **Maintenance** tab.
  - Mac: In the Apple menu or the Dock, select System Preferences. Select Print & Fax, Print & Scan, or Printers & Scanners, select your product, and select Options & Supplies. Select Utility and select Open Printer Utility.

You see a window like this:

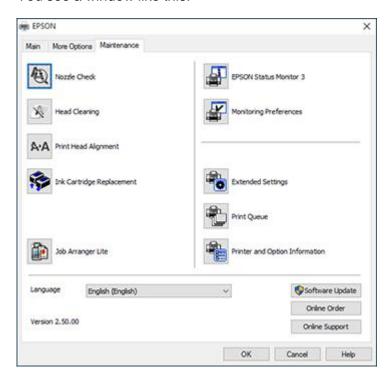

2. Click the **Ink Cartridge Replacement** icon and follow the on-screen instructions to replace your ink cartridges as necessary.

Parent topic: Replacing Ink Cartridges

**Related concepts** 

Purchase Epson Ink Cartridges

# Printing with Black Ink and Expended Color Cartridges

When a color ink cartridge is expended, you can temporarily continue printing from your computer using black ink. Replace the expended color cartridge as soon as possible for future printing.

**Note:** You cannot print with expended color ink cartridges using your product's control panel.

Printing with Expended Color Cartridges - Windows Printing with Expended Color Cartridges - Mac

Parent topic: Replacing Ink Cartridges

## **Printing with Expended Color Cartridges - Windows**

If you see a message during printing telling you that you can temporarily print in black ink with an expended color cartridge, you can cancel your print job and select settings to print on plain paper or on an envelope.

Note: To use this feature, Epson Status Monitor must be enabled.

- 1. Click **Stop** or **Cancel Print** to cancel your print job.
- 2. Load plain paper or an envelope in your product.
- 3. Access the print settings in your print application.
- 4. Click the **Main** tab.
- 5. Select Plain Paper/Bright White Paper or Envelope as the paper type setting.
- 6. Select the Black/Grayscale checkbox.
- 7. Click **OK**.
- Print your document.
   Epson Status Monitor 3 displays a print message.
- 9. Click **Print in Black** to print your document.

Parent topic: Printing with Black Ink and Expended Color Cartridges

#### Related tasks

Selecting Basic Print Settings - Windows Checking Print Status - Windows Cancelling Printing Using a Product Button

### **Related topics**

**Loading Paper** 

## **Printing with Expended Color Cartridges - Mac**

If printing stops, you can cancel your print job and select settings to temporarily print with only black ink on plain paper or on an envelope.

- 1. Click the printer icon in the Dock.
- 2. If you see a message telling you that you can temporarily print with only black ink, click the **Delete** or button to cancel your print job. If you see an error message, click **OK**.
- 3. In the Apple menu or the Dock, select **System Preferences**.
- 4. Select **Print & Fax**, **Print & Scan**, or **Printers & Scanners**, select your product, and select **Options & Supplies**.
- 5. Select **Driver** or **Options**.

#### You see a screen like this:

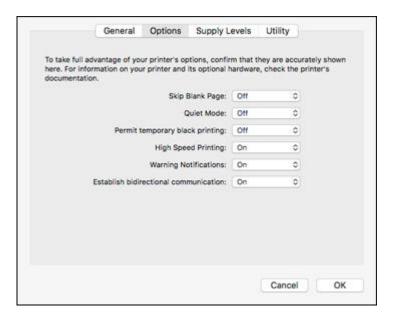

- 6. Select On as the Permit temporary black printing setting.
- 7. Click OK.
- 8. Close the utility window.
- 9. Load plain paper or an envelope in your product.
- 10. Access the print settings in your print application.
- 11. Select **Print Settings** from the pop-up menu.
- 12. Select Plain Paper/Bright White Paper or Envelope as the paper type setting.
- 13. Select the **Grayscale** option.
- 14. Click **Print** to print your document.

Parent topic: Printing with Black Ink and Expended Color Cartridges

Related tasks

Selecting Basic Print Settings - Mac

Checking Print Status - Mac

Cancelling Printing Using a Product Button

**Related topics** 

**Loading Paper** 

# **Conserving Low Black Ink with Windows**

The following window appears when black ink runs low and there is more color ink.

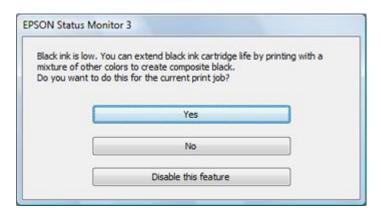

**Note:** The window appears only when you have selected **Plain Paper/Bright White Paper** as the paper type setting, and depends on other selected print settings. To use this feature, Epson Status Monitor must be enabled.

- Click **Yes** to use a mixture of color inks to create black, or **No** to continue using the remaining black ink for the document you are printing.
- Click **Disable this feature** to continue using the remaining black ink.

Note: If you disable this feature, it remains disabled until you install a new black ink cartridge.

Parent topic: Replacing Ink Cartridges

# **Adjusting Print Quality**

If your print quality declines, you may need to run a utility to clean or align the print head.

If running these utilities does not solve the problem, you may need to replace the ink cartridges.

Print Head Maintenance Print Head Alignment Cleaning the Paper Path

**Related topics** 

Replacing Ink Cartridges

### **Print Head Maintenance**

If your printouts become too light, or you see dark or light bands across them, you may need to clean the print head nozzles. Cleaning uses ink, so clean the nozzles only if print quality declines.

You can check for clogged nozzles before you clean them so you don't clean them unnecessarily.

**Note:** You cannot clean the print head if an ink cartridge is expended, and may not be able to clean it when a cartridge is low. You must replace the cartridge first.

Print Head Nozzle Check Print Head Cleaning

Parent topic: Adjusting Print Quality

**Related topics** 

Replacing Ink Cartridges

### **Print Head Nozzle Check**

You can print a nozzle check pattern to check for clogged nozzles.

Checking the Nozzles Using the Product Control Panel

Checking the Nozzles Using a Computer Utility

Parent topic: Print Head Maintenance

### **Checking the Nozzles Using the Product Control Panel**

You can check the print head nozzles using the control panel on your product.

- 1. Load a few sheets of plain paper in the product.
- 2. Press the nome button, if necessary.
- 3. Press the left or right arrow button to select **Setup** and press the **OK** button.
- 4. Press the up or down arrow button to select **Maintenance** and press the **OK** button. You see this screen:

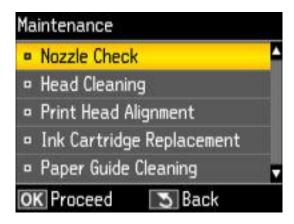

- 5. Press the **OK** button.
- 6. Press the ♦ start button.

After the nozzle pattern prints, you see this screen:

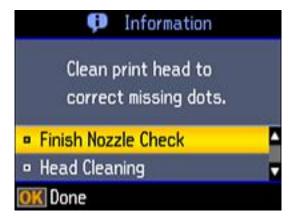

7. Check the printed pattern to see if there are gaps in the lines.

#### Print head is clean

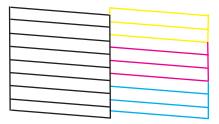

### Print head needs cleaning

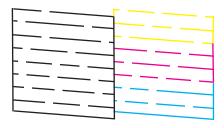

- 8. Do one of the following:
  - If there are no gaps, select **Finish Nozzle Check** and press the **OK** button.
  - If there are gaps or the pattern is faint, select **Head Cleaning** and press the **OK** button to continue.
- 9. Follow the instructions on the screen to clean the print head, check the nozzles, and repeat the process as necessary.

If you don't see any improvement after cleaning the print head up to 4 times, turn off the product and wait at least 6 hours. Then try cleaning the print head again. If quality still does not improve, one of the ink cartridges may be old or damaged and needs to be replaced.

Parent topic: Print Head Nozzle Check

Related tasks

Cleaning the Print Head Using the Product Control Panel

#### **Related topics**

**Loading Paper** 

### **Checking the Nozzles Using a Computer Utility**

You can check the print head nozzles using a utility on your Windows or Mac computer.

- 1. Load a few sheets of plain paper in the product.
- 2. Do one of the following:
  - Windows: Access the Windows Desktop and right-click the product icon in the Windows taskbar.
  - Mac: In the Apple menu or the Dock, select System Preferences. Select Print & Fax, Print & Scan, or Printers & Scanners, select your product, and select Options & Supplies. Select Utility and select Open Printer Utility.
- 3. Select Nozzle Check.

You see a window like this:

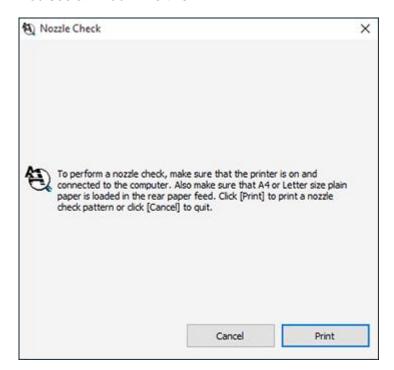

- 4. Click Print.
- 5. Check the printed pattern to see if there are gaps in the lines.

### Print head is clean

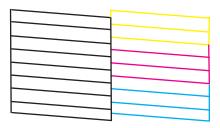

### Print head needs cleaning

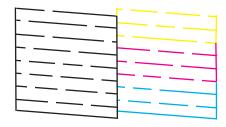

6. If there are no gaps, click Finish.

If there are gaps or the pattern is faint, clean the print head.

Parent topic: Print Head Nozzle Check

Related tasks

Cleaning the Print Head Using a Computer Utility

Related topics
Loading Paper

# **Print Head Cleaning**

If print quality has declined and the nozzle check pattern indicates clogged nozzles, you can clean the print head.

**Note:** You cannot clean the print head if an ink cartridge is expended, and may not be able to clean it when a cartridge is low. You must replace the cartridge first.

Cleaning the Print Head Using the Product Control Panel Cleaning the Print Head Using a Computer Utility

Parent topic: Print Head Maintenance

### **Cleaning the Print Head Using the Product Control Panel**

You can clean the print head using the control panel on your product.

- 1. Load a few sheets of plain paper in the product.
- 2. Press the **n** home button, if necessary.
- 3. Press the left or right arrow button to select **Setup** and press the **OK** button.
- 4. Press the up or down arrow button to select **Maintenance** and press the **OK** button. You see this screen:

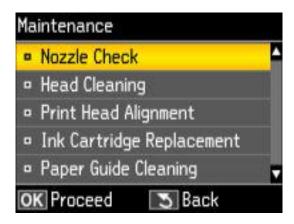

5. Press the up or down arrow button to select **Head Cleaning** and press the **OK** button.

You see this screen:

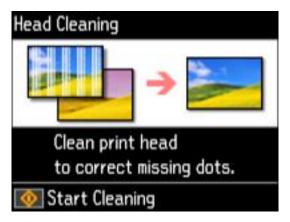

6. Press the ♦ start button to begin the cleaning cycle.

Caution: Never turn off the product during a cleaning cycle or you may damage it.

The  $\circlearrowleft$  power light flashes throughout the cleaning cycle and stays on green when the cleaning cycle is finished. You see this screen:

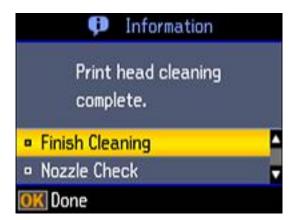

7. Select **Nozzle Check** and press the **OK** button to run a nozzle check to confirm that the print head is clean.

If you don't see any improvement after cleaning the print head up to 4 times, turn off the product and wait at least 6 hours. Then try cleaning the print head again. If quality still does not improve, one of the ink cartridges may be old or damaged and needs to be replaced.

Parent topic: Print Head Cleaning

Related tasks

Checking the Nozzles Using the Product Control Panel

Related topics
Loading Paper
Replacing Ink Cartridges

#### **Cleaning the Print Head Using a Computer Utility**

You can clean the print head using a utility on your Windows or Mac computer.

- 1. Load a few sheets of plain paper in the product.
- 2. Do one of the following:
  - Windows: Access the Windows Desktop and right-click the product icon in the Windows taskbar.
  - Mac: In the Apple menu or the Dock, select System Preferences. Select Print & Fax, Print & Scan, or Printers & Scanners, select your product, and select Options & Supplies. Select Utility and select Open Printer Utility.
- 3. Select **Head Cleaning**.

#### You see a window like this:

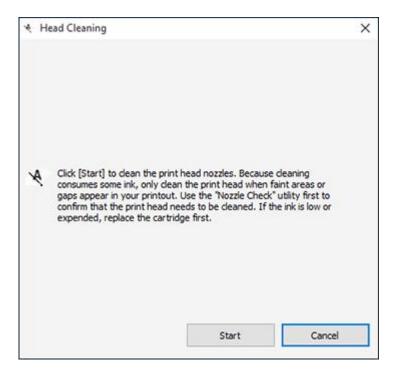

4. Click **Start** to begin the cleaning cycle.

The  $\circlearrowleft$  power light flashes throughout the cleaning cycle and stays on when the cleaning cycle is finished.

Caution: Never turn off the product during a cleaning cycle or you may damage it.

5. When the cleaning cycle is finished, you can check to see if the nozzles are clean; click **Print Nozzle**Check Pattern and click **Print**.

6. Check the printed pattern to see if there are gaps in the lines.

#### Print head is clean

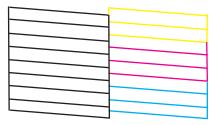

### Print head needs cleaning

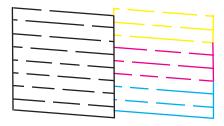

- If there are no gaps, click Finish.
- If there are gaps or the pattern is faint, click **Clean** to clean the print head again.

If you don't see any improvement after cleaning the print head up to 4 times, turn off the product and wait at least 6 hours. Then try cleaning the print head again. If quality still does not improve, one of the ink cartridges may be old or damaged and needs to be replaced.

Parent topic: Print Head Cleaning

Related tasks

Checking the Nozzles Using a Computer Utility

Related topics
Loading Paper
Replacing Ink Cartridges

## **Print Head Alignment**

If your printouts become grainy or blurry, you notice misalignment of vertical lines, or you see dark or light horizontal bands, you may need to align the print head.

Note: Banding may also occur if your print head nozzles need cleaning.

Aligning the Print Head Using the Product Control Panel Aligning the Print Head Using a Computer Utility

Parent topic: Adjusting Print Quality

Related concepts
Print Head Cleaning

### Aligning the Print Head Using the Product Control Panel

You can align the print head using the control panel on your product.

- 1. Load a few sheets of plain paper in the product.
- 2. Press the 1 home button, if necessary.
- 3. Press the left or right arrow button to select **Setup** and press the **OK** button.
- 4. Press the up or down arrow button to select **Maintenance** and press the **OK** button. You see this screen:

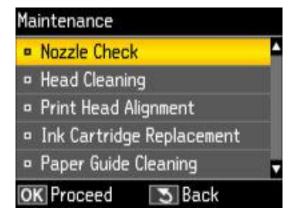

5. Press the up or down arrow button to select **Head Alignment** and press the **OK** button. You see this screen:

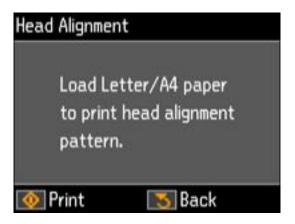

6. Press the ♦ start button to print an alignment sheet.

**Note:** Do not cancel printing while you are printing a head alignment pattern.

You see this screen:

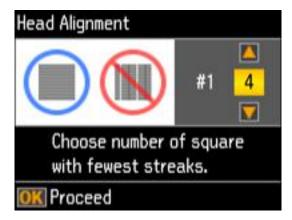

7. Check the printed pattern and press the up or down arrow button to choose the number representing the best printed pattern for each set. Press the **OK** button after each selection.

Parent topic: Print Head Alignment

Related topics
Loading Paper

### Aligning the Print Head Using a Computer Utility

You can align the print head using a utility on your Windows or Mac computer.

- 1. Load a few sheets of plain paper in the product.
- 2. Do one of the following:
  - Windows: Access the Windows Desktop and right-click the product icon in the Windows taskbar.
  - Mac: In the Apple menu or the Dock, select System Preferences. Select Print & Fax, Print & Scan, or Printers & Scanners, select your product, and select Options & Supplies. Select Utility and select Open Printer Utility.
- 3. Select Print Head Alignment.
- 4. Click **Next**, then click **Print** to print an alignment sheet.

**Note:** Do not cancel printing while you are printing a head alignment pattern.

#### You see a window like this:

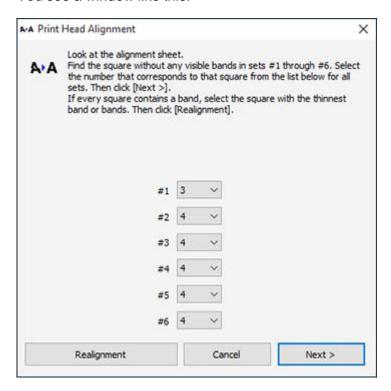

- 5. Check the printed pattern and follow the instructions on the screen to choose the number of the best printed pattern for each set.
  - After choosing a pattern number, click **Next**.
  - If no patterns are aligned in one or more of the sets, choose the closest one in each set and click **Realignment**. Then print another alignment sheet and check it.

Note: Click Skip (where available) if you want to skip a particular alignment sheet.

6. When you are done, click **Finish**.

Parent topic: Print Head Alignment

Related topics
Loading Paper

## **Cleaning the Paper Path**

If you see ink on the back of a printout, you can clean the paper path to remove any excess ink.

- 1. Load a few sheets of plain paper in the product.
- 2. Press the famous home button, if necessary.
- 3. Press the left or right arrow button to select **Setup** and press the **OK** button.
- 4. Press the up or down arrow button to select **Maintenance** and press the **OK** button. You see this screen:

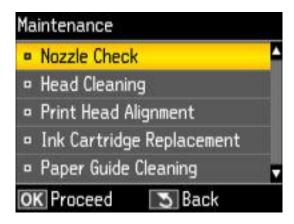

- 5. Press the up or down arrow to select **Paper Guide Cleaning** and press the **OK** button.
- 6. Check the back of the ejected paper to see if it is clean.
- 7. Repeat as necessary until the paper comes out clean.

Parent topic: Adjusting Print Quality

Related topics
Loading Paper

# **Cleaning and Transporting Your Product**

See these sections if you need to clean or transport your product.

Cleaning Your Product
Transporting Your Product

## **Cleaning Your Product**

To keep your product working at its best, you should clean it several times a year.

Close the output tray and paper support when you are not using the product to protect it from dust.

**Caution:** Do not use a hard brush, alcohol, or paint thinner to clean the product or you may damage it. Do not use oil or other lubricants inside the product or let water get inside it.

- 1. Turn off the product.
- 2. Unplug the power cable.
- 3. Disconnect any connected cables.
- 4. Remove all the paper.
- 5. Clean the scanner glass with a soft, lint-free cloth (microfiber is recommended), moistened with a little glass cleaner.

**Caution:** Do not spray glass cleaner directly on the glass and do not press the glass surface with any force.

6. Clean the outer case and control panel with a soft, dry cloth. Do not use liquid or chemical cleansers.

Parent topic: Cleaning and Transporting Your Product

## **Transporting Your Product**

If you need to store your product or transport it a long distance, prepare it for transportation as described here.

**Caution**: During transportation and storage, follow these guidelines:

- Avoid tilting the product, placing it vertically, or turning it upside down; otherwise ink may leak.
- Leave the ink cartridges installed. Removing the cartridges can dry out the print head and may prevent the product from printing.

• Do not carry the product by its control panel; this may damage the product.

**Note:** Before storing your product for a long period, replace low, expended, or expired ink to help prevent the print head from drying out. Store your product in a cool, dry place.

- 1. Turn off the product.
- 2. Wait for the  $\circ$  power light to go out, then unplug the power cable.
- Disconnect any connected cables.
- 4. Remove all the paper from the product.
- 5. Close the output tray and paper support.
- 6. Remove any memory card inserted in the product.
- 7. Lift up the scanner unit and check to see if the print head is in the far right position (the home position). If not, turn on the product, wait for the print head to move, then turn the product off again.
- 8. Secure the ink cartridge holder to the case with tape.

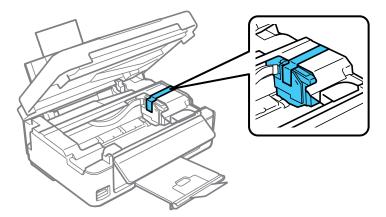

**Caution:** Do not place tape on the white flat cable inside the product; otherwise, you may damage your product.

9. Lower the scanner unit.

10. Lower the control panel by squeezing the release bar and gently pushing the panel down.

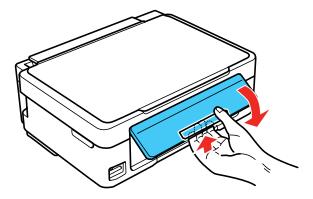

**Caution:** Do not lower the control panel without first squeezing the release bar or you may damage your product.

11. Place the product in its original packing materials, if possible, or use equivalent materials with cushioning around the product.

Keep the product level during transportation. Be sure to remove the tape from the ink cartridge holder before turning on your product. If print quality has declined when you print again, clean and align the print head.

Parent topic: Cleaning and Transporting Your Product

Related concepts
Print Head Cleaning
Print Head Alignment

# **Solving Problems**

Check these sections for solutions to problems you may have using your product.

**Checking for Software Updates** 

**Product Status Messages** 

Running a Product Check

**Resetting Control Panel Defaults** 

Solving Setup Problems

Solving Network Problems

Solving Copying Problems

**Solving Paper Problems** 

Solving Problems Printing from a Computer

Solving Page Layout and Content Problems

Solving Print Quality Problems

Solving Scanning Problems

Solving Scanned Image Quality Problems

**Solving Memory Card Problems** 

**Uninstall Your Product Software** 

Where to Get Help

## **Checking for Software Updates**

Periodically, it's a good idea to check Epson's support website for free updates to your product software. Visit epson.com/support (U.S.), epson.ca/support (Canada), or epson.com.jm/support (Caribbean) and select your product.

- **Windows**: Your printer software automatically checks for updates. You can also manually update the software by selecting **Software Update** here:
  - · Accessing the Windows Desktop and right-clicking the product icon in the Windows taskbar
  - On the Maintenance tab in the printer settings window

You can also update the software by selecting **EPSON Software Updater** in the **EPSON** or **EPSON Software** program group, accessible by the **Start** button, or on the **Start** or **Apps** screens, depending on your version of Windows.

• OS X: You can manually update the software by opening the Applications > Epson Software folder and selecting EPSON Software Updater.

• macOS 10.12.x: You can manually update the software by opening the App Store, selecting Updates, searching for a software update option for Epson Software, and selecting Update.

Parent topic: Solving Problems

Related tasks

**Changing Automatic Update Options** 

# **Product Status Messages**

You can often diagnose problems with your product by checking the messages on its LCD screen.

| LCD screen<br>message/code                                           | Condition/solution                                                                                                    |
|----------------------------------------------------------------------|----------------------------------------------------------------------------------------------------|
| Paper out. Load paper.                                               | No paper is loaded. Load paper in the product                                                                                 |
| Paper feed error or jam.                                             | Paper is jammed in the product. Remove the jammed paper, then press the $\diamondsuit$ start button to clear the error.       |
| Combination of IP address and subnet mask is invalid.                | There is a problem with the network connection to your product.                                                               |
| The printer's ink pad is at the end of its service life.             | The ink pad is at the end of its service life. Turn off the product and contact Epson for support.                            |
| The printer's ink pad is nearing the end of its service life.        | The ink pad is near the end of its service life. Contact Epson for support. (To continue printing, press the ❖ start button.) |
| Communication error. Connect computer.                               | Make sure the computer is connected to your product and your software is installed correctly.                                 |
| Paper Configuration is disabled. Some features may not be available. | The Paper Configuration setting must be turned on to use AirPrint.                                                            |
| You need to replace the following ink cartridge(s).                  | Replace the ink cartridge indicated on the LCD screen.                                                                        |
| Operation canceled. Error while saving.                              | Make sure the memory card is inserted correctly and meets the specifications for your product.                                |

| LCD screen message/code                     | Condition/solution                                                                                                    |
|---------------------------------------------|----------------------------------------------------------------------------------------------------|
| Recovery mode                               | An error has occurred during firmware updating. Connect your product using a USB cable and try updating the firmware again. If you still receive this error message, contact Epson for support. |
| Printer error. Turn power off and on again. | A fatal error has occurred. Turn the product off and then back on again. If the error continues, check for a paper jam. If there is no paper jam, contact Epson for support.                    |

**Note:** The ink pads in the printer collect, distribute, and contain the ink that is not used on printed pages. During the life of your product it may reach a condition where either satisfactory print quality cannot be maintained or the ink pads have reached the end of their usable life. The Epson Status Monitor, your LCD screen, or lights on the control panel will advise you when these parts need replacing. If this happens during the standard warranty of the product, the exchange of the product or replacement of the pads is covered under the standard warranty. If the product is out of warranty, the pads can be replaced by any Epson authorized service provider. The waste ink pads are not a user-replaceable part.

Parent topic: Solving Problems

Related concepts
Check Cartridge Status

Related references

Paper Jam Problems
Memory Card Specifications
Where to Get Help

**Related topics** 

Loading Paper

Replacing Ink Cal

Replacing Ink Cartridges

## **Running a Product Check**

Running a product check helps you determine if your product is operating properly.

- 1. Disconnect any interface cables connected to your product.
- 2. Load plain paper in the product.
- 3. Press the **n** home button, if necessary.

- 4. Press the left or right arrow button to select **Setup** and press the **OK** button.
- 5. Press the up or down arrow button to select **Maintenance** and press the **OK** button. You see this screen:

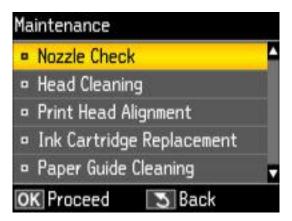

- 6. Press the **OK** button.
- 7. Press the ♦ start button.

After the nozzle pattern prints, you see this screen:

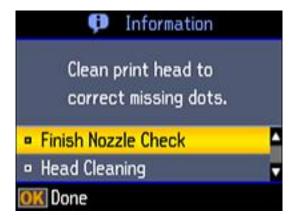

- 8. Do the following, depending on the results of the product check:
  - If the page prints and the nozzle check pattern is complete, the product is operating properly. Any
    operation problem you may have could be caused by your computer, cable, software, or selected
    settings. Check the other solutions in this book or try uninstalling and reinstalling your printer
    software.
  - If the page prints but the nozzle check pattern has gaps, clean or align the print head.
  - If the page does not print, the product may have a problem. Check the other solutions in this manual. If they do not work, contact Epson.

Parent topic: Solving Problems

Related concepts
Print Head Cleaning
Print Head Alignment
Uninstall Your Product Software

Related references
Where to Get Help

Related topics

**Loading Paper** 

## **Resetting Control Panel Defaults**

If you have a problem with settings on the product control panel, you can reset them to their factory defaults. You can choose which settings to reset or reset them all.

- 1. Press the 1 home button, if necessary.
- 2. Press the left or right arrow button to select **Setup** and press the **OK** button.

You see this screen:

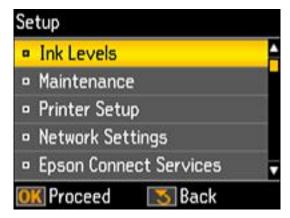

3. Press the up or down arrow button to select **Restore Default Settings** and press the **OK** button. You see this screen:

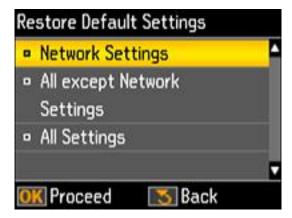

- 4. Press the up or down arrow button to select one of these options and press the **OK** button:
  - Network Settings: Resets all network settings.
  - All except Network Settings: Resets all control panel settings, except for network settings.
  - All Settings: Resets all control panel settings.

You see a confirmation screen.

5. Press the **OK** button to reset the selected settings.

Parent topic: Solving Problems

## **Solving Setup Problems**

Check these sections if you have problems while setting up your product.

Noise After Ink Installation Software Installation Problems Control Panel Setup Problems USB Connection Problems

Parent topic: Solving Problems

#### **Noise After Ink Installation**

If you hear noises from your product after installing ink, check the following:

- The first time you install ink cartridges, the product must charge its print head. Wait until charging finishes before you turn off the product, or it may charge improperly and use excess ink the next time you turn it on. Your product is finished charging the print head when the  $\circlearrowleft$  power light stops flashing.
- If the product's print head stops moving or making noise, and the charging process has not finished after approximately 5 minutes, turn off your product. Turn it back on and check to see if charging is still in progress. If it is still in progress, contact Epson for help.

Parent topic: Solving Setup Problems

**Related topics** 

Replacing Ink Cartridges

#### **Software Installation Problems**

If you have problems while installing your product software, try these solutions:

- Make sure your product is turned on and any necessary cables are securely connected at both ends. If
  you still have problems installing software, disconnect the cable and carefully follow the instructions on
  the Start Here sheet. Also make sure your system meets the requirements for your operating system.
- Close any other programs, including screen savers and virus protection software, and install your product software again.
- In Windows, make sure your product is selected as the default printer and the correct port is shown in the printer properties.

• If you see any error message or your software does not install correctly in Windows, you may not have software installation privileges. Contact your System Administrator.

Parent topic: Solving Setup Problems

Related references

Windows System Requirements
Mac System Requirements

### **Control Panel Setup Problems**

If you have problems setting up the control panel, try these solutions:

- To view LCD screen text in a different language, select a different language setting for the panel.
- To adjust the position of the control panel, carefully raise or lower it using the release bar.

Parent topic: Solving Setup Problems

Related topics

Using the Control Panel

#### **USB Connection Problems**

If you used a USB cable to connect to a computer that has multiple peripherals, make sure the computer is grounded. Otherwise, you may feel a slight electric shock when touching your product.

Parent topic: Solving Setup Problems

## **Solving Network Problems**

Check these solutions if you have problems setting up or using your product on a network.

**Note:** Breakdown or repair of this product may cause loss of network data and settings. Epson is not responsible for backing up or recovering data and settings during or after the warranty period. We recommend that you make your own backup or print out your network data and settings.

Product Cannot Connect to a Wireless Router or Access Point
Network Software Cannot Find Product on a Network
Product Does Not Appear in Mac Printer Window
Cannot Print Over a Network
Cannot Scan Over a Network

Parent topic: Solving Problems

#### **Product Cannot Connect to a Wireless Router or Access Point**

If your product has trouble finding or connecting to a wireless router or access point, try these solutions:

- If you are connecting the product via Wi-Fi Protected Setup (WPS) and the Wi-Fi icon on your
  product's LCD screen is not lit or does not appear, make sure you select one of the WPS options from
  the product control panel within 2 minutes of pressing the WPS button on your router.
- Make sure to place your product within contact range of your 2.4 GHz router or access point. Avoid
  placing your product near a microwave oven, 2.4 GHz cordless phone, or large metal object, such as a
  filing cabinet.

**Note:** If you are using a 5 GHz wireless router, set the router to operate in dual band (2.4 GHz and 5 GHz) mode. If your router uses a single network name (SSID) for both the 2.4 GHz and 5 GHz band, give each band its own network name (SSID) instead, such as Home Network 2.4 GHz and Home Network 5 GHz. See your router documentation or contact your internet service provider for instructions.

- Verify that your router or access point is operating correctly by connecting to it from your computer or another device.
- You may need to disable the firewall and any anti-virus software on your wireless router or access point.
- Check to see if access restrictions, such as MAC address filtering, are set on the router or access
  point. If access restrictions are set, add your product's MAC address to your router's address list. To
  obtain your product's MAC address, print a network status sheet. Then follow the instructions in your
  router or access point documentation to add the address to the list.
- If your router or access point does not broadcast its network name (SSID), follow the instructions that came with your product to enter your wireless network name manually.
- If your router or access point has security enabled, determine the kind of security it is using and any
  required password or passphrase for connection. Then make sure to enter the exact WEP key or WPA
  passphrase correctly.
- Check if your computer is restricting the available wireless channels. If so, verify that your wireless access point is using one of the usable channels and change to a usable channel, if necessary.
- If you are using a Wi-Fi Direct connection that suddenly disconnects, the Wi-Fi direct password on
  your device may have been changed. If necessary, delete the existing DIRECT-xxxxxxxx connection
  settings from your device and enter a new password. See your device documentation for instructions.
- If you connected your product to a Windows computer using Wi-Fi Direct and it automatically selected Access Point Mode, you may have trouble accessing a low-priority Internet connection. Check the

network connection or adapter settings in the Windows Control Panel and set the **Internet metric** setting to **100** for your version of the Internet Protocol.

Parent topic: Solving Network Problems

Related topics
Wi-Fi Networking

#### **Network Software Cannot Find Product on a Network**

If EpsonNet Setup cannot find your product on a network, try these solutions:

- Make sure your product is turned on and connected to your network. Verify connection using your product control panel.
- Check if your network name (SSID) contains non-ASCII characters. Your product cannot display non-ASCII characters.
- Make sure your product is not connected to a guest network.
- If necessary, reinstall your product software and try running EpsonNet Setup again:
  - 1. Reset your product's network settings to their factory defaults.
  - 2. Windows only: uninstall your product software.
  - 3. Initialize your router following the instructions in your router documentation.

**Note:** If you are reading these instructions online, you will lose your Internet connection when you initialize your router, so note the next step before initializing it.

- 4. Download your product software from the Epson website using the instructions on the *Start Here* sheet.
- If you have replaced your router, reinstall your product software to connect to the new router.

**Note:** If you are using a 5 GHz wireless router, set the router to operate in dual band (2.4 GHz and 5 GHz) mode. If your router uses a single network name (SSID) for both the 2.4 GHz and 5 GHz band, give each band its own network name (SSID) instead, such as Home Network 2.4 GHz and Home Network 5 GHz. See your router documentation or contact your internet service provider for instructions.

Parent topic: Solving Network Problems

Related concepts

**Uninstall Your Product Software** 

#### Related topics

Wi-Fi Networking

### **Product Does Not Appear in Mac Printer Window**

If your product does not appear in the Mac printer window, try these solutions:

- Turn your product off, wait 30 seconds, then turn it back on again.
- If you are connecting the product wirelessly via EpsonNet Setup and a WiFi symbol is not displayed on the product's LCD screen, make sure your product software was installed correctly. If necessary, reinstall your software.
- Make sure you installed your product software correctly for your network. See the Start Here sheet for instructions.
- If your Mac includes both wired and wireless network services, make sure the network to which you
  connected your product is at the top of the Set Service Order list. Check your Mac documentation for
  instructions.

**Note:** If you are using a 5 GHz wireless router, set the router to operate in dual band (2.4 GHz and 5 GHz) mode. If your router uses a single network name (SSID) for both the 2.4 GHz and 5 GHz band, give each band its own network name (SSID) instead, such as Home Network 2.4 GHz and Home Network 5 GHz. See your router documentation or contact your internet service provider for instructions.

Parent topic: Solving Network Problems

Related concepts

**Uninstall Your Product Software** 

Related topics
Wi-Fi Networking

#### **Cannot Print Over a Network**

If you cannot print over a network, try these solutions:

- Make sure that your product is turned on.
- Make sure you install your product's network software as described in your product documentation.
- Print a network status sheet and verify that the network settings are correct. If the network status is **Disconnected**, check any cable connections and turn your product off and then on again.

- If you are using TCP/IP, make sure the product's IP address is set correctly for your network. If your network does not assign IP addresses using DHCP, set the IP address manually.
- Make sure your computer and product are both using the same wireless network.
- If network printing is slow, print a network status sheet and check the signal strength. If it is poor, place your product closer to your router or access point. Avoid placing your product near a microwave oven, 2.4 GHz cordless phone, or large metal object, such as a filing cabinet.

**Note:** If you are using a 5 GHz wireless router, set the router to operate in dual band (2.4 GHz and 5 GHz) mode. If your router uses a single network name (SSID) for both the 2.4 GHz and 5 GHz band, give each band its own network name (SSID) instead, such as Home Network 2.4 GHz and Home Network 5 GHz. See your router documentation or contact your internet service provider for instructions.

- Check to see if your wireless router or access point has an enabled Privacy Separator function that is
  preventing printing from a device over the network. See your router or access point documentation for
  instructions on disabling the Privacy Separator function.
- If you are connecting the product wirelessly via EpsonNet Setup and the Wi-Fi connection icon is not lit or does not appear on the product's LCD screen, make sure your product software was installed correctly. If necessary, reinstall your software.

Parent topic: Solving Network Problems

**Related concepts** 

**Uninstall Your Product Software** 

Related topics
Wi-Fi Networking

#### **Cannot Scan Over a Network**

If you cannot start Epson Scan 2 for scanning over a network, try these solutions:

 If you cannot scan from your product control panel, make sure you restarted your computer after installing the product software. Make sure the Event Manager program is not being blocked by your firewall or security software.

**Note:** If you are using a 5 GHz wireless router, set the router to operate in dual band (2.4 GHz and 5 GHz) mode. If your router uses a single network name (SSID) for both the 2.4 GHz and 5 GHz band, give each band its own network name (SSID) instead, such as Home Network 2.4 GHz and Home Network 5 GHz. See your router documentation or contact your internet service provider for instructions.

- If you are scanning a large original at a high resolution, a network communication error may occur. Try scanning again at a lower resolution.
- If network communication was interrupted while starting Epson Scan 2, exit Epson Scan 2, wait a few seconds, and restart it. If Epson Scan 2 cannot restart, turn off your product, turn it back on, and try restarting Epson Scan 2 again.
- Check the scanner setting and reset the connection if necessary using Epson Scan 2 Utility:

Windows 10: Click , select All apps, select EPSON, and select Epson Scan 2 Utility. Make sure your product is selected. If necessary, select the Other tab and click Reset.

Windows 8.x: Navigate to the Apps screen, select EPSON, and select Epson Scan 2 Utility. Make sure your product is selected. If necessary, select the Other tab and click Reset.

Windows (other versions): Click or Start > All Programs or Programs > EPSON > Epson Scan 2 > Epson Scan 2 Utility. Make sure your product is selected. If necessary, select the Other tab and click Reset.

Mac: Open the Applications folder, click Epson Software, and click Epson Scan 2 Utility. Make sure your product is selected. If necessary, select the Other tab and click Reset.

 You may need to disable the firewall and any anti-virus software on your wireless router or access point.

Parent topic: Solving Network Problems

**Related concepts** 

Scan Resolution Guidelines

Related topics
Wi-Fi Networking
Starting a Scan

## **Solving Copying Problems**

Check these solutions if you have problems copying with your product.

Product Makes Noise, But Nothing Copies
Product Makes Noise When It Sits for a While

**Parent topic:** Solving Problems

### **Product Makes Noise, But Nothing Copies**

If your product makes a noise, but nothing copies, try these solutions:

- Run a nozzle check to see if any of the print head nozzles are clogged. Then clean the print head, if necessary.
- If the nozzle check page does not print, but the product's power is on, make sure your product software is installed correctly.
- Make sure your product is level (not tilted).

Parent topic: Solving Copying Problems

**Related concepts** 

Print Head Nozzle Check

**Print Head Cleaning** 

#### **Product Makes Noise When It Sits for a While**

Your product is performing routine maintenance. This is normal.

Parent topic: Solving Copying Problems

## **Solving Paper Problems**

Check these sections if you have problems using paper with your product.

Paper Feeding Problems

Paper Jam Problems

Paper Ejection Problems

Parent topic: Solving Problems

### **Paper Feeding Problems**

If you have problems feeding paper, try these solutions:

- If paper does not feed for printing, remove it. Then reload it in the sheet feeder against the right side and beneath the tab. Slide the edge guide against the edge of the paper, making sure that the paper stack is not above the arrow mark on the edge guide.
- If multiple pages feed at once, remove the paper, fan the edges to separate the sheets, and reload it.
- If paper jams when you load only one or two sheets, try loading more sheets at a time. Do not load more than the recommended number of sheets.

- If paper jams when you print on both sides of the paper, try loading fewer sheets.
- For best results, follow these guidelines:
  - Use new, smooth, high-quality paper that is not curled, creased, old, too thin, or too thick.
  - Load paper in the sheet feeder printable side up.
  - Follow any special loading instructions that came with the paper.

Parent topic: Solving Paper Problems

Related references
Paper Loading Capacity
Paper Jam Problems

Related topics
Loading Paper

### **Paper Jam Problems**

If you have problems with paper jams, try these solutions:

- 1. Cancel the print job from your computer, if necessary.
- 2. Gently pull out any jammed paper from the output tray and sheet feeder.
- 3. Press the  $\diamondsuit$  start button to resume printing. If the product messages still show an error, continue with the next step.
- 4. Press the  $\circlearrowleft$  power button to turn the product off.

5. Lift up the scanner unit, and remove the jammed paper and any torn pieces.

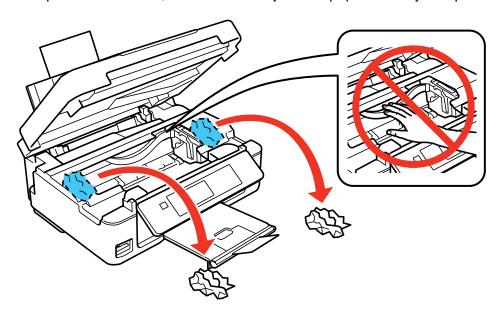

6. Lower the scanner unit and press the  $\circlearrowleft$  power button to turn the product back on.

7. Carefully follow all paper loading instructions when you load new paper.

Parent topic: Solving Paper Problems

Related tasks

Cancelling Printing Using a Product Button

Related topics
Loading Paper

## **Paper Ejection Problems**

If you have problems with paper ejecting properly, try these solutions:

- If paper does not eject fully, you may have set the wrong paper size. Cancel printing to eject the paper. Select the correct paper size when you reprint.
- If paper is wrinkled when it ejects, it may be damp or too thin. Load new paper and be sure to select the correct paper type setting when you reprint.

Parent topic: Solving Paper Problems

Related references

Paper or Media Type Settings - Control Panel
Paper or Media Type Settings - Product Software

Paper Specifications

Related tasks

Cancelling Printing Using a Product Button

Related topics
Loading Paper

## **Solving Problems Printing from a Computer**

Check these sections if you have problems while printing from your computer.

**Note:** When printing using AirPrint, the available print settings are different from those covered in this manual. See the Apple website for details.

Nothing Prints
Product Icon Does Not Appear in Windows Taskbar
Error After Cartridge Replacement
Printing is Slow

Parent topic: Solving Problems

## **Nothing Prints**

If you have sent a print job and nothing prints, try these solutions:

- Make sure your product is turned on.
- Make sure any interface cables are connected securely at both ends.
- If you connected your product to a USB hub, make sure it is a first-tier hub. If it still does not print, connect your product directly to your computer instead of the hub.
- Run a product check to see if a test page prints. If the test page prints, check to see if your product software is installed correctly.
- If you are printing a large image, the computer may not have enough memory. Print the image at a lower resolution or a smaller file size.

- In Windows, click Print Queue on the Maintenance tab in the printer settings window and check for the following:
  - Check for any stalled or paused print jobs. Cancel or unpause any jobs as necessary.
  - Open the Printer menu and make sure the product is not offline.
  - Open the **Printer** menu and set the product as the default printer, if necessary.
- With a Mac, select System Preferences from the Apple menu or Dock, select Print & Scan or Printers & Scanners, then double-click your printer icon. Check to see if any jobs are paused. Cancel or resume any jobs as necessary.

Parent topic: Solving Problems Printing from a Computer

Related tasks

Running a Product Check

Cancelling Printing Using a Product Button

### **Product Icon Does Not Appear in Windows Taskbar**

If you do not see your product icon in the Windows taskbar, first try restarting your computer. If that does not work, try this solution:

- 1. Do one of the following:
  - Windows 10: Right-click and select Control Panel > Hardware and Sound > Devices and Printers.
  - Windows 8.x: Navigate to the Apps screen and select Control Panel > Hardware and Sound > Devices and Printers.
  - Windows 7: Click and select Devices and Printers.
  - Windows Vista: Click , select Control Panel, and click Printer under Hardware and Sound.
  - Windows XP: Click Start and select Printers and Faxes. (Or open the Control Panel, select Printers and Other Hardware, if necessary, and Printers and Faxes.)
- 2. Right-click your product name, select **Printing Preferences**, and select your product name again if necessary.
- 3. Click the **Maintenance** tab.
- 4. Click the Extended Settings button.
- 5. Select Enable EPSON Status Monitor 3 and click OK.
- 6. Click the **Monitoring Preferences** button.

- 7. Click the checkbox for the option that adds the shortcut icon to the taskbar.
- 8. Click **OK** to close the open program windows.

Parent topic: Solving Problems Printing from a Computer

### **Error After Cartridge Replacement**

If you see an error light or error message after you replace an ink cartridge, follow these steps:

1. Make sure the print head is in the ink cartridge replacement position. (The ink cartridge holder should be beneath the cutout in the product case.)

**Note:** If the print head is not in the ink cartridge replacement position, follow the instructions on replacing an ink cartridge in this manual to move it.

- 2. Remove and reinsert the replaced ink cartridge, making sure to push it all the way into its slot.
- 3. Complete the ink cartridge installation steps.

Parent topic: Solving Problems Printing from a Computer

**Related topics** 

Replacing Ink Cartridges

## **Printing is Slow**

If printing becomes slow, try these solutions:

- Make sure your system meets the requirements for your operating system. If you are printing a high-resolution image, you may need more than the minimum requirements. If necessary, increase your system's memory.
- If you are using Windows 7, close the **Devices and Printers** window before you print.
- On a Mac, make sure you download and install the Epson printer driver.
- Make sure Quiet Mode is turned off.
- Clear space on your hard drive or run a defragmentation utility to free up existing space.
- Close any programs you are not using when you print.
- If your product is connected to a USB hub, connect it directly to your computer instead.
- If printing becomes slower after printing continuously for a long time, the product may have automatically slowed down to protect the print mechanism from overheating or becoming damaged. Let the product rest with the power on for 30 minutes, then try printing again.

For the fastest printing, select the following settings in your product software:

- Make sure the paper type setting matches the type of paper you loaded.
- Turn on any high speed settings in your product software.
- Select a lower print quality setting.
- Windows: Click the Maintenance or Utility tab, select Extended Settings or Speed and Progress, and select the following settings:
  - Always Spool RAW Datatype
  - Page Rendering Mode
  - Print as Bitmap

Parent topic: Solving Problems Printing from a Computer

Related references

Windows System Requirements
Mac System Requirements

Related tasks

Selecting Basic Print Settings - Windows Selecting Basic Print Settings - Mac

## **Solving Page Layout and Content Problems**

Check these sections if you have problems with the layout or content of your printed pages.

**Note:** When printing using AirPrint, the available print settings are different from those covered in this manual. See the Apple website for details.

Inverted Image
Too Many Copies Print
Blank Pages Print
Incorrect Margins on Printout
Border Appears on Borderless Prints
Incorrect Characters Print
Incorrect Image Size or Position
Slanted Printout

Parent topic: Solving Problems

### **Inverted Image**

If your printed image is inverted unexpectedly, try these solutions:

- Turn off any mirror or inversion settings in your printing application.
- Turn off the **Mirror Image**, **Flip horizontally**, or **Reverse page orientation** settings in your printer software. (This option has different names, depending on your operating system version.)

Parent topic: Solving Page Layout and Content Problems

Related tasks

Selecting Additional Layout and Print Options - Windows

Selecting Basic Print Settings - Mac

### **Too Many Copies Print**

Make sure that the **Copies** setting in your printing program or printer software is not set for multiple copies.

Parent topic: Solving Page Layout and Content Problems

Related tasks

Selecting Basic Print Settings - Windows Selecting Basic Print Settings - Mac

### **Blank Pages Print**

If blank pages print unexpectedly, try these solutions:

- Make sure you selected the correct paper size settings in your printing program and printer software.
- If a blank page exists in a document you are printing and you want to skip printing it, select the **Skip Blank Page** setting in your printer software, if available.
- Run a print head nozzle check to see if any of the nozzles are clogged. Then clean the print head, if necessary.
- Make sure your product is selected as the printer in your printing program.

Parent topic: Solving Page Layout and Content Problems

**Related concepts** 

Print Head Nozzle Check

**Print Head Cleaning** 

#### Related tasks

Selecting Basic Print Settings - Windows Selecting Basic Print Settings - Mac Selecting Page Setup Settings - Mac

### **Incorrect Margins on Printout**

If your printed page has incorrect margins, try these solutions:

- Make sure you selected the correct paper size settings in your printing program and printer software.
- Make sure you selected the correct margins for your paper size in your printing program.
- Make sure your paper is positioned correctly for feeding into the printer.

You can use the preview option in your printer software to check your margins before you print.

Parent topic: Solving Page Layout and Content Problems

Related tasks

Selecting Basic Print Settings - Windows Selecting Basic Print Settings - Mac

Related topics
Loading Paper

#### **Border Appears on Borderless Prints**

If you see a border on borderless prints, try these solutions:

• Make sure you are printing on a compatible borderless paper type and size.

**Note:** For custom paper sizes, make sure you select a supported borderless page width.

- Windows: Make sure you selected the Borderless setting in your printer software.
- Mac: Make sure you selected the **Borderless** checkbox or a paper size with a **Borderless** option in your printer software.
- Adjust the Expansion setting to adjust the amount of image expansion on the edges of borderless prints.
- Make sure the image size and the paper size are set correctly; if the image is small, the enlargement may not be enough to cover the paper.

Parent topic: Solving Page Layout and Content Problems

#### Related references

**Borderless Paper Type Compatibility** 

#### Related tasks

Selecting Basic Print Settings - Windows

Selecting Basic Print Settings - Mac

Selecting Page Setup Settings - Mac

Selecting Print Layout Options - Mac

### **Incorrect Characters Print**

If incorrect characters appear in your prints, try these solutions before reprinting:

- Make sure any cables are securely connected at both ends.
- In Windows, delete all jobs from the Windows Spooler. Click **Print Queue** on the Maintenance tab in the printer settings window, and cancel any stalled print jobs.
- If your product is connected to a USB hub, connect it directly to your computer instead.
- If incorrect characters still appear in your prints, try connecting your product using a different cable.

Parent topic: Solving Page Layout and Content Problems

Related tasks

Selecting Extended Settings - Windows

### **Incorrect Image Size or Position**

If your printed image is the wrong size or in the wrong position, try these solutions:

- Make sure you selected the correct paper size and layout settings in your printing program and printer software.
- Make sure your paper is positioned correctly for feeding into the printer.

You can use the preview option in your printer software to check your margins before you print.

Parent topic: Solving Page Layout and Content Problems

Related tasks

Selecting Basic Print Settings - Windows

Selecting Additional Layout and Print Options - Windows

Selecting Basic Print Settings - Mac

Selecting Page Setup Settings - Mac

#### Related topics

**Loading Paper** 

#### **Slanted Printout**

If your printouts are slanted, try these solutions:

- Slide the edge guide against the edge of the paper.
- Select a higher print quality setting in your printer software.
- Turn off any high speed settings in your product software.
- · Align the print head.
- Make sure the product is not printing while tilted or at an angle.

Parent topic: Solving Page Layout and Content Problems

Related concepts
Print Head Alignment

Related tasks

Selecting Basic Print Settings - Windows Selecting Basic Print Settings - Mac

Related topics
Loading Paper

## **Solving Print Quality Problems**

Check these sections if your printouts have problems with print quality, but your image looks fine on your computer screen.

**Note:** When printing using AirPrint, the available print settings are different from those covered in this manual. See the Apple website for details.

White or Dark Lines in Printout
Blurry or Smeared Printout
Faint Printout or Printout Has Gaps
Grainy Printout
Incorrect Colors

Parent topic: Solving Problems

#### **Related topics**

Solving Scanned Image Quality Problems

### White or Dark Lines in Printout

If you notice white or dark lines in your prints (also called banding), try these solutions before you reprint:

- Run a nozzle check to see if any of the print head nozzles are clogged. Then clean the print head, if necessary.
- Make sure the paper type setting matches the type of paper you loaded.
- Make sure you loaded the printable side of the paper correctly for your product.
- Turn off any high speed settings in your product software.
- Align the print head.
- You may need to replace the ink cartridges.

Parent topic: Solving Print Quality Problems

#### **Related concepts**

Print Head Nozzle Check

**Print Head Cleaning** 

**Print Head Alignment** 

#### Related references

Paper or Media Type Settings - Control Panel

Paper or Media Type Settings - Product Software

#### Related tasks

Selecting Basic Print Settings - Windows

Selecting Additional Layout and Print Options - Windows

Selecting Basic Print Settings - Mac

Selecting Printing Preferences - Mac

### Related topics

Replacing Ink Cartridges

**Loading Paper** 

## **Blurry or Smeared Printout**

If your printouts are blurry or smeared, try these solutions:

- Make sure your paper is not damp, curled, old, or loaded incorrectly in your product.
- Use a support sheet with special paper, or load special paper one sheet at a time.
- Make sure your paper meets the specifications for your product.
- Use Epson papers to ensure proper saturation and absorption of genuine Epson inks.
- Make sure the paper type setting in your product software matches the type of paper you loaded.
- Make sure you loaded the printable side of the paper correctly for your product.
- Remove each sheet from the output tray as it is printed.
- Avoid handling printouts on glossy paper right after printing to allow the ink to set.
- Turn off any high speed settings in your product software.
- If you print on both sides of a sheet of paper, smudges may appear on the reverse side of heavily saturated or dark images. If one side of a sheet will contain a lighter image or text, print that side first.
- Run a nozzle check to see if any of the print head nozzles are clogged. Then clean the print head, if necessary.
- Align the print head.
- Clean the paper path.

**Note:** Your product will not operate properly while tilted at an angle. Place it on a flat, stable surface that extends beyond the base of the product in all directions.

Parent topic: Solving Print Quality Problems

Related concepts

Print Head Nozzle Check

**Print Head Cleaning** 

**Print Head Alignment** 

#### Related references

Paper or Media Type Settings - Control Panel

Paper or Media Type Settings - Product Software

#### Related tasks

Selecting Basic Print Settings - Windows

Selecting Additional Layout and Print Options - Windows Selecting Basic Print Settings - Mac

Selecting Printing Preferences - Mac

### **Related topics**

Replacing Ink Cartridges Loading Paper

## **Faint Printout or Printout Has Gaps**

If your printouts are faint or have gaps, try these solutions:

- Run a nozzle check to see if any of the print head nozzles are clogged. Then clean the print head, if necessary.
- The ink cartridges may be old or low on ink, and you may need to replace them.
- Make sure the paper type setting matches the type of paper you loaded.
- Make sure your paper is not damp, curled, old, or loaded incorrectly in your product.
- Align the print head.
- Clean the paper path.

Parent topic: Solving Print Quality Problems

### **Related concepts**

Print Head Nozzle Check

**Print Head Cleaning** 

**Print Head Alignment** 

#### Related references

Paper or Media Type Settings - Control Panel

Paper or Media Type Settings - Product Software

#### Related tasks

Selecting Basic Print Settings - Windows

Selecting Basic Print Settings - Mac

### **Related topics**

Replacing Ink Cartridges

**Loading Paper** 

### **Grainy Printout**

If your printouts are grainy, try these solutions:

- Make sure you loaded the printable side of the paper correctly for your product.
- Select a higher print quality setting and turn off any high speed settings in your product software.
- Run a nozzle check to see if any of the print head nozzles are clogged. Then clean the print head, if necessary.
- Align the print head.
- You may need to increase the image resolution or print a smaller size; see your software documentation.

Note: Images from the Internet may be low resolution and not result in a high quality printout.

 If you enlarged the image size in an image-editing program, you need to increase the image resolution setting to retain a high image quality. Increase the image resolution by the same amount you increase the image size. For example, if the image resolution is 300 dpi (dots per inch) and you will double the image size for printing, change the resolution setting to 600 dpi.

**Note:** Higher resolution settings result in larger file sizes, which take longer to process and print. Consider the limitations of your computer system when selecting a resolution, and select the lowest possible resolution that produces acceptable quality to keep file sizes manageable.

Parent topic: Solving Print Quality Problems

**Related concepts** 

Print Head Nozzle Check

**Print Head Cleaning** 

**Print Head Alignment** 

#### Related references

Paper or Media Type Settings - Control Panel

Paper or Media Type Settings - Product Software

#### Related tasks

Selecting Basic Print Settings - Windows

Selecting Additional Layout and Print Options - Windows

Selecting Basic Print Settings - Mac

Selecting Printing Preferences - Mac

#### **Related topics**

Replacing Ink Cartridges
Loading Paper

### **Incorrect Colors**

If your printouts have incorrect colors, try these solutions:

- Make sure the paper type setting matches the paper you loaded.
- Make sure the **Grayscale** setting is not selected in your printer software.
- Run a nozzle check to see if any of the print head nozzles are clogged. Then clean the print head, if necessary.
- The ink cartridges may be old or low on ink, and you may need to replace them.
- After you print, the colors in your printout need time to set as the ink dries. During this time, the colors
  may look different than you expect. To speed up drying time, do not stack your printouts on top of each
  other.
- Your printed colors can never exactly match your on-screen colors. However, you can use a color management system to get as close as possible. Try using the color management options in your printer software.
- For best results, use genuine Epson ink and paper.

Parent topic: Solving Print Quality Problems

### **Related concepts**

Print Head Nozzle Check Print Head Cleaning

#### Related references

Paper or Media Type Settings - Control Panel Paper or Media Type Settings - Product Software

#### Related tasks

Selecting Basic Print Settings - Windows Selecting Additional Layout and Print Options - Windows Selecting Basic Print Settings - Mac

### **Related topics**

Replacing Ink Cartridges
Loading Paper

## **Solving Scanning Problems**

Check these solutions if you have problems scanning with your product.

Scanning Software Does Not Operate Correctly

Cannot Start Epson Scan 2

Parent topic: Solving Problems

## **Scanning Software Does Not Operate Correctly**

If your scanning software does not operate correctly, try these solutions:

- Make sure your computer has adequate memory and meets the system requirements for your operating system.
- Make sure your computer is not running in a power-saving mode, such as sleep or standby. If so, wake your system and restart your scanning software.
- If you upgraded your operating system but did not reinstall your scanning software, try reinstalling it.
- In Windows, make sure your product is listed as a valid device.

Parent topic: Solving Scanning Problems

**Related concepts** 

**Uninstall Your Product Software** 

Related references

Windows System Requirements

Mac System Requirements

## **Cannot Start Epson Scan 2**

If you cannot start Epson Scan 2, try these solutions:

- Make sure your product is turned on and any interface cables are securely connected at both ends.
- Make sure Epson Scan 2 is selected as your scanning program.
- Make sure your computer is not running in a power-saving mode, such as sleep or standby. If so, wake your system and restart Epson Scan 2.
- Check the connection setting and test the connection using Epson Scan 2 Utility:

Windows 10: Click and select All apps. Select EPSON, then select Epson Scan 2 Utility. Make sure the correct product is selected. If necessary, select the Other tab and click Reset.

**Windows 8.x**: Navigate to the **Apps** screen and select **Epson Scan 2 Utility**. Make sure the correct product is selected. If necessary, select the **Other** tab and click **Reset**.

Windows (other versions): Click or Start > All Programs or Programs > EPSON > Epson Scan 2 > Epson Scan 2 Utility. Make sure the correct product is selected. If necessary, select the Other tab and click Reset.

Mac: Open the Applications folder, click Epson Software, and click Epson Scan 2 Utility. Make sure the correct product is selected. If necessary, select the Other tab and click Reset.

- Make sure you do not have multiple versions of Epson Scan installed. If you do, uninstall both versions and install one version.
- If you upgraded your operating system but did not reinstall Epson Scan 2, try reinstalling it.

Parent topic: Solving Scanning Problems

Related concepts

**Uninstall Your Product Software** 

Related topics Starting a Scan

## **Solving Scanned Image Quality Problems**

Check these sections if a scanned image on your computer screen has a quality problem.

Image Consists of a Few Dots Only

Line of Dots Appears in All Scanned Images

Straight Lines in an Image Appear Crooked

Image is Distorted or Blurry

Image Colors are Patchy at the Edges

Image is Too Dark

Back of Original Image Appears in Scanned Image

Ripple Patterns Appear in an Image

Scanned Image Colors Do Not Match Original Colors

Scanned Image Edges are Cropped

Parent topic: Solving Problems

**Related topics** 

Solving Print Quality Problems

### Image Consists of a Few Dots Only

If your scanned image consists only of a few dots, try these solutions:

- Make sure you placed your original for scanning facing the correct way.
- If you are scanning using the Epson Scan 2 **Black & White** setting, adjust the **Threshold** setting and scan again.

Parent topic: Solving Scanned Image Quality Problems

Related tasks

Scanning in Epson Scan 2

## **Line of Dots Appears in All Scanned Images**

If a line of dots appears in all your scanned images, clean the scanner glass with a soft, dry, lint-free cloth or use a small amount of glass cleaner on the cloth, if necessary. Paper towels are not recommended.

Caution: Do not spray glass cleaner directly on the scanner glass.

Parent topic: Solving Scanned Image Quality Problems

Related tasks

**Cleaning Your Product** 

## Straight Lines in an Image Appear Crooked

If straight lines in an original appear crooked in a scanned image, make sure to place your original straight when you scan it.

Parent topic: Solving Scanned Image Quality Problems

Related tasks

Placing Originals on the Scanner Glass

### **Image is Distorted or Blurry**

If a scanned image appears distorted or blurry, try these solutions:

- Make sure your original is not wrinkled or warped. This may prevent the original from laying flat on the scanner glass.
- Do not move your original or your product during scanning.

- Your product will not operate properly while tilted at an angle. Place your product on a flat, stable surface that extends beyond its base in all directions.
- Adjust these Epson Scan 2 settings (if available) and try scanning again:
  - Increase the Resolution setting.
  - If the Image Type setting is Black & White, adjust the Threshold setting.
  - Select the Unsharp Mask setting.
  - If the Image Type setting is Black & White, select Text Enhancement. If the Image Type setting is Color or Grayscale, change the Text Enhancement setting to High.

Parent topic: Solving Scanned Image Quality Problems

Related tasks

Placing Originals on the Scanner Glass

Scanning in Epson Scan 2

## Image Colors are Patchy at the Edges

If you are scanning a thick or warped original, cover its edges with paper to block external light as you scan it.

Parent topic: Solving Scanned Image Quality Problems

## Image is Too Dark

If your scanned image is too dark, try these solutions:

- Select the **Advanced Settings** tab in Epson Scan 2 and adjust the **Brightness** setting.
- Check the brightness and contrast settings of your computer monitor.

Parent topic: Solving Scanned Image Quality Problems

Related tasks

Scanning in Epson Scan 2

## **Back of Original Image Appears in Scanned Image**

If an image from the back of a thin original appears in your scanned image, try these solutions:

- Place a piece of black paper on the back of the original and scan it again.
- Adjust these Epson Scan 2 settings (if available) and try scanning again:
  - Select the Advanced Settings tab and adjust the Brightness setting.

• If the Image Type is set to Black & White, select Text Enhancement. If the Image Type is set to Color or Grayscale, change the Text Enhancement setting to High.

Parent topic: Solving Scanned Image Quality Problems

Related tasks

Scanning in Epson Scan 2

## Ripple Patterns Appear in an Image

You may see a ripple pattern (called a moiré) in scanned images of printed documents. This is caused by interference from differing pitches in the scanner's screen and your original's halftone screen. To reduce this effect, adjust these Epson Scan 2 settings (if available) and try scanning again:

Select the **Descreening** setting.

Select a lower Resolution setting.

Parent topic: Solving Scanned Image Quality Problems

Related tasks

Scanning in Epson Scan 2

## **Scanned Image Colors Do Not Match Original Colors**

Printed colors can never exactly match the colors on your computer monitor because printers and monitors use different color systems: monitors use RGB (red, green, and blue) and printers typically use CMYK (cyan, magenta, yellow, and black).

Check the color matching and color management capabilities of your computer, display adapter, and the software you are using to see if they are affecting the palette of colors you see on your screen.

To adjust the colors in your scanned image, adjust these Epson Scan 2 settings (if available) and try scanning again:

- If the Image Type setting is Color or Grayscale, adjust the Contrast setting.
- If the Image Type setting is Black & White or Grayscale, adjust the Color Enhance setting.

Parent topic: Solving Scanned Image Quality Problems

Related tasks

Scanning in Epson Scan 2

## Scanned Image Edges are Cropped

If the edges of a scanned image are cropped, make sure your original is placed correctly for scanning. If necessary, move your original away from the edges of the scanner glass slightly.

Parent topic: Solving Scanned Image Quality Problems

Related tasks

Placing Originals on the Scanner Glass

## **Solving Memory Card Problems**

Check these solutions if you have problems using memory cards with your product.

Memory Card Does Not Fit Into a Slot

Cannot View or Print Photos from a Memory Card

Cannot Transfer Photos to or from a Memory Card

Parent topic: Solving Problems

## **Memory Card Does Not Fit Into a Slot**

If a memory card does not fit properly in a slot, do not force it in. You may need to use an adapter with your memory card.

Parent topic: Solving Memory Card Problems

Related tasks

Inserting a Memory Card

## **Cannot View or Print Photos from a Memory Card**

If you cannot view or print photos from a memory card inserted in your product, try these solutions:

- Make sure you have inserted only one memory card at a time.
- Make sure your memory card is compatible with the product.
- Make sure the files on your memory card are in the correct format.
- If you have too many photos on your memory card, you may not see all the photos you expect or may
  be prompted to select a group of photos by date. Reduce the number of photos on your card or select
  one group of photos at a time. Check the memory card specifications for the maximum number of
  photos.

Parent topic: Solving Memory Card Problems

Related references Memory Card Types

Memory Card File Specifications

#### Related tasks

Inserting a Memory Card
Removing a Memory Card

#### **Related topics**

Viewing and Printing Photos

### **Cannot Transfer Photos to or from a Memory Card**

If you have problems transferring photos to or from a memory card inserted in your product, try these solutions:

- Make sure you have inserted only one memory card at a time.
- Make sure your memory card is compatible with the product.
- Make sure your product is securely connected to your computer.
- If you are transferring photos to the memory card, check the memory card's write-protect tab to make sure it is set to allow writing to the card. Also make sure the card has enough memory available.
- Make sure that the file sharing setting for your product is set correctly.

Parent topic: Solving Memory Card Problems

Related references Memory Card Types

Related tasks

**Inserting a Memory Card** 

Setting Up File Sharing for Photo Transfers from Your Computer

## **Uninstall Your Product Software**

If you have a problem that requires you to uninstall and re-install your software, follow the instructions for your operating system.

Uninstalling Product Software - Windows Uninstalling Product Software - Mac

Parent topic: Solving Problems

## **Uninstalling Product Software - Windows**

You can uninstall and then re-install your product software to solve certain problems.

1. Turn off the product.

- 2. Disconnect any interface cables.
- 3. Do one of the following:
  - Windows 10: Right click and select Control Panel > Programs > Programs and Features. Select the uninstall option for your Epson product, then select Uninstall/Change.

Note: If you see a User Account Control window, click Yes or Continue.

Select your product again, if necessary, then select **OK**, and click **Yes** to confirm the uninstallation.

Windows 8.x: Navigate to the Apps screen and select Control Panel > Programs > Programs and Features. Select the uninstall option for your Epson product, then select Uninstall/Change.

Note: If you see a User Account Control window, click Yes or Continue.

Select your product again, if necessary, then select **OK**, and click **Yes** to confirm the uninstallation.

• Windows (other versions): Click or Start, and select All Programs or Programs. Select EPSON, select your product, then click EPSON Printer Software Uninstall.

**Note:** If you see a **User Account Control** window, click **Yes** or **Continue**.

In the next window, select your product and click **OK**. Then follow any on-screen instructions.

- 4. Do one of the following to uninstall Epson Event Manager, then follow any on-screen instructions:
  - Windows 10: Select Epson Event Manager and click Uninstall.
  - Windows 8.x: Select Epson Event Manager and click Uninstall.
  - Windows 7/Windows Vista: Open the Windows Control Panel utility. Select Programs and Features. (In Classic view, select Programs and click Uninstall a program.) Select Epson Event Manager and click Uninstall/Change.
  - Windows XP: Open the Windows Control Panel utility. Double-click Add or Remove Programs. Select Epson Event Manager and click Change/Remove.
- 5. Do one of the following to uninstall Epson Scan 2, then follow any on-screen instructions:
  - Windows 10: Select Epson Scan 2 and click Uninstall.
  - Windows 8.x/Windows 7/Windows Vista: Select Epson Scan 2 and click Uninstall/Change.

- Windows XP: Select Epson Scan 2 and click Change/Remove.
- 6. Restart your computer, then see the Start Here sheet to re-install your software.

**Note:** If you find that re-installing your product software does not solve a problem, contact Epson.

Parent topic: Uninstall Your Product Software

## **Uninstalling Product Software - Mac**

In most cases, you do not need to uninstall your product software before re-installing it. However, you can download the Uninstaller utility from the Epson support website to uninstall your product software as described here.

**Note:** If you find that re-installing your product software does not solve a problem, contact Epson.

- 1. To download the Uninstaller utility, visit epson.com/support (U.S.), epson.ca/support (Canada), or epson.com.jm/support (Caribbean) and select your product.
- Click Downloads.
- 3. Select your operating system, click **Utilities**, locate the Uninstaller utility, and click **Download**.
- 4. Run the file you downloaded.
- Double-click the Uninstaller icon.
- 6. In the Epson Uninstaller screen, select the checkbox for each software program you want to uninstall.
- 7. Click Uninstall.
- 8. Follow the on-screen instructions to uninstall the software.
- 9. Reinstall your product software.

**Note:** If you uninstall the printer driver and your product name remains in the **Print & Fax**, **Print & Scan**, or **Printers & Scanners** window, select your product name and click the – (remove) icon to remove it.

Parent topic: Uninstall Your Product Software

## Where to Get Help

If you need to contact Epson for technical support services, use the following support options.

### **Internet Support**

Visit Epson's support website at epson.com/support (U.S.), epson.ca/support (Canada), or epson.com.jm/support (Caribbean) and select your product for solutions to common problems. You can download drivers and documentation, get FAQs and troubleshooting advice, or e-mail Epson with your questions.

### **Speak to a Support Representative**

Before you call Epson for support, please have the following information ready:

- Product name
- Product serial number (located on a label on the product)
- Proof of purchase (such as a store receipt) and date of purchase
- Computer configuration
- Description of the problem

Then call:

- U.S.: (562) 276-4382, 6 AM to 8 PM, Pacific Time, Monday through Friday, and 7 AM to 4 PM, Pacific Time, Saturday
- Canada: (905) 709-3839, 6 AM to 8 PM, Pacific Time, Monday through Friday, and 7 AM to 4 PM, Pacific Time, Saturday

Days and hours of support are subject to change without notice. Toll or long distance charges may apply.

### **Purchase Supplies and Accessories**

You can purchase genuine Epson ink and paper at epson.com (U.S. sales) or epson.ca (Canadian sales). You can also purchase supplies from an Epson authorized reseller. To find the nearest one, call 800-GO-EPSON (800-463-7766) in the U.S. or 800-807-7766 in Canada.

Parent topic: Solving Problems

# **Technical Specifications**

These sections list the technical specifications for your product.

**Note:** Epson offers a recycling program for end of life Epson products. Please go to this site (U.S) or this site (Canada) for information on how to return your Epson products for proper disposal.

Windows System Requirements

Mac System Requirements

**Paper Specifications** 

**Printable Area Specifications** 

**Scanning Specifications** 

Ink Cartridge Specifications

**Memory Card Specifications** 

**Dimension Specifications** 

**Electrical Specifications** 

**Environmental Specifications** 

Interface Specifications

**Network Interface Specifications** 

Safety and Approvals Specifications

## **Windows System Requirements**

To use your product and its software, your computer should use one of these Microsoft operating systems:

- Windows 10
- Windows 8.x
- Windows 7
- · Windows Vista
- Windows XP Professional x64 Edition
- Windows XP SP3

**Note:** For the latest product software available for your operating system, visit the Epson support site at epson.com/support (U.S.), epson.ca/support (Canada), or epson.com.jm/support (Caribbean), select your product, and select **Downloads**.

Parent topic: Technical Specifications

## **Mac System Requirements**

To use your product and its software, your Mac should use one of these operating systems:

- macOS 10.12.x
- OS X 10.11.x
- OS X 10.10.x
- OS X 10.9.x
- OS X 10.8.x
- OS X 10.7.x
- OS X 10.6.8

**Note:** For the latest product software available for your operating system, visit the Epson support site at epson.com/support (U.S.), epson.ca/support (Canada), or epson.com.jm/support (Caribbean), select your product, and select **Downloads**.

Parent topic: Technical Specifications

## **Paper Specifications**

**Note:** Since the quality of any particular brand or type of paper may be changed by the manufacturer at any time, Epson cannot guarantee the quality of any non-Epson brand or type of paper. Always test a sample of paper stock before purchasing large quantities or printing large jobs.

### Single-sheets

Size A4 (8.3 × 11.7 inches [210 × 297 mm])

A6 (4.1  $\times$  5.8 inches [105  $\times$  148 mm]) Letter (8.5  $\times$  11 inches [216  $\times$  279 mm]) Legal (8.5  $\times$  14 inches [216  $\times$  356 mm])

4 × 6 inches (102 × 152 mm) 5 × 7 inches (127 × 178 mm) 8 × 10 inches (203 × 254 mm) 3.5 × 5 inches (89 × 127 mm)

16:9 wide (4  $\times$  7.1 inches [102  $\times$  181 mm]) Half Letter (5.5  $\times$  8.5 inches [140  $\times$  216 mm])

Paper types Plain paper and paper distributed by Epson

**Weight** 17 lb (64 g/m²) to 24 lb (90 g/m²)

**Envelopes** 

**Size** No. 10 (4.1  $\times$  9.5 inches [105  $\times$  241 mm])

Paper types Plain bond paper

**Weight** 20 lb (75 g/m²) to 24 lb (90 g/m²)

Parent topic: Technical Specifications

## **Printable Area Specifications**

**Note:** When printing borderless, quality may decline in the expanded printable area.

### Single sheets

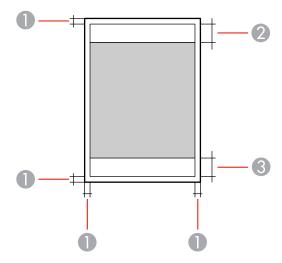

- 1 Top and sides: 0.12 inch (3 mm)
- 2 Reduced print quality area/top: 1.57 inch (40 mm)
- 3 Reduced print quality area/bottom: 1.26 inch (32 mm)

### **Borderless**

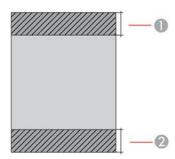

- 1 Reduced print quality area/top: 1.69 inch (43 mm)
- 2 Reduced print quality area/bottom: 1.38 inch (35 mm)

### **Envelopes**

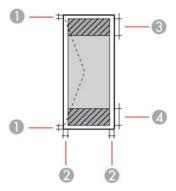

1 Sides: 0.12 inch (3 mm)

2 Top/bottom: 0.20 inch (5 mm)

3 Reduced print quality area/right: 0.71 inch (18 mm)

4 Reduced print quality area/left: 1.57 inch (40 mm)

Parent topic: Technical Specifications

# **Scanning Specifications**

Scanner type Flatbed, color

Photoelectric device CIS

**Document size** Maximum:  $8.5 \times 11.7$  inches (216 × 297 mm)

Scanner glass: US letter or A4

**Scanning resolution** 1200 dpi (main scan)

2400 dpi (sub scan)

Image data Color:

48 bits per pixel internal (16 bits per pixel per color internal) 24 bits per pixel external (8 bits per pixel per color external)

Grayscale:

16 bits per pixel internal8 bits per pixel external

Black and white:

16 bits per pixel internal1 bit per pixel external

Light source LED

Parent topic: Technical Specifications

# **Ink Cartridge Specifications**

**Note:** This product uses only genuine Epson-brand cartridges. Other brands of ink cartridges and ink supplies are not compatible and, even if described as compatible, may not function properly.

The cartridges included with the printer are designed for printer setup and not for resale. After some ink is used for charging, the rest is available for printing. Yields vary considerably based on images printed, print settings, paper type, frequency of use, and temperature. For print quality, a variable amount of ink remains in the cartridge after the "replace cartridge" indicator comes on.

Color Cyan, Magenta, Yellow, Black
Cartridge life Opened package: 6 months

Unopened package: do not use if the date on the package has

expired

**Temperature** Storage: –22 to 104 °F (–30 to 40 °C)

1 month at 104 °F (40 °C) Ink freezes at 3.2 °F (–16 °C)

Ink thaws and is usable after 3 hours at 77 °F (25 °C)

**Note:** For best printing results, use up a cartridge within 6 months of opening the package.

Parent topic: Technical Specifications

Related references

Media format DCF

Ink Cartridge Part Numbers

# **Memory Card Specifications**

**Note:** Cards marked with an asterisk (\*) require an adapter; consult your adapter documentation for details on using it.

Compatible types SD

SDHC SDXC miniSD\* miniSDHC\* microSD\* microSDHC\*

microSDXC

JPEG with the Exif Version 2.3 standard taken by digital cameras

DCF (Design rule for Camera File system) version 1.0 or 2.0

compliant

**Voltage requirements** 3.3 V type, dual voltage (3.3 V and 5 V) type

Supply voltage: 3.3 V (5 V memory cards not supported)

Maximum current: 200 mA

Note: Photo data stored in the built-in memory of a digital camera is not supported.

Parent topic: Technical Specifications

## **Dimension Specifications**

Height Stored: 5.7 inches (146 mm)

Printing: 11 inches (279 mm)

Width Stored: 15.4 inches (390 mm)

Printing: 15.4 inches (390 mm)

**Depth** Stored: 11.8 inches (300 mm)

Printing: 20.8 inches (528 mm)

**Weight** 9.5 lb (4.3 kg)

(without ink cartridges and power

cord)

Parent topic: Technical Specifications

## **Electrical Specifications**

Power supply rating 100 to 240 V Rated frequency range 50 to 60 Hz Rated current 0.5 to 0.3 A

**Power consumption** Standalone copying: approximately 13 W (ISO/IEC24712)

Ready mode: approximately 4.6 W Sleep mode: approximately 1.6 W Power off mode: approximately 0.3 W

Parent topic: Technical Specifications

## **Environmental Specifications**

**Temperature** Operating: 50 to 95 °F (10 to 35 °C)

Storage: -4 to 104 °F (-20 to 40 °C)

1 month at 104 °F (40 °C)

Humidity Operating: 20 to 80% RH

(without condensation) Storage: 5 to 85% RH

Parent topic: Technical Specifications

## **Interface Specifications**

Interface type Hi-Speed USB (Device Class for computers)

**Note:** Epson cannot guarantee the operation of externally connected devices.

Parent topic: Technical Specifications

## **Network Interface Specifications**

Wireless LAN standard IEEE 802.11 b/g/n

Wireless security WPA-PSK (AES); WPA2 compliant with support for WPA/WPA2

Personal

WEP (64/128 bit)

Frequency band 2.4 GHz

**Maximum Radio-Frequency** 

**Power Transmitted** 

17 dBm (EIRP)

Communication mode Infrastructure mode

Security protocol SSL/TLS: HTTPS Server/Client

**Note:** Wireless LAN standard complies with either IEEE 802.11 b/g or IEEE 802.11 b/g/n, depending on

purchase location.

Parent topic: Technical Specifications

## **Safety and Approvals Specifications**

United States Safety: UL60950-1

EMC: FCC part 15 Subpart B class B

Canada Safety: CAN/CSA C22.2 No. 60950-1

EMC: CAN/CSA-CEI/IEC CISPR 22 Class B

This equipment contains the following wireless module:

- Manufacturer: Askey Computer Corporation.
- Type: WLU6320-D69 (RoHS)

This product conforms to Part 15 of FCC Rules and RSS-210 of the IC Rules. Epson cannot accept responsibility for any failure to satisfy the protection requirements resulting from a non-recommended modification of the product. Operation is subject to the following two conditions: (1) this device may not cause harmful interference, and (2) this device must accept any interference received, including interference that may cause undesired operation of the device.

To prevent radio interference to the licensed service, this device is intended to be operated indoors and away from windows to provide maximum shielding. Equipment (or its transmit antenna) that is installed outdoors is subject to licensing.

This equipment complies with FCC/IC radiation exposure limits set forth for an uncontrolled environment and meets the FCC radio frequency (RF) Exposure Guidelines in Supplement C to OET65 and RSS-102 of the IC radio frequency (RF) Exposure rules. This equipment should be installed and operated so that the radiator is kept at least 7.9 inches (20 cm) or more away from a person's body (excluding extremities: hands, wrists, feet and ankles).

Parent topic: Technical Specifications

## **Notices**

Check these sections for important notices about your product.

**Note:** Epson offers a recycling program for end of life Epson products. Please go to this site (U.S) or this site (Canada) for information on how to return your Epson products for proper disposal.

Important Safety Instructions
FCC Compliance Statement
Binding Arbitration and Class Waiver
Trademarks
Copyright Notice

## **Important Safety Instructions**

Before using your Epson product, read and follow these safety instructions.

General Product Safety Instructions
Ink Cartridge Safety Instructions
LCD Screen Safety Instructions
Wireless Connection Safety Instructions

**Parent topic: Notices** 

## **General Product Safety Instructions**

- Be sure to follow all warnings and instructions marked on the product.
- Use only the type of power source indicated on the product's label.
- Use only the power cord that comes with the product. Use of another cord may cause fires or shock.
   Do not use the cord with any other equipment.
- Place the product near a wall outlet where the plug can be easily unplugged.
- Avoid plugging the product into an outlet on the same circuit as a photo copier or air control system
  that regularly switches on and off, or on an outlet controlled by a wall switch or timer.
- Do not let the power cord become damaged or frayed. Place it to avoid abrasions, cuts, fraying, crimping, and kinking. Do not place objects on top of it and do not allow it to be stepped on or run over. Be careful to keep the cord straight at each end.

- If you use an extension cord with the product, make sure the total ampere rating of the devices
  plugged into the extension cord does not exceed the cord's ampere rating. Also, make sure the total
  ampere rating of all devices plugged into the wall outlet does not exceed the wall outlet's ampere
  rating.
- Always turn off the product using the power button, and wait until the power light stops flashing before
  unplugging the product or cutting off power to the electrical outlet.
- If you will not be using the product for a long period, unplug the power cord from the electrical outlet.
- Place the product on a flat, stable surface that extends beyond its base in all directions. It will not operate properly if it is tilted or at an angle.
- Make sure the back of the product is at least 4 inches (10 cm) away from the wall.
- Allow space behind the product for the cables, and space above the product so that you can fully raise the document cover.
- Leave enough space in front of the product for the paper to be fully ejected.
- Avoid locations that are subject to rapid changes in heat or humidity, shocks or vibrations, or dust.
- Do not place or store the product outdoors.
- Do not place the product near excessive heat sources or in direct sunlight.
- Leave enough room around the product for sufficient ventilation. Do not block or cover openings in the case or insert objects through the slots.
- Keep the product away from potential sources of electromagnetic interference, such as loudspeakers or the base units of cordless telephones.
- When connecting the product to a computer or other device with a cable, ensure the correct orientation of the connectors. Each connector has only one correct orientation. Inserting a connector in the wrong orientation may damage both devices connected by the cable.
- Do not touch the flat white cable inside the product.
- Do not move the print head by hand; this may damage the product.
- Do not spill liquid on the product or use the product with wet hands.
- Do not use aerosol products that contain flammable gases inside or around the product. Doing so may cause fire.
- Do not press too hard on the document table when placing originals.
- Do not open the scanner section while the product is copying, printing, scanning, or performing any other functions.
- Be careful not to trap your fingers when closing the document cover or scanner.

- Except as specifically explained in your documentation, do not attempt to service the product yourself.
- Unplug the product and refer servicing to qualified service personnel under the following conditions: if the power cord or plug is damaged; if liquid has entered the product; if the product has been dropped or the case damaged; if the product does not operate normally or exhibits a distinct change in performance. Adjust only those controls that are covered by the operating instructions.
- Leave the ink cartridges installed. Removing the cartridges can dehydrate the print head and may prevent the product from printing.
- Before transporting the product, make sure that the print head is in the home (far right) position and the ink cartridges are in place.
- When storing or transporting the product, do not tilt it, stand it on its side, or turn it upside down; otherwise ink may leak.

Parent topic: Important Safety Instructions

## **Ink Cartridge Safety Instructions**

- Keep ink cartridges out of the reach of children and do not drink the ink.
- Be careful when you handle used ink cartridges; there may be ink remaining around the ink supply
  port. If ink gets on your skin, wash it off with soap and water. If it gets in your eyes, flush them
  immediately with water.
- Do not put your hand inside the product or touch any cartridges during printing.
- Install a new ink cartridge immediately after removing an expended one. Leaving cartridges uninstalled can dry out the print head and may prevent the product from printing.
- Do not remove or tear the label on the cartridge; this can cause leakage.
- Do not remove the transparent seal from the bottom of the cartridge. This may cause the cartridge to become unusable.
- Do not break the hooks on the side of the cartridge when removing it from the packaging.
- Do not touch the green IC chip on the side of the cartridge. This may prevent normal operation.
- Do not shake cartridges after opening their packages; this can cause them to leak.
- If you remove an ink cartridge for later use, protect the ink supply area from dirt and dust and store it in the same environment as the product. Note that there is a valve in the ink supply port, making covers or plugs unnecessary, but care is needed to prevent the ink from staining items that the cartridge touches. Do not touch the ink cartridge ink supply port or surrounding area.
- Use an ink cartridge before the date printed on its package.
- Do not dismantle an ink cartridge. This could damage the print head.

- Store ink cartridges in a cool, dark place.
- After bringing an ink cartridge inside from a cold storage site, allow it to warm up at room temperature for at least three hours before using it.
- Store ink cartridges with their labels facing upward. Do not store cartridges upside down.

Parent topic: Important Safety Instructions

## **LCD Screen Safety Instructions**

- Use only a dry, soft cloth to clean the LCD screen. Do not use liquid or chemical cleansers.
- If the LCD screen is damaged, contact Epson. If the liquid crystal solution gets on your hands, wash them thoroughly with soap and water. If the liquid crystal solution gets into your eyes, flush them immediately with water. If discomfort or vision problems remain after a thorough flushing, see a doctor immediately.
- Do not press too hard on the LCD screen or subject it to heavy impacts.
- Do not use a pointy or sharp object, such as a pen or your fingernail, to operate the LCD screen.
- If the LCD screen chips or cracks, do not touch or attempt to remove the broken pieces; contact Epson for support.

Parent topic: Important Safety Instructions

## **Wireless Connection Safety Instructions**

Radio waves from this product may adversely affect the operation of medical equipment or automatically controlled devices, such as pacemakers, automatic doors or fire alarms. When using this product near such devices or inside a medical facility, follow the directions from authorized staff members at the facility, and follow all posted warnings and directions on the device to avoid causing an accident.

Parent topic: Important Safety Instructions

## **FCC Compliance Statement**

#### For United States Users

This equipment has been tested and found to comply with the limits for a Class B digital device, pursuant to Part 15 of the FCC Rules. These limits are designed to provide reasonable protection against harmful interference in a residential installation. This equipment generates, uses, and can radiate radio frequency energy and, if not installed and used in accordance with the instructions, may cause harmful interference to radio or television reception. However, there is no guarantee that interference will not occur in a particular installation. If this equipment does cause interference to radio and television

reception, which can be determined by turning the equipment off and on, the user is encouraged to try to correct the interference by one or more of the following measures:

- Reorient or relocate the receiving antenna.
- Increase the separation between the equipment and receiver.
- Connect the equipment into an outlet on a circuit different from that to which the receiver is connected.
- Consult the dealer or an experienced radio/TV technician for help.

#### WARNING

The connection of a non-shielded equipment interface cable to this equipment will invalidate the FCC Certification or Declaration of this device and may cause interference levels which exceed the limits established by the FCC for this equipment. It is the responsibility of the user to obtain and use a shielded equipment interface cable with this device. If this equipment has more than one interface connector, do not leave cables connected to unused interfaces. Changes or modifications not expressly approved by the manufacturer could void the user's authority to operate the equipment.

#### For Canadian Users

CAN ICES-3(B)/NMB-3(B)

**Parent topic: Notices** 

## **Binding Arbitration and Class Waiver**

# 1. DISPUTES, BINDING INDIVIDUAL ARBITRATION, AND WAIVER OF CLASS ACTIONS AND CLASS ARBITRATIONS

- 1.1 **Disputes**. The terms of this Section 1 shall apply to all Disputes between you and Epson. The term "Dispute" is meant to have the broadest meaning permissible under law and includes any dispute, claim, controversy or action between you and Epson arising out of or relating to this Agreement, Epson branded products (hardware and including any related software), or other transaction involving you and Epson, whether in contract, warranty, misrepresentation, fraud, tort, intentional tort, statute, regulation, ordinance, or any other legal or equitable basis. "DISPUTE" DOES NOT INCLUDE IP CLAIMS, or more specifically, a claim or cause of action for (a) trademark infringement or dilution, (b) patent infringement, (c) copyright infringement or misuse, or (d) trade secret misappropriation (an "IP Claim"). You and Epson also agree, notwithstanding Section 1.6,that a court, not an arbitrator, may decide if a claim or cause of action is for an IP Claim.
- 1.2 **Binding Arbitration**. You and Epson agree that all Disputes shall be resolved by binding arbitration according to this Agreement. **ARBITRATION MEANS THAT YOU WAIVE YOUR RIGHT TO A JUDGE OR JURY IN A COURT PROCEEDING AND YOUR GROUNDS FOR APPEAL ARE LIMITED**. Pursuant to this Agreement, binding arbitration shall be administered by JAMS, a nationally recognized

arbitration authority, pursuant to its code of procedures then in effect for consumer related disputes, but excluding any rules that permit joinder or class actions in arbitration (for more detail on procedure, see Section 1.6 below). You and Epson understand and agree that (a) the Federal Arbitration Act (9 U.S.C. §1, et seq.) governs the interpretation and enforcement of this Section 1, (b) this Agreement memorializes a transaction in interstate commerce, and (c) this Section 1 shall survive termination of this Agreement.

- 1.3 **Pre-Arbitration Steps and Notice**. Before submitting a claim for arbitration, you and Epson agree to try, for sixty (60) days, to resolve any Dispute informally. If Epson and you do not reach an agreement to resolve the Dispute within the sixty (60) days), you or Epson may commence an arbitration. Notice to Epson must be addressed to: Epson America, Inc., ATTN: Legal Department, 3840 Kilroy Airport Way, Long Beach, CA 90806 (the "Epson Address"). The Dispute Notice to you will be sent to the most recent address Epson has in its records for you. For this reason, it is important to notify us if your address changes by emailing us at EAILegal@ea.epson.com or writing us at the Epson Address above. Notice of the Dispute shall include the sender's name, address and contact information, the facts giving rise to the Dispute, and the relief requested (the "Dispute Notice"). Following receipt of the Dispute Notice, Epson and you agree to act in good faith to resolve the Dispute before commencing arbitration.
- 1.4 **Small Claims Court**. Notwithstanding the foregoing, you may bring an individual action in the small claims court of your state or municipality if the action is within that court's jurisdiction and is pending only in that court.
- 1.5 WAIVER OF CLASS ACTIONS AND CLASS ARBITRATIONS. YOU AND EPSON AGREE THAT EACH PARTY MAY BRING DISPUTES AGAINST THE OTHER PARTY ONLY IN AN INDIVIDUAL CAPACITY, AND NOT AS A PLAINTIFF OR CLASS MEMBER IN ANY CLASS OR REPRESENTATIVE PROCEEDING, INCLUDING WITHOUT LIMITATION FEDERAL OR STATE CLASS ACTIONS, OR CLASS ARBITRATIONS. CLASS ACTION LAWSUITS, CLASS-WIDE ARBITRATIONS, PRIVATE ATTORNEY-GENERAL ACTIONS, AND ANY OTHER PROCEEDING WHERE SOMEONE ACTS IN A REPRESENTATIVE CAPACITY ARE NOT ALLOWED. ACCORDINGLY, UNDER THE ARBITRATION PROCEDURES OUTLINED IN THIS SECTION, AN ARBITRATOR SHALL NOT COMBINE OR CONSOLIDATE MORE THAN ONE PARTY'S CLAIMS WITHOUT THE WRITTEN CONSENT OF ALL AFFECTED PARTIES TO AN ARBITRATION PROCEEDING.
- 1.6 **Arbitration Procedure**. If you or Epson commences arbitration, the arbitration shall be governed by the rules of JAMS that are in effect when the arbitration is filed, excluding any rules that permit arbitration on a class or representative basis (the "JAMS Rules"), available at <a href="http://www.jamsadr.com">http://www.jamsadr.com</a> or by calling 1-800-352-5267, and under the rules set forth in this Agreement. All Disputes shall be resolved by a single neutral arbitrator, and both parties shall have a reasonable opportunity to participate in the selection of the arbitrator. The arbitrator is bound by the terms of this Agreement. The arbitrator, and not any federal, state or local court or agency, shall have exclusive authority to resolve all disputes arising out of or relating to the interpretation, applicability, enforceability or formation of this Agreement, including any claim that all or any part of this Agreement is void or voidable. Notwithstanding this broad

delegation of authority to the arbitrator, a court may determine the limited question of whether a claim or cause of action is for an IP Claim, which is excluded from the definition of "Disputes" in Section 1.1 above. The arbitrator shall be empowered to grant whatever relief would be available in a court under law or in equity. The arbitrator may award you the same damages as a court could, and may award declaratory or injunctive relief only in favor of the individual party seeking relief and only to the extent necessary to provide relief warranted by that party's individual claim. In some instances, the costs of arbitration can exceed the costs of litigation and the right to discovery may be more limited in arbitration than in court. The arbitrator's award is binding and may be entered as a judgment in any court of competent jurisdiction.

You may choose to engage in arbitration hearings by telephone. Arbitration hearings not conducted by telephone shall take place in a location reasonably accessible from your primary residence, or in Orange County, California, at your option.

- a) Initiation of Arbitration Proceeding. If either you or Epson decides to arbitrate a Dispute, both parties agree to the following procedure:
- (i) Write a Demand for Arbitration. The demand must include a description of the Dispute and the amount of damages sought to be recovered. You can find a copy of a Demand for Arbitration at <a href="http://www.jamsadr.com">http://www.jamsadr.com</a> ("Demand for Arbitration").
- (ii) Send three copies of the Demand for Arbitration, plus the appropriate filing fee, to: JAMS, 500 North State College Blvd., Suite 600 Orange, CA 92868, U.S.A.
- (iii) Send one copy of the Demand for Arbitration to the other party (same address as the Dispute Notice), or as otherwise agreed by the parties.
- b) Hearing Format. During the arbitration, the amount of any settlement offer made shall not be disclosed to the arbitrator until after the arbitrator determines the amount, if any, to which you or Epson is entitled. The discovery or exchange of non-privileged information relevant to the Dispute may be allowed during the arbitration.
- c) Arbitration Fees. Epson shall pay, or (if applicable) reimburse you for, all JAMS filings and arbitrator fees for any arbitration commenced (by you or Epson) pursuant to provisions of this Agreement.
- d) Award in Your Favor. For Disputes in which you or Epson seeks \$75,000 or less in damages exclusive of attorney's fees and costs, if the arbitrator's decision results in an award to you in an amount greater than Epson's last written offer, if any, to settle the Dispute, Epson will: (i) pay you \$1,000 or the amount of the award, whichever is greater; (ii) pay you twice the amount of your reasonable attorney's fees, if any; and (iii) reimburse you for any expenses (including expert witness fees and costs) that your attorney reasonably accrues for investigating, preparing, and pursuing the Dispute in arbitration. Except as agreed upon by you and Epson in writing, the arbitrator shall determine the amount of fees, costs, and expenses to be paid by Epson pursuant to this Section 1.6d).
- e) Attorney's Fees. Epson will not seek its attorney's fees and expenses for any arbitration commenced involving a Dispute under this Agreement. Your right to attorney's fees and expenses under Section

- 1.6d) above does not limit your rights to attorney's fees and expenses under applicable law; notwithstanding the foregoing, the arbitrator may not award duplicative awards of attorney's fees and expenses.
- 1.7 Opt-out. You may elect to opt-out (exclude yourself) from the final, binding, individual arbitration procedure and waiver of class and representative proceedings specified in this Agreement by sending a written letter to the Epson Address within thirty (30) days of your assent to this Agreement (including without limitation the purchase, download, installation of the Software or other applicable use of Epson Hardware, products and services) that specifies (i) your name, (ii) your mailing address, and (iii) your request to be excluded from the final, binding individual arbitration procedure and waiver of class and representative proceedings specified in this Section 1. In the event that you opt-out consistent with the procedure set forth above, all other terms shall continue to apply, including the requirement to provide notice prior to litigation.
- 1.8 Amendments to Section 1. Notwithstanding any provision in this Agreement to the contrary, you and Epson agree that if Epson makes any future amendments to the dispute resolution procedure and class action waiver provisions (other than a change to Epson's address) in this Agreement, Epson will obtain your affirmative assent to the applicable amendment. If you do not affirmatively assent to the applicable amendment, you are agreeing that you will arbitrate any Dispute between the parties in accordance with the language of this Section 1 (or resolve disputes as provided for in Section 1.7, if you timely elected to opt-out when you first assented to this Agreement).
- 1.9 Severability. If any provision in this Section 1 is found to be unenforceable, that provision shall be severed with the remainder of this Agreement remaining in full force and effect. The foregoing shall not apply to the prohibition against class or representative actions as provided in Section 1.5. This means that if Section 1.5 is found to be unenforceable, the entire Section 1 (but only Section 1) shall be null and void.

Parent topic: Notices

### **Trademarks**

EPSON<sup>®</sup> is a registered trademark, EPSON Exceed Your Vision is a registered logomark, and Epson Connect<sup>™</sup> is a trademark of Seiko Epson Corporation.

Epson iPrint<sup>™</sup> and Remote Print<sup>™</sup> are trademarks of Seiko Epson Corporation.

Apple, App Store, AirPrint, AirPrint logo, iPad, iPhone, iPod touch, Mac, and OS X are trademarks of Apple Inc., registered in the U.S. and other countries.

Google<sup>®</sup> is a registered trademark and Android<sup>™</sup>, Chromebook<sup>™</sup>, Gmail<sup>™</sup>, Google Chrome<sup>™</sup>, Google Cloud Print<sup>™</sup>, Google Drive<sup>™</sup>, Google Play<sup>™</sup>, Picasa<sup>™</sup>, and YouTube<sup>™</sup> are trademarks of Google Inc.

Wi-Fi Direct® is a registered trademark of Wi-Fi Alliance®.

General Notice: Other product names used herein are for identification purposes only and may be trademarks of their respective owners. Epson disclaims any and all rights in those marks.

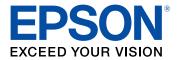

Parent topic: Notices

## **Copyright Notice**

All rights reserved. No part of this publication may be reproduced, stored in a retrieval system, or transmitted in any form or by any means, electronic, mechanical, photocopying, recording, or otherwise, without the prior written permission of Seiko Epson Corporation. The information contained herein is designed only for use with this Epson product. Epson is not responsible for any use of this information as applied to other products.

Neither Seiko Epson Corporation nor its affiliates shall be liable to the purchaser of this product or third parties for damages, losses, costs, or expenses incurred by purchaser or third parties as a result of: accident, misuse, or abuse of this product or unauthorized modifications, repairs, or alterations to this product, or (excluding the U.S.) failure to strictly comply with Seiko Epson Corporation's operating and maintenance instructions.

Seiko Epson Corporation shall not be liable for any damages or problems arising from the use of any options or any consumable products other than those designated as Original Epson Products or Epson Approved Products by Seiko Epson Corporation.

Seiko Epson Corporation shall not be held liable for any damage resulting from electromagnetic interference that occurs from the use of any interface cables other than those designated as Epson approved Products by Seiko Epson Corporation.

This information is subject to change without notice.

libTIFF Software Acknowledgment

A Note Concerning Responsible Use of Copyrighted Materials Default Delay Times for Power Management for Epson Products Copyright Attribution

**Parent topic: Notices** 

### libTIFF Software Acknowledgment

Copyright © 1988-1997 Sam Leffler

Copyright © 1991-1997 Silicon Graphics, Inc.

Permission to use, copy, modify, distribute, and sell this software and its documentation for any purpose is hereby granted without fee, provided that (I) the above copyright notices and this permission notice appear in all copies of the software and related documentation, and (ii) the names of Sam Leffler and Silicon Graphics may not be used in any advertising or publicity relating to the software without the specific, prior written permission of Sam Leffler and Silicon Graphics.

THE SOFTWARE IS PROVIDED "AS-IS" AND WITHOUT WARRANTY OF ANY KIND, EXPRESS, IMPLIED OR OTHERWISE, INCLUDING WITHOUT LIMITATION, ANY WARRANTY OF MERCHANTABILITY OR FITNESS FOR A PARTICULAR PURPOSE.

IN NO EVENT SHALL SAM LEFFLER OR SILICON GRAPHICS BE LIABLE FOR ANY SPECIAL, INCIDENTAL, INDIRECT OR CONSEQUENTIAL DAMAGES OF ANY KIND, OR ANY DAMAGES WHATSOEVER RESULTING FROM LOSS OF USE, DATA OR PROFITS, WHETHER OR NOT ADVISED OF THE POSSIBILITY OF DAMAGE, AND ON ANY THEORY OF LIABILITY, ARISING OUT OF OR IN CONNECTION WITH THE USE OR PERFORMANCE OF THIS SOFTWARE.

Parent topic: Copyright Notice

## A Note Concerning Responsible Use of Copyrighted Materials

Epson encourages each user to be responsible and respectful of the copyright laws when using any Epson product. While some countries' laws permit limited copying or reuse of copyrighted material in certain circumstances, those circumstances may not be as broad as some people assume. Contact your legal advisor for any questions regarding copyright law.

Parent topic: Copyright Notice

### **Default Delay Times for Power Management for Epson Products**

This product will enter sleep mode after a period of nonuse. This is to ensure that the product meets Energy Star standards of energy efficiency. More energy savings can be achieved by setting the time to sleep to a shorter interval.

Parent topic: Copyright Notice

### **Copyright Attribution**

© 2017 Epson America, Inc.

2/17

CPD-52730R1

Parent topic: Copyright Notice